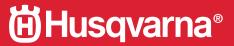

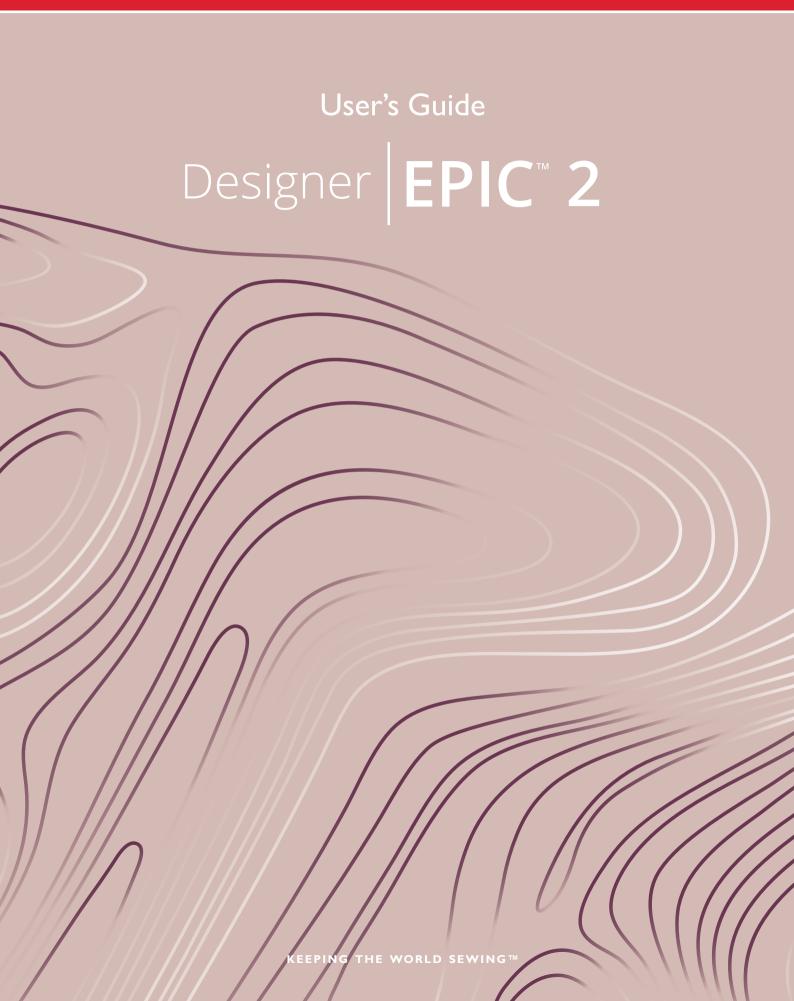

This household sewing machine is designed to comply with IEC/EN 60335-1, 60335-2-28, CSA C22.2 NO.68 and UL1594.

## **IMPORTANT SAFETY INSTRUCTIONS**

When using an electrical appliance, basic safety precautions should always be followed, including the following:

Read all instructions before using this household sewing machine. Keep the instructions at a suitable place close to the machine. Make sure to hand them over if the machine is given to a third party.

## DANGER –TO REDUCE THE RISK OF ELECTRIC SHOCK:

• A sewing machine should never be left unattended when plugged in. The electrical socket, to which the machine is plugged in should be easily accessible. Always unplug this sewing machine from the electric outlet immediately after using and before cleaning, removing covers, lubricating or when making any other user servicing adjustments mentioned in the instruction manual.

# WARNING -TO REDUCE THE RISK OF BURNS, FIRE, ELECTRIC SHOCK, OR INJURY TO PERSON:

- Do not allow to be used as a toy. Close attention is necessary when this sewing machine is used by or near children.
- Use this sewing machine only for its intended use as described in this manual. Use only attachments recommended by the manufacturer as contained in this manual.
- Never operate this sewing machine if it has a damaged cord or plug, if it is not working properly, if it has been dropped or damaged, or dropped into water. Return the sewing machine to the nearest authorized dealer or service center for examination, repair, electrical or mechanical adjustment.
- Never operate the sewing machine with any air openings blocked. Keep ventilation openings of the sewing machine and foot control free from the accumulation of lint, dust, and loose cloth.
- Keep fingers away from all moving parts. Special care is required around the sewing machine needle.
- Always use the proper needle plate. The wrong plate can cause the needle to break.
- Do not use bent needles.
- Do not pull or push fabric while stitching. It may deflect the needle causing it to break.
- Wear safety glasses.
- Switch the sewing machine off ("0") when making any adjustment in the needle area, such as threading needle, changing needle, threading bobbin, or changing presser foot, etc.
- Never drop or insert any object into any opening.
- Do not use outdoors.
- Do not operate where aerosol (spray) products are being used or where oxygen is being administrated.
- To disconnect, turn all controls to the off ("0") position, then remove plug from outlet.
- Do not unplug by pulling on cord. To unplug, grasp the plug, not the cord.
- The foot control is used to operate the machine. Never place other objects on the foot control.

- Do not use the machine if it is wet.
- If the LED lamp is damaged or broken, it must be replaced by the manufacturer or its service agent or a similarly qualified person, in order to avoid a hazard.
- If the cord connected with the foot control is damaged, it must be replaced by the manufacturer or its service agent or a similarly qualified person, in order to avoid a hazard.
- This sewing machine is provided with double insulation. Use only identical replacement parts. See instructions for Servicing of Double-Insulated Appliances.

## SAVE THESE INSTRUCTIONS

#### FOR CENELEC COUNTRIES ONLY:

This appliance can be used by children aged from 8 years and above and persons with reduced physical, sensory or mental capabilities or lack of experience and knowledge if they have been given supervision or instruction concerning use of the appliance in a safe way and understand the hazards involved. Children shall not play with the appliance. Cleaning and user maintenance shall not be made by children without supervision.

The noise level under normal operating conditions is less than 80dB(A).

The machine must only be used with foot control of type FR5 manufactured by Shanghai Binao Precision Mould Co., Ltd.

#### FOR NON CENELEC COUNTRIES:

This sewing machine is not intended for use by persons (including children) with reduced physical, sensory or mental capabilities, or lack of experience and knowledge, unless they have been given supervision or instruction concerning use of the sewing machine by a person responsible for their safety. Children should be supervised to ensure that they do not play with the sewing machine.

The noise level under normal operating conditions is less than 80dB(A).

The machine must only be used with foot control of type FR5 manufactured by Shanghai Binao Precision Mould Co., Ltd.

## SERVICING OF DOUBLE INSULATED PRODUCTS

In a double-insulated product, two systems of insulation are provided instead of grounding. No ground means is provided on a double-insulated product, nor should a means for grounding be added to the product. Servicing of a double-insulated product requires extreme care and knowledge of the system and should be done only by qualified service personnel. Replacement parts for a double-insulated product must be identical to those parts in the product. A double-insulated product is marked with the words 'DOUBLE INSULATION' or 'DOUBLE INSULATED'.

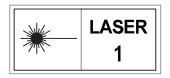

## Federal Communication Commission Interference Statement

#### For the USA and Canada

Responsible party: Singer Sourcing Limited LLC

1714 Heil Quaker Boulevard, Suite 130, LaVergne, TN 37086

Product name: HUSQVARNA® VIKING® DESIGNER EPIC<sup>TM</sup> 2 sewing and

embroidery machine

Model number: SFV2

This device complies with Part 15 of the FCC Rules. Operation is subject to the following two conditions: (1) This device may not cause harmful interference, and (2) this device must accept any interference received, including interference that may cause undesired operation.

To satisfy radio frequency exposure requirements, a separation distance of 8" (20 cm) or more should be maintained between this device and persons during device operation. To ensure compliance, operations at closer than this distance is not recommended. The built-in antenna used for this transmitter must not be co-located in conjunction with any other antenna or transmitter.

This equipment has been tested and found to comply with the limits for a Class B digital device, pursuant to Part 15 of the FCC Rules. These limits are designed to provide reasonable protection against harmful interference in a residential installation. This equipment generates, uses and can radiate radio frequency energy and, if not installed and used in accordance with the instructions, may cause harmful interference to radio communications. However, there is no guarantee that interference will not occur in a particular installation. If this equipment does cause harmful interference to radio or television reception, which can be determined by turning the equipment off and on, the user is encouraged to try to correct the interference by one of the following measures:

- Reorient or relocate the receiving antenna.
- Increase the separation between the equipment and receiver.
- Connect the equipment into an outlet on a circuit different from that to which the receiver is connected.
- Consult the authorized HUSQVARNA® VIKING® retailer or an experienced radio/TV technician for help.

The included interface cable should be used in order to ensure compliance with the limits for a Class B digital device.

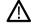

Any changes or modifications not expressly approved by the party responsible for compliance could void the user's authority to operate this equipment.

## **Declaration of Conformity**

## For Europe

Hereby, VSM Group AB on behalf of Singer Sourcing Limited LLC (who are commonly owned by SVP-SINGER Holdings LLC, d/b/a collectively as SVP Worldwide), declares that this sewing and embroidery machine is in compliance with the essential requirements and other relevant provisions of Directive 2014/53/EU. To view a copy of the Declaration of Conformity, please see RC–0309.

To satisfy radio frequency exposure requirements, a separation distance of 8" (20 cm) or more should be maintained between this device and persons during device operation. To ensure compliance, operations at closer than this distance is not recommended. The built-in antenna used for this transmitter must not be co-located in conjunction with any other antenna or transmitter.

## **TABLE OF CONTENTS**

| ntroduction                               |    |   | Important Needle Information               |    |
|-------------------------------------------|----|---|--------------------------------------------|----|
| Machine Overview                          | 12 |   | Changing the Needle                        | 32 |
| Front                                     | 12 |   | Threading                                  |    |
| Needle Area                               | 13 |   | Threading the Upper Thread                 |    |
| Left Side                                 | 13 |   | Automatic Needle Threader                  |    |
| Right Side                                | 13 |   | Threading for Twin Needle                  | 3' |
| Rear                                      | 13 |   | Threading Tips and Hints                   |    |
| Accessory Tray                            |    |   | Bobbin Winding                             |    |
| Storing a Needle Plate                    |    |   | Winding Through the Needle                 |    |
| Embroidery Unit                           |    |   | Inserting the Bobbin                       |    |
| Function Buttons                          |    |   | Integrated Dual Feed (IDF) System          |    |
| Automatic Needle Threader                 |    |   | Engaging the IDF System                    |    |
| Speed – and +                             |    |   | Disengaging the IDF System                 |    |
| Stitch Re-Start                           | 15 |   | Changing the Presser Foot                  |    |
| Reverse                                   | 15 |   | <u> </u>                                   | ⊤. |
| Start/Stop                                |    |   | Attaching the Sensor One-Step              | 4  |
| Adjustable Laser Sewing Guidance          |    |   | Buttonhole Foot                            |    |
| FIX Function                              |    |   | Attaching the Sensor Q-Foot                |    |
| Needle Stop Up/Down                       |    |   | Changing to Straight Stitch Plate          | 4! |
| Cut Function                              | 16 |   |                                            |    |
| STOP Function                             |    | 3 | Embroidery Preparations                    | 47 |
| Presser Foot Up and Extra Lift            |    |   | Embroidery Unit                            | 48 |
| Presser Foot Down and Pivot               | 16 |   | Embroidery Hoop Overview                   | 48 |
| Accessories                               | 17 |   | Sensor Q-Foot                              |    |
| Included Accessories                      | 17 |   | Straight Stitch Plate                      |    |
| Included Accessories Not in Picture       | 17 |   |                                            |    |
| Included Hoops                            | 17 |   | Designs                                    |    |
| Presser Feet                              | 18 |   | DESIGNER EPIC <sup>TM</sup> 2 Sampler Book |    |
| Stitch Overview                           | 20 |   | Connect the Embroidery Unit                |    |
| Utility Stitches                          | 20 |   | Remove the Embroidery Unit                 |    |
| Stitch Menu Overview                      | 23 |   | To Hoop the Fabric                         |    |
| Alphabets                                 | 23 |   | Slide on/off the Hoop                      | 50 |
| Basic Gestures for the Multi-Touch Screen | 24 |   |                                            | _  |
| Smart Toolbox                             |    | 4 | The Multi-Touch Screen                     |    |
|                                           |    |   | Common Functions                           | 52 |
| Preparations                              | 25 |   | OK                                         |    |
| Unpacking Machine and Embroidery Unit     | 26 |   | Cancel                                     |    |
| Connect the Power Cord and Foot           |    |   | Embroidery Edit                            |    |
| Control                                   | 26 |   | Embroidery Stitch Out                      |    |
|                                           |    |   | Touch & Hold                               |    |
| Pack Away After Sewing                    |    |   | Topbar                                     |    |
| USB Ports                                 |    |   | WiFi                                       | 5  |
| Using a USB Device                        | 27 |   | mySewnet <sup>TM</sup>                     |    |
| Getting Started with WiFi and             |    |   | Wireless Firmware Update                   |    |
| mySewnet™ Cloud                           | 28 |   | Home Screen                                |    |
| LED Lights                                | 28 |   | Quick Help                                 |    |
| Free Arm                                  |    |   | Settings                                   |    |
| Manual Thread Cutter                      |    |   | Sewing/Embroidery Mode Toggle              | 5  |
|                                           |    | _ | 14 (E. 6 C TH 6 .                          |    |
| Thread Sensor                             |    | 5 | WiFi & mySewnet™ Services                  |    |
| Telescopic Thread Guide                   |    |   | WiFi Introduction                          |    |
| Spool Pins                                |    |   | Getting Started With WiFi                  |    |
| Spool Caps                                |    |   | Hidden Network                             |    |
| Threads                                   | 30 |   | Firmware Update Using WiFi                 | 59 |
| Needles                                   | 31 |   | Firmware Update Using a USB Device         |    |
| ***************************************   |    |   |                                            |    |

|   | Complimentary Software (PC and MAC).                   | 60  |   | Seam                                                          | 93  |
|---|--------------------------------------------------------|-----|---|---------------------------------------------------------------|-----|
|   | mySewnet™ Services                                     | 61  |   | Overcast                                                      | 93  |
|   | mySewnet <sup>TM</sup> Account                         |     |   | Seam and Overcast                                             | 93  |
|   | mySewnet <sup>TM</sup> Cloud                           |     |   | Baste                                                         | 93  |
|   | Installation of mySewnet <sup>TM</sup> Cloud Sync Tool |     |   | Blind Hem                                                     | 94  |
|   | for Computer                                           | 63  |   | Hem                                                           |     |
|   | Apps                                                   | 63  |   | Buttonholes                                                   |     |
|   | mySewnet <sup>TM</sup> Menu                            | 63  |   | Programmable Button Sew On                                    | 96  |
|   | mySewnet <sup>TM</sup> Library                         | 63  |   | Laser Pictogram Stitches – Menu I                             | 96  |
|   | mySewnet <sup>TM</sup> Blog                            | 63  |   | Dimensional Stitches – Menu L                                 | 96  |
|   |                                                        | 4 = |   | Theme Stitches – Menu M                                       | 97  |
| 6 | Home Screen                                            |     |   | Embellished Stitches – Menu N                                 |     |
|   | Home Screen— Overview                                  | 66  |   | Tapering Stitches – Menu Q                                    |     |
|   | User Profile                                           | 67  |   | Taper Satin Stitch Exercise                                   |     |
|   | Welcome Center                                         | 67  |   | 4-Way Stitches – Menu S                                       |     |
|   | mySewnet™ Blog                                         | 67  |   | •                                                             |     |
|   | Filter mySewnet <sup>TM</sup> Blog Posts               |     |   | 8-Way Stitches – Menu T                                       | 101 |
|   | Minimize/expand mySewnet <sup>TM</sup> Blog            |     |   | Special Stitches For Optional Presser                         |     |
|   | Home Screen — Common Functions                         |     |   | Feet                                                          |     |
|   | Search                                                 |     |   | Sewing Pop-up Messages                                        | 102 |
|   | Minimize/Expand Project files                          |     | • |                                                               |     |
|   | Start New                                              |     | 8 | Embroidery                                                    |     |
|   | Continue                                               |     |   | Getting Started to Embroider                                  | 104 |
|   | Load Smart Save                                        |     |   | Embroidery Edit – Overview                                    | 105 |
|   | Project Menu                                           |     |   | Grid/Background Color                                         | 106 |
|   | Project Viewer                                         |     |   | Background color                                              |     |
|   | JoyOS ADVISOR™                                         |     |   | Alignment                                                     |     |
|   | SEWING ADVISOR <sup>TM</sup> – Overview                |     |   | Grid options                                                  |     |
|   | QUILT ADVISOR – Overview                               |     |   | mySewnet™ Library                                             |     |
|   | EMBROIDERY ADVISOR <sup>TM</sup> – Overview            |     |   | Load a Design                                                 |     |
|   | Knowledge Center – Overview                            | 76  |   | Load a Stitch                                                 |     |
|   | _                                                      |     |   | Load a Font                                                   |     |
| 7 | Sewing                                                 | 79  |   |                                                               |     |
|   | Getting Started to Sew                                 | 80  |   | File Manager                                                  |     |
|   | Sewing Mode – Overview                                 |     |   | How to Select Designs                                         |     |
|   | What is a Stitch?                                      |     |   | Hoop Selection                                                |     |
|   | Select a Stitch or Letter                              |     |   | Arrange                                                       | 110 |
|   | Load a Stitch or Letter From Another                   | 02  |   | Multi-Select                                                  | 110 |
|   | Location                                               | 82  |   | Select All                                                    | 110 |
|   |                                                        |     |   | Group/Ungroup                                                 | 111 |
|   | Sewing Recommendations                                 |     |   | Stitch Out Design Before/After                                | 111 |
|   | Adjustable Laser Sewing Guidance                       |     |   | Edit Functions                                                | 111 |
|   | Stitch Settings                                        |     |   | Move to Hoop                                                  | 111 |
|   | Stitch Width                                           |     |   | Delete                                                        |     |
|   | Stitch Positioning                                     |     |   | Duplicate                                                     |     |
|   | Stitch Length                                          |     |   | Mirror Side to Side and End to End                            | 112 |
|   | Stitch Density                                         |     |   | Touch Functions                                               | 112 |
|   | Button Size                                            |     |   | Position                                                      | 112 |
|   | Sew On Button                                          |     |   | Rotate                                                        | 112 |
|   | Sensor Foot Pressure                                   |     |   | Scale                                                         | 113 |
|   | deLuxe <sup>TM</sup> Stitch System                     |     |   | Pan                                                           |     |
|   | Mirroring                                              |     |   | Zoom                                                          | 113 |
|   | Save Stitch                                            |     |   | Zoom Options                                                  | 114 |
|   | Smart Save                                             |     |   | Undo/Redo                                                     |     |
|   |                                                        |     |   | Design Stitch Out Order                                       |     |
|   | Free Motion Options                                    |     |   | _ 55.6 55.55.7 5 40 5 7 40 1 11111111111111111111111111111111 |     |
|   | Basic Sewing Techniques                                | 73  |   |                                                               |     |

| Total Number of Stitches in Design  |     |     | Color Options                                |     |
|-------------------------------------|-----|-----|----------------------------------------------|-----|
| Combination                         | 114 |     | Color Block Sort                             |     |
| Save Design                         | 115 |     | Color Block Merge                            |     |
| Smart Save                          |     |     | Monochrome                                   |     |
| Send Design                         |     |     | Highlight Current Color Block                | 139 |
| GO                                  |     |     | Basting Options                              | 140 |
|                                     |     |     | Embroidery Stitch Out Pop-up Message:        | s14 |
| Edit an Existing Design or Text     |     |     | , , , , ,                                    |     |
| Thread Color Edit                   |     | 10  | Program                                      | 143 |
| Program Embroidery Text             |     |     | Program – Overview                           | 144 |
| Create a Text                       |     |     | Create New Program                           |     |
| Add a Letter                        |     |     | To Edit a Created Program                    |     |
| Delete a Letter                     |     |     | Edit Stitch or Lettering Program             |     |
| Text Shaping                        |     |     | Adjust the Entire Program                    |     |
| Design Shaping                      |     |     | Stitch Program Commands                      |     |
| Select Spacing                      |     |     |                                              |     |
| Select Line Positioning             |     |     | Save Program                                 |     |
| Select Side Positioning             |     |     | Sew or Embroider Your Stitch Program.        |     |
| Fixed Design Angle                  |     |     | Program Pop-Up Messages                      | 148 |
| Set Number of Designs               |     | 1.1 | Cottings                                     | 151 |
| Design Appliqué                     |     | П   | Settings                                     |     |
| Resize                              |     |     | Temporary Sewing Settings                    |     |
| Resize Adjustments                  |     |     | deLuxe <sup>TM</sup> Stitch System           |     |
| Start Resizing                      |     |     | Sensor Presser Foot Lift                     |     |
| Important Resize Information        |     |     | Automatic FIV                                |     |
| Embroidery Edit Pop-up Messages     | 126 |     | Automatic FIX                                |     |
| mbroidery Stitch Out                | 127 |     | Feed Teeth Options                           |     |
|                                     |     |     | _                                            |     |
| Embroidery Stitch Out – Overview    |     |     | Temporary Embroidery Settings                |     |
| Welcome to Embroidery Stitch Out    |     |     | Embroidery Foot Type                         |     |
| Color Block List                    |     |     | Thread Cut Options                           |     |
| Zoom                                |     |     | Twin Needle Options                          |     |
| Zoom Options                        |     |     | Default Sewing Settings                      |     |
| Corner Check                        |     |     | deLuxe <sup>TM</sup> Stitch System – Default |     |
| Hoop Position Options               | 131 |     | Sensor Presser Foot Lift – Default           |     |
| Current Stitch Position             | 131 |     | Automatic Thread Cutter – Default            |     |
| Park Position                       | 131 |     | Automatic FIX – Default                      |     |
| Trim Position                       |     |     | Free Motion Options – Default                |     |
| Center/Remove Hoop Position         | 132 |     | Default Embroidery Settings                  |     |
| Design Positioning                  | 133 |     | deLuxe <sup>TM</sup> Stitch System – Default |     |
| Design Positioning Wizard           | 134 |     | Thread Cut Options – Default                 |     |
| Zoom to Cursor                      |     |     | Embroidery Pivot Height – Default            |     |
| Set Cursor Point                    | 135 |     | My Hoops                                     |     |
| deLuxe™ Stitch System               | 136 |     | Machine Settings                             |     |
| Smart Save                          | 136 |     | Language                                     |     |
| Auto Smart Save                     | 136 |     | Audio Volume                                 |     |
| Thread Color Spools                 |     |     | Audio Repeat                                 |     |
| Return to Embroidery Edit           |     |     | Machine Nickname                             |     |
| Step Stitch-by-Stitch/Go to Stitch  |     |     | Color Theme                                  |     |
| ,                                   | 13/ |     | Lock Screen                                  | 160 |
| Number of Stitches in Current Color | 127 |     | LED Work Light Brightness                    |     |
| Block                               | 13/ |     | Units                                        |     |
| Number of Stitches in Embroidery    |     |     | Clock Settings                               | 161 |
| Combination                         | 137 |     | Usage                                        | 161 |
| Remaining Embroidery Time by Color  |     |     | WiFi Settings                                | 162 |
| Block                               | 138 |     | -                                            |     |

|    | mySewnet™ Settings                                                                                                    |
|----|----------------------------------------------------------------------------------------------------|
| 12 | File Manager163File Manager – Overview164File Formats165Browse File Manager165Open a File or Folder165Move Up One Folder Level166List/Thumbnail View166mySewnet™ Cloud Folder166Built-in Designs166USB Device167Create New Folder167Rename a File or Folder167Move a File or Folder167Copy a File or Folder167Delete a File or Folder167Toggle Between Edit and Filter View168Filter Files168File Manager Pop-up Messages169 |
| 13 | Maintenance170Cleaning the Machine Exterior171Removing the Needle Plate and Cleaning171the Bobbin Area171Cleaning Under the Bobbin Area171Replacing the Needle Plate171Troubleshooting172Troubleshooting Connectivity175Service176Non-Original Parts and Accessories176Technical Specification176                                                                                                    |
| 14 | IMPORTANT                                                                                                    |

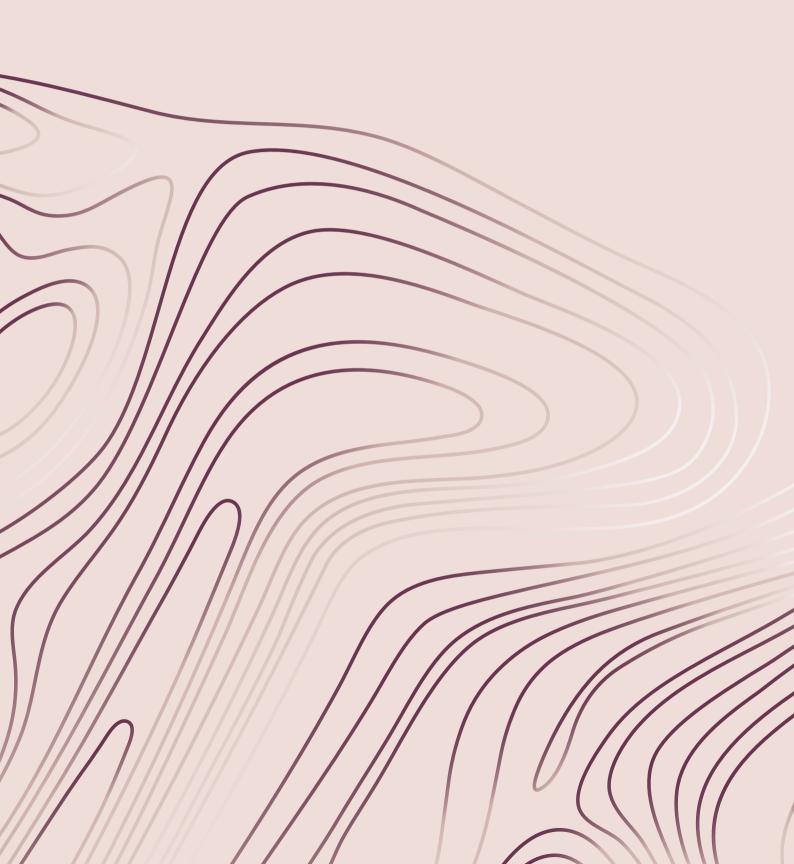

## Machine Overview

#### **Front**

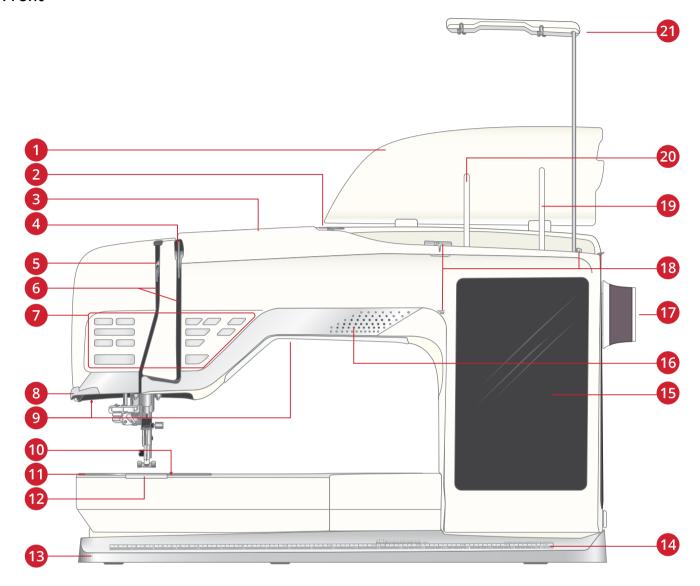

- 1. Lid
- 2. Pre-tension thread guide
- 3. Threading slot
- 4. Thread tension discs
- 5. Thread take-up lever
- 6. Threading slots
- 7. Function buttons, see Function Buttons, page 15 for detailed description
- 8. Thread cutter
- 9. LED lights
- 10. Bobbin cover release button
- 11. Needle plate

- 12. Bobbin cover
- 13. Base plate
- 14. Built-in Ruler with button ruler
- 15. Multi-touch screen
- 16. Speaker
- 17. Handwheel
- 18. Bobbin winding thread guides
- 19. Auxiliary spool pin
- 20. Main spool pin
- 21. Telescopic thread guide

#### Needle Area

- 1. Automatic needle threader, see Using the Automatic Needle Threader, page 35
- 2. Needle holder with needle clamp screw
- 3. Needle thread guide
- 4. Integrated Dual Feed (IDF) System
- 5. Presser foot
- 6. Presser foot ankle
- 7. Presser foot bar

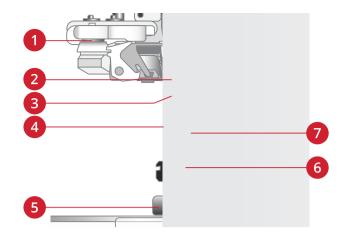

#### Left Side

- 1. Integrated Dual Feed (IDF) System
- 2. Embroidery unit sockets

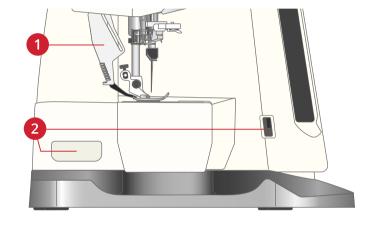

## Right Side

- 1. Bobbin winder
- 2. Bobbin winding lever
- 3. Built-in USB ports
- 4. Thread cutter for bobbin winding
- 5. ON/OFF switch, sockets for power cord and foot control. See Connect the Power Cord and Foot Control, page 26.

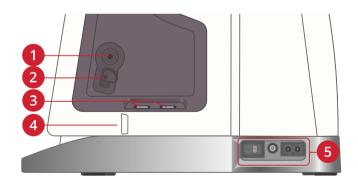

#### Rear

- 1. Handle
- 2. Accessory socket
- 3. Free arm

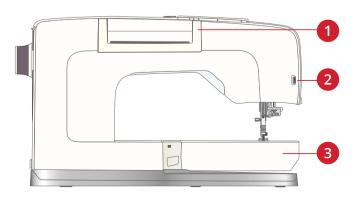

## **Accessory Tray**

The accessory tray features special compartments for presser feet and bobbins, plus space for needles and other accessories. Store the accessories in the tray so they are easily accessible.

- 1. Space for accessories
- 2. Hook for storing the Sensor One-Step Buttonhole Foot
- 3. Space for needle plate
- 4. Space with hole for Buttonhole Foot C
- 5. Spaces for presser feet
- 6. Removable bobbin holder
- 7. Slot for needle packs
- 8. Space for seam ripper and brush
- 9. Extra wide space for Side-Motion Foot S

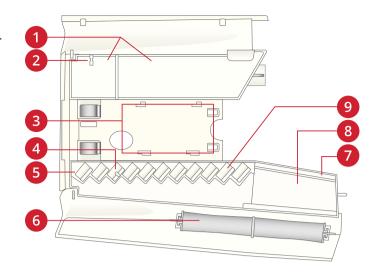

## Storing a Needle Plate

Store the needle plate not in use in the bottom of your accessory tray.

- 1. Insert the back of the plate into the assigned holes as illustrated and lay it down.
- 2. Push the plate down and to the left to fasten it.
- 3. To remove the plate, place a finger into the hole to the left of the plate, push right and then lift the plate.

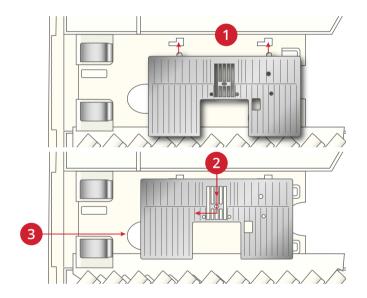

## **Embroidery Unit**

(type EU 22)

- 1. Embroidery unit plug
- 2. Embroidery hoop attachment
- 3. Embroidery arm
- 4. Embroidery unit release button (underside)
- 5. Level adjustment feet

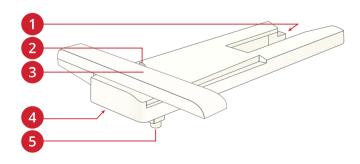

#### **Function Buttons**

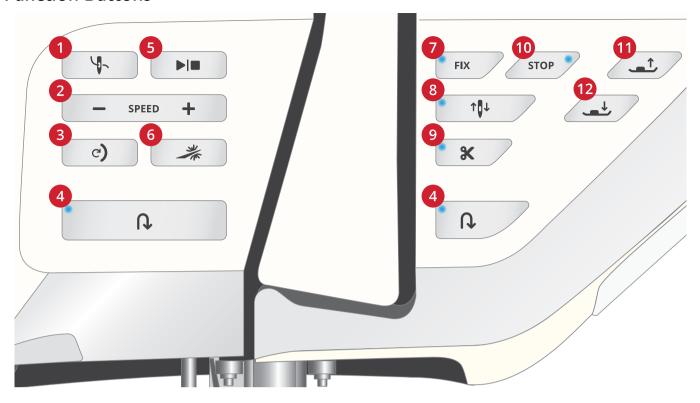

- 1. Automatic needle threader
- 2. Speed and +
- 3. Stitch re-start
- 4. Reverse

- 5. Start/Stop
- 6. Adjustable Laser Sewing Guidance
- 7. FIX function
- 8. Needle stop up/down

- Cut function
- 10. STOP function
- 11. Presser foot up and extra lift
- 12. Presser foot down and pivot

#### Automatic Needle Threader

See Using the Automatic Needle Threader, page 35 to learn how to place the thread for automatic needle threading. When the thread is in place, touch this button to thread the needle automatically.

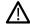

To prevent damage to the automatic needle threader, needle, presser foot or other attached accessories, read the instructions carefully on how to use the automatic needle threader before using it.

## Speed - and +

All stitches and embroideries in your machine have a pre-set, maximum allowed sewing speed to provide a good stitch result.

Touch speed – to decrease the maximum allowed sewing speed. Touch speed + to increase the maximum allowed speed again. The machine will never sew faster than the maximum allowed sewing speed for the selected stitch/embroidery. Touch speed – or + when the machine is not running and a pop-up on the screen will indicate the speed setting. You can set the speed by touching the slider in the pop-up or by touching the speed – or + buttons. If you change the speed setting while sewing no pop-up will appear.

#### Stitch Re-Start

When you stop sewing in the middle of a stitch, touch stitch re-start to begin sewing at the beginning of the stitch. The stitch or stitch program will remember any special settings you made.

#### Reverse

When reverse is active, the reverse indicator is lit. For permanent reverse, touch the reverse button once before starting to sew. The reverse indicator will be lit and the machine sews in reverse until you touch the button again to cancel. If you press the reverse button while sewing, the machine will sew in reverse for as long as you keep the button pressed.

Reverse is also used when sewing for example manual buttonholes, darning stitches, theme stitches and tapering stitches to step between the parts of the stitch.

## Start/Stop

Touch the start/stop button to start and stop the machine sewing or embroidering without using the foot control. Touch start/stop to begin and touch again to stop.

### Adjustable Laser Sewing Guidance

Touch the Adjustable Laser Sewing Guidance button to activate a guidance system. A red light will be lit in front of the presser foot.

A popup will appear on screen. You can move the position of the laser guidance by touching the arrow buttons. Touch the alternative switch bar to finetune the center position "0". You can decrease or increase the brightness by touching the – or + buttons.

Touch the laser guidance button again to deactivate.

#### **FIX Function**

FIX is used to tie off a stitch. Touch the button to turn the function on/off. The indicator next to the FIX function button is lit when the FIX function is active. When beginning to sew with FIX function active, your machine sews a few tie-off stitches and continues with the selected stitch. Touch FIX while sewing and your machine sews a few tie-off stitches and stops automatically.

You can activate automatic FIX in settings, see Automatic FIX.

### Needle Stop Up/Down

Touch needle stop up/down to set the position of the needle when you stop sewing. The needle will move up or down when you touch the button. The indicator light is on when needle stop down is set.

Tip: You can also tap the foot control to raise or lower the needle once you stop sewing. Tapping the foot control does not change the set stop position.

#### **Cut Function**

Touch the cut function button and your machine cuts the upper and bobbin threads, raises the presser foot and needle, and activates the FIX function for the next start.

To cut threads at the end of a stitch or stitch program, touch the cut function button while sewing. The indicator light will flash, alerting you that a cut is requested. When the stitch or stitch program is completed, your machine cuts the upper and bobbin threads, raises the presser foot and needle, and activates the FIX function for the next start. Note: If automatic FIX and selective presser foot lift has been deselected in temporary sewing settings, FIX function will not be activated and presser foot will not be raised when using the cut function.

Touch the cut function button when embroidering and your machine cuts the upper and bobbin threads instantly.

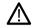

Some optional accessories are attached in the two small circular holes in the needle plate just above the bobbin cover. Do not use the cut function when an accessory is attached in these holes as that may interfere with the automatic thread cutter located under the needle plate.

#### **STOP Function**

Touch STOP when sewing to conclude a stitch or stitch program. Your machine fixes the thread and stops automatically when the stitch or stitch program has been completed. Touch STOP before starting to sew and your machine sews only one repetition of the stitch. Only one stitch is displayed on the screen. The indicator next to the STOP button is lit when the STOP function is active. To cancel the function, touch STOP again or select a new stitch. The STOP function is cancelled when the stitch is completed.

The STOP function is also used to repeat a sewn length when sewing tapering, (see Tapering Stitches – Menu Q) and when sewing manual buttonholes.

## Presser Foot Up and Extra Lift

Touch the presser foot up button once to raise the presser foot. Touch again and the presser foot will raise to extra lift position, and the feed teeth will be automatically lowered to make it easier to get heavy fabric under the presser foot.

In embroidery mode, the extra lift makes it easier to insert or remove the hoop.

#### Presser Foot Down and Pivot

The presser foot is lowered automatically when you start sewing. To lower the presser foot before starting to sew, touch the presser foot down and pivot button. The presser foot will be completely lowered and the machine firmly holds the fabric. Touch presser foot down again to go to pivot position.

In embroidery mode touch presser foot down to lower the presser foot to embroidery position.

### Accessories

#### **Included Accessories**

- 1. Thread net (4)
- 2. Universal tool
- 3. Seam ripper
- 4. Brush
- 5. Bobbins (9)
- 6. Edge/Quilting guide (used attached to presser foot ankle)
- 7. Multipurpose tool/Button reed
- 8. Thread cone holder (2)
- 9. Hoop clips (16)
- 10. Spool cap, small (2)
- 11. Spool cap, medium (2)
- 12. Spool cap, large (2)
- 13. Large spool holder (2)
- 14. Straight Stitch Plate

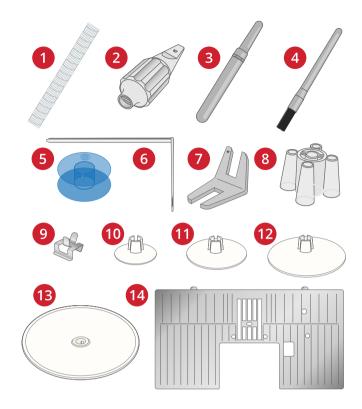

#### Included Accessories Not in Picture

- Complimentary software (PC and MAC) to download, see Complimentary Software (PC and MAC).
- Soft cover for machine
- Luggage style carrying bag with packing insert for embroidery unit
- · Foot control
- Power cord
- Needles
- DESIGNER EPIC<sup>TM</sup> 2 sampler book

#### **Included Hoops**

- 1. DESIGNER<sup>TM</sup> Imperial Hoop (360x260)
- 2. DESIGNER<sup>TM</sup> Crown Hoop (260x200)
- 3. DESIGNER<sup>TM</sup> Splendid Square Hoop (120x120)

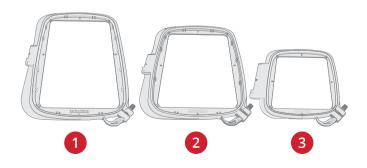

#### Presser Feet

Note: For the best sewing results, use only presser feet designed for and compatible with your DESIGNER EPICIM 2 machine.

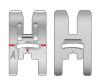

#### Utility Foot A for IDF System

Snapped onto the machine upon delivery. Used mainly for straight stitching and zigzag stitching with a stitch length longer than 1.0mm.

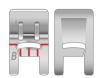

#### Decorative Stitch Foot B

For sewing close zigzag stitches (satin stitches) with less than 1.0mm stitch length, other utility stitches or decorative stitches, use this foot. The tunnel on the underside of the foot is designed to feed smoothly over the stitches.

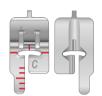

#### Buttonhole Foot C

For manual buttonholes. This foot has guidelines to determine buttonhole length. The middle guideline measures ½" (12mm) from the needle position. The two tunnels on the underside of the foot ensure smooth feeding over the buttonhole columns. The finger on the back of the foot holds cording for corded buttonholes.

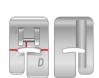

#### Blindhem Foot D

For blindhem stitches. The inner edge of this foot guides the fabric. The right toe of the foot is designed to ride along the hem edge.

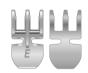

#### Zipper Foot E for IDF System

This foot can be snapped on either to the right or to the left of the needle. This makes it easy to sew both sides of the zipper. Move needle position to right or left to sew closer to zipper teeth or for covering large cording.

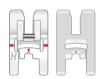

#### Non-Stick Glide Foot H for IDF System

This foot, with a non-stick coating underneath, is used when sewing foam, vinyl, plastic, or leather to keep these materials from sticking to the foot.

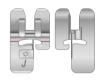

#### Edging Foot | for IDF System

Used for overcasting and seam/overcasting, with stitches that have a stitch width of 5.0 and 5.5mm. Stitches form over the pin which prevents puckering at the edge of the fabric.

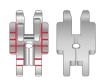

#### Adjustable 1/4" Foot for IDF System

Used when piecing quilt blocks. The foot has distance guideline marks  $\frac{1}{4}$ " (6mm) and  $\frac{1}{8}$ " (3mm) from the needle. The hole in the foot is oval shaped allowing you to adjust the needle position slightly to fit your project.

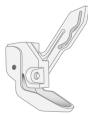

#### Sensor Q-Foot

The Sensor Q-Foot is recommended for hoop embroidery.

This foot is also used for free motion sewing, free motion quilting and free motion embroidering. When using the Sensor Q-Foot for free motion, select free motion spring action in the free motion options pop-up in sewing mode.

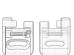

#### Embroidery/Darning Foot R

Used for free motion embroidery, free motion quilting, free motion stitching and free motion darning. When using this foot, select free motion floating in the free motion options pop-up in sewing mode.

This foot can also be used for hoop embroidery.

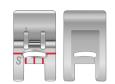

#### Side-Motion Foot S

Used for side-motion/omnimotion stitches.

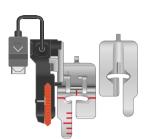

#### Sensor One-Step Buttonhole Foot

Plug into the machine then enter the desired buttonhole length to sew sensor one-step buttonholes. The middle guideline measures ½" (12mm) from the needle position. The two tunnels on the underside of the foot ensure smooth feeding over the buttonhole columns. The finger on the back of the foot holds cording for corded buttonholes.

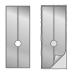

#### Self-Adhesive Glide Plates

If sewing on foam, vinyl, plastic, or leather, the material can stick to the foot and prevent the sewing machine from feeding properly. When using any of the above materials, sew on a piece of scrap fabric, to make sure the machine feeds smoothly. If not, fasten the self-adhesive glide plate to the underside of the presser foot.

## Stitch Overview

## **Utility Stitches**

| Stitch                                 | №                   | Presser<br>foot | Name                                                               | Description                                                                                            |  |
|----------------------------------------|---------------------|-----------------|--------------------------------------------------------------------|----------------------------------------------------------------------------------------------------|--|
|                                        | A1                  | A               | Straight stitch, left needle position                              | For all types of sewing.                                                                               |  |
|                                        | A2                  | A               | Straight stitch, center needle position                            | For all types of sewing.                                                                               |  |
| • <b>=</b> -                           | A3                  | A               | Straight stitch with reinforced tie-off                            | For all types of sewing. Begins and ends with forward and reverse stitches.                            |  |
|                                        | A4                  | A               | Straight stitch, right needle position                             | For all types of sewing.                                                                               |  |
| ************************************** | A5, A6,<br>A7       | A               | Stretch stitch, left, center and right needle position             | For seams in tricot and stretch fabrics.                                                               |  |
| 0                                      | A8, A9,<br>A10      | A               | Zigzag, left, center and right needle position                     | For sewing on lace, trims and appliqués.                                                               |  |
|                                        | A11,<br>A12,<br>A13 | A               | Reinforced straight stitch, left, center and right needle position | Triple and elastic, for reinforced seams. For top stitch, increase the stitch length.                  |  |
| }                                      | A14                 | В               | Reinforced zigzag stitch                                           | For joining fabric edge to edge or overlapping in leather. For decorative sewing.                      |  |
| >                                      | A15                 | A               | Three-step zigzag                                                  | For overcasting, mending, sewing on patches and elastic. Suitable for light and medium weight fabrics. |  |
| <br> <br>                              | A16                 | J               | Seam/overcast stitch                                               | Seam and overcast in one step along the edge or trim later. For light stretch and non-stretch fabrics. |  |
| 111                                    | A17                 | В               | Stretch seam/overcast stitch                                       | Seam and overcast in one step along the edge or trim later. For medium and heavy stretch fabrics.      |  |
|                                        | A18                 | В               | Double overlock stitch                                             | Seam and overcast in one step along the edge or trim later. For heavy stretch and heavy woven fabrics. |  |
|                                        | A19                 | В               | Overlock stitch                                                    | Seam and overcast in one step along the edge or trim later. For medium stretch fabrics.                |  |
| ZZZZ                                   | A20                 | В               | Flatlock stitch                                                    | Decorative hems and overlapped seams, belts and bands. For medium/heavy stretch fabrics.               |  |
| V~~~                                   | A21                 | D               | Stretch blind hem stitch                                           | Blind hems in medium and heavy stretch fabrics.                                                        |  |
| 7                                      | A22                 | D               | Woven blind hem stitch                                             | Blind hems in medium and heavy woven fabrics.                                                          |  |
|                                        | A23                 | A               | Shell edge stitch                                                  | For edging, sewing over the edge on light woven fabrics. Sew woven fabrics on bias.                    |  |
| >                                      | A24                 | A               | Four-step zigzag                                                   | For overcasting, mending, sewing on patches and elastics on loosely woven fabrics.                     |  |

| Stitch   | №   | Presser<br>foot                | Name                                  | Description                                                                                                    |  |
|----------|-----|--------------------------------|---------------------------------------|----------------------------------------------------------------------------------------------------|--|
| VVVV     | A25 | В                              | Elastic/casing stitch                 | For overlapped seams in tricot. To sew casing over narrow elastic.                                                                                                    |  |
| S        | A26 | A                              | Serpentine stitch                     | For mending and elastic applications.                                                                                                    |  |
| *        | A27 | В                              | Elastic or smocking stitch            | Sew over two rows of elastic thread for elastic shirring.                                                                                                    |  |
| }        | A28 | В                              | Bridging stitch                       | For joining two pieces of fabric with finished edges and for elastic shirring.                                                                                                    |  |
| >        | A29 | J                              | Three-step zigzag                     | For overcasting, mending, sewing on patches and elastic.<br>Suitable for light and medium weight fabrics.                                                                                                    |  |
| *        | A30 | A                              | Two-step zigzag                       | For joining two pieces of lace, and for elastic shirring.                                                                                                    |  |
|          | A31 | В                              | Bartack stitch                        | Reinforce pockets, shirt openings, belt loops as well as at lower end of a zipper.                                                                                                    |  |
|          | A32 | В                              | Bartack, manual                       | Reinforce pockets, shirt openings, belt loops as well as at lower end of a zipper.                                                                                                    |  |
|          | A33 | A                              | Darning stitch (forward and backward) | Darn and mend small holes in work clothes, jeans, tablecloths and linen towels. Stitch over hole, touch reverse for continuous darning and auto stop.                                                                                   |  |
|          | A34 | A                              | Darning stitch (side to side)         | For mending small tears.                                                                                                    |  |
|          | A35 | A                              | Reinforced darning stitch             | Darn and mend work clothes, jeans, tablecloths and linen towels. Stitch over hole, touch reverse for continuous darning and auto stop.                                                                                                  |  |
|          | A36 | В                              | Darning stitch (four-<br>step)        | A group of four stitches perfect for mending small tears. Stitch #1 and #3 are sewn in a forward motion, stitch #2 and #4 are sewn backwards. To change stitch and direction touch the reverse button.                                  |  |
|          |     |                                |                                       | Tip: Press fusible interfacing on the wrong side before mending the tear.                                                                                                    |  |
|          | A37 | A                              | Belt loop stitch                      | For securing belt loops.                                                                                                    |  |
|          | A38 | A                              | Basting stitch                        | For temporary seams. The long stitches and reduced tension make the seams easy to unravel.                                                                                                    |  |
| <u>I</u> | A39 | A                              | Straight basting stitch               | To baste, press the foot control and the machine will make two stitches, stop and raise the foot. When the presser foot lifts, move the fabric to the next baste position and press the foot control. Feed teeth lowered automatically. |  |
| <u> </u> | A40 | A                              | Zigzag basting                        | To baste, press the foot control and the machine will make two stitches, stop and raise the foot. When the presser foot lifts, move the fabric to the next baste position and press the foot control. Feed teeth lowered automatically. |  |
|          | A41 | A                              | Gathering stitch                      | No fix stitch in the beginning of the seam for easy gathering.                                                                                                    |  |
|          | A42 | Sensor<br>Buttonhole<br>foot/C | Wide bartack buttonhole               | For medium and heavy fabrics with extra cutting space.                                                                                                    |  |

| Stitch                                  | №   | Presser<br>foot                | Name                                    | Description                                                                                   |
|-----------------------------------------|-----|--------------------------------|-----------------------------------------|-----------------------------------------------------------------------------------------------|
| ######################################  | A43 | Sensor<br>Buttonhole<br>foot/C | Bartack buttonhole                      | For most fabric weights.                                                                      |
|                                         | A44 | Sensor<br>Buttonhole<br>foot/C | Rounded bartack<br>buttonhole           | For light weight fabrics.                                                                     |
|                                         | A45 | Sensor<br>Buttonhole<br>foot/C | Round end buttonhole                    | For blouses and children's garments.                                                          |
| CHARLES                                 | A46 | Sensor<br>Buttonhole<br>foot/C | Keyhole buttonhole                      | Square end for tailored jackets, coats, etc.                                                  |
| A CHARLES                               | A47 | Sensor<br>Buttonhole<br>foot/C | Tapered keyhole buttonhole              | Tapered end for tailored garments.                                                            |
|                                         | A48 | Sensor<br>Buttonhole<br>foot/C | Decorative fashion buttonhole           | For most fabric weights.                                                                      |
|                                         | A49 | Sensor<br>Buttonhole<br>foot/C | Decorative fashion buttonhole           | For most fabric weights.                                                                      |
|                                         | A50 | Sensor<br>Buttonhole<br>foot/C | Heavy duty buttonhole                   | With reinforced bartacks                                                                      |
| *************************************** | A51 | Sensor<br>Buttonhole<br>foot/C | Heavy reinforced buttonhole             | For utility and heavy fabrics.                                                                |
| *********                               | A52 | С                              | Medium/heavy<br>reinforced buttonhole   | For medium and heavy fabrics.                                                                 |
| SCOCICICAC                              | A53 | С                              | Medium reinforced decorative buttonhole | For medium fabrics.                                                                           |
| *************************************** | A54 | Sensor<br>Buttonhole           | Heirloom buttonhole                     | For hand look on fine and delicate fabrics.                                                   |
|                                         |     | foot/C                         |                                         | Tip: For jeans buttonholes, increase length and width of the buttonhole.  Use thicker thread. |
| ***                                     | A55 | Sensor<br>Buttonhole<br>foot/C | Rounded heirloom buttonhole             | For hand look on fine and delicate fabrics.                                                   |
|                                         | A56 | A                              | Leather buttonhole (straight stitch)    | For leather and suede.                                                                        |
|                                         | A57 | A                              | Bound buttonhole (straight stitch)      | With extra cutting space for bound buttonholes.                                               |
|                                         | A58 | -                              | Automatic button sewing                 | For sewing on buttons.                                                                        |
| ٥                                       | A59 | В                              | Round eyelet                            | For belts, laces, etc.                                                                        |
| ٥                                       | A60 | В                              | Teardrop eyelet                         | For laces, embellishments.                                                                    |
| •                                       | A61 | В                              | Oval eyelet                             | For laces, embellishments.                                                                    |

## Stitch Menu Overview

There are several different stitch menus with stitches for all purposes. For detailed description of a stitch, use the quick help function, see Quick Help.

| Stitch Menu Name                    | Description                                                                                                    |
|-------------------------------------|----------------------------------------------------------------------------------------------------|
| A — Utility Stitches                | Stitches for garment sewing and mending.                                                                                                    |
| B — Appliqué Stitches               | For sewing appliqués with different effects.                                                                                                    |
| C — Heirloom Stitches               | Decorative stitches for traditional heirloom sewing. Stitches for hemstitching, smocking and sewing on laces and trims.                                                                                    |
| D — Quilt Stitches                  | Stitches for all types of quilting techniques.                                                                                                    |
| E — Crafting Stitches               | Decorative stitches to embellish crafts.                                                                                                    |
| F — Decorative Stitches             | For decorative sewing.                                                                                                    |
| G — Vintage Stitches                | A selection of quilt stitches for crazy patch quilting and decorative stitching.                                                                                                    |
| H — Children Stitches               | Stitches suitable for sewing on children's clothes and projects.                                                                                                    |
| I — Laser Pictogram Stitches        | Use the laser guidance system for this special stitch category. With the laser as a guide, you can combine different stitch elements into larger stitches to create unique embellishments.                 |
| J — Scallop Stitches                | Create scallop details and finish edges with beautiful scallop stitches.                                                                                                    |
| K — Omnimotion Stitches             | Program these stitches into an unlimited number of combinations. Stitches are formed with side motion. The stitch width can be up to 54mm wide.                                                            |
| L — Dimensional Stitches            | Includes three types of stitches: appliqué and pop-up stitches, combinations of these two types, and sequin stitches.                                                                                      |
| M — Theme Stitches                  | Each stitch number on this menu contains a group of four stitches designed to be sewn out together in random combinations. Change to the next stitch in the selected group by touching the reverse button. |
| N — Embellished Stitches            | Decorative stitches that can be used as they are, or further embellished after sewing. Use quick help for detailed information.                                                                            |
| O — Single Motif Stitches           | Single stitches for embellishment. The machine stops after one sewn repetition.                                                                                                    |
| P — Specialty Stitches              | Sew special techniques including candlewicking, edging and more. Extra accessories may be needed. Use quick help for detailed information.                                                                 |
| Q — Decorative Tapering<br>Stitches | Decorative stitches with tapering.                                                                                                    |
| R — Pictogram Stitches              | Pictogram satin elements to program original satin stitch designs.                                                                                                    |
| S — 4–Way Stitches                  | Four directional sewing and patching using the free arm.                                                                                                    |
| T — 8–Way Stitches                  | Straight stitch and reinforced straight stitch in eight different directions without turning the fabric. Can be programmed with decorative stitches to create unique borders.                              |

## **Alphabets**

Stitch fonts are available in block, outline, brush line, script and Cyrillic alphabets.

# Basic Gestures for the Multi-Touch Screen

Easily navigate on the multi-touch screen with the gestures described below.

- 1. *Touch* Touch once on a button or setting on the screen to select.
- 2. Touch & Hold Touch once without releasing for a few seconds to touch & hold. Used on some buttons and screen areas to access more options.
- 3. *Pinch/Stretch* Touch with two fingers at the same time and without releasing increase/decrease the distance between the fingers to stretch (zoom in) or pinch (zoom out).
- Touch and Move Touch once on a selected design and, without releasing, move your finger to a different position on the screen. Used e.g. for moving a design in the embroidery area.
- 5. *Swipe* Touch, move and release your finger in a swift gesture to swipe. Left-right/right-left swipe is used e.g. to scroll between stitch menus. Top-bottom/bottom-top swipe is used e.g. to scroll within a stitch menu.

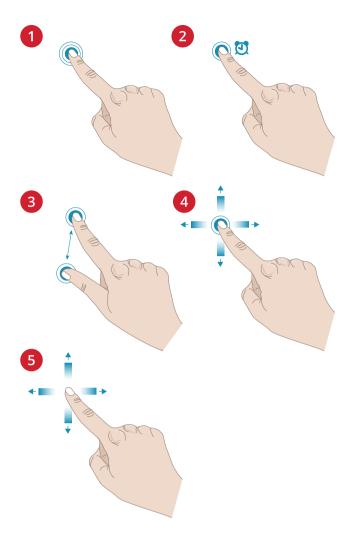

## **Smart Toolbox**

Smart toolbox is available on a stitch or program in the sewing area or on a design, stitch or program in the embroidery area. Touch & hold on a stitch program or design to open the smart toolbox, move your finger to highlight the option you want to use and release to select the option.

The options included in the smart toolbox varies depending on where and on what it is used. Examples of options are duplicate, delete, mirroring and edit.

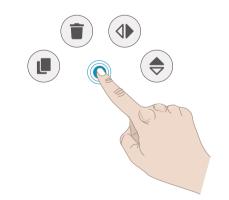

# 2 Preparations

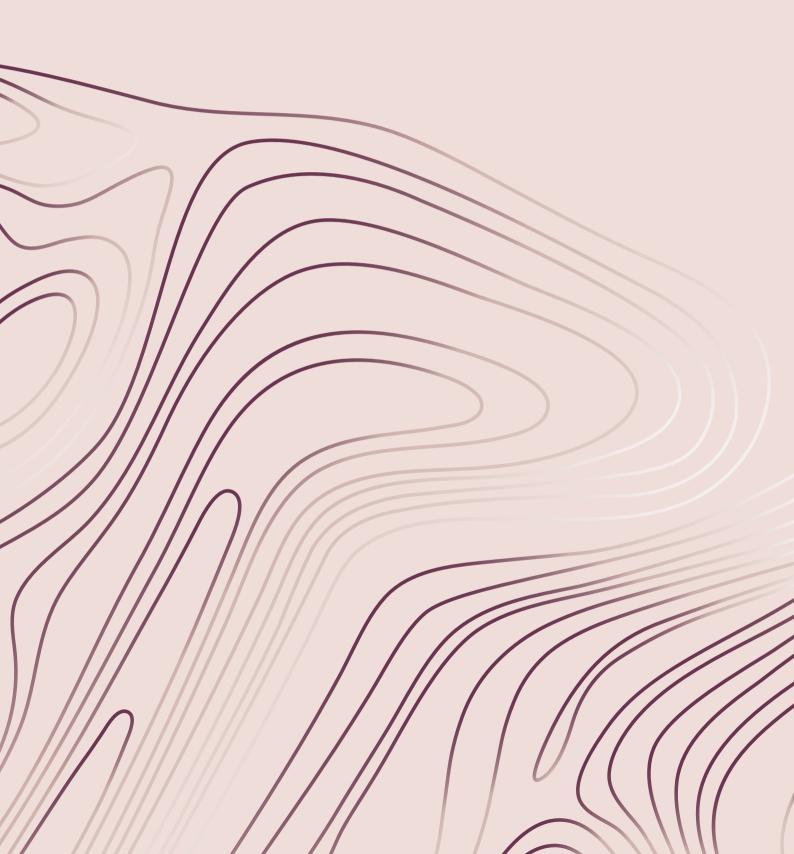

# Unpacking Machine and Embroidery Unit

After lifting the machine out of the box and removing all packing material and the plastic bag, wipe the machine, particularly around the needle and needle plate to remove any oil before sewing.

When unpacking the embroidery unit, do not throw away the black styrofoam inside the embroidery unit carrying bag, as this is designed for storing the embroidery unit when not in use.

Note: The machine is delivered with a red safety catch attached to the presser foot bar. Remove the safety catch before sewing.

Note: Your DESIGNER EPIC<sup>TM</sup> 2 machine is adjusted to provide the best stitch result at normal room temperature. Extreme hot and cold temperatures can affect the sewn result.

# Connect the Power Cord and Foot Control

Among the accessories you will find the power cord and the foot control.

Note: Before plugging in the foot control, check to ensure that it is type "FR5" (see underside of foot control).

- Pull out the cord from the foot control. Connect the foot control cord to the socket (1) on the bottom right side of the machine.
- Connect the power cord to the rear socket (2) on the bottom right side of the machine. Plug the cord into the wall socket.
- Press the ON/OFF switch (3) to "I" to turn on power and light.

#### For the USA and Canada

This sewing machine has a polarized plug (one blade wider than the other). To reduce the risk of electric shock, this plug is intended to fit in a polarized outlet only one way. If the plug does not fit fully in the outlet, reverse the plug. If it still does not fit, contact a qualified electrician to install the proper outlet. Do not modify the plug in any way.

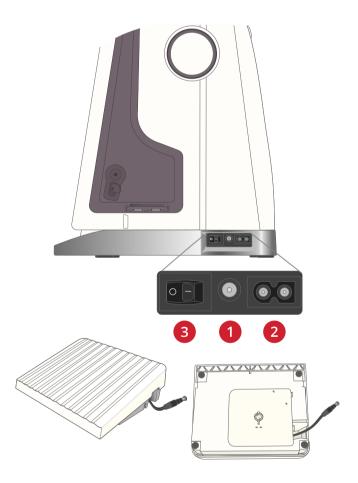

## Pack Away After Sewing

- 1. Press the ON/OFF switch to "O".
- 2. Unplug the cord from the wall socket and then from the machine.
- 3. Unplug the foot control cord from the machine. Pull the cord gently and release. The cord will retract into the foot control.
- 4. Place all accessories in the accessory tray. Slide the tray on to the machine around the free arm.
- 5. Place the foot control in the space above the free arm.
- 6. Put on the soft cover.

Tip: The user's guide and power cord can be stored in the back pocket of the soft cover.

## **USB Ports**

Your machine has two USB ports for connecting USB devices such as a memory stick. USB plugs can only be inserted one way – do not force them into the ports! To remove, carefully pull the USB device.

Note: Make sure that the USB stick you use has the format FAT32.

## Using a USB Device

The external device button in file manager is only active when a device is connected to the machine USB port.

Note: Do not remove the USB device if a loading spinner is shown on the screen or while the file manager is shown. Removing the device at that time can damage the files on your USB device.

Read more in File Manager - Overview.

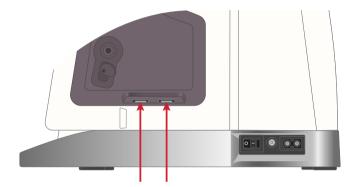

# Getting Started with WiFi and $mySewnet^{TM}$ Cloud

Follow the steps below to connect your machine.

#### Connect to a Network with WiFi

Touch the WiFi button in the top left corner of the screen. Select from the list of available networks. If your network is password protected, you will be prompted to enter the password to connect.

For more information, see WiFi Introduction.

#### Connect to mySewnet™ Cloud

When you have established a WiFi connection, touch the cloud button next to the WiFi button on the screen. Touch the button to sign in. A web view opens where you can log in. If you do not have a user name and password, select Register to create an account.

For more information, see mySewnet<sup>TM</sup> Cloud.

## LED Lights

Your machine has LED lights which distribute the light evenly over the sewing area and eliminate shadows. You can adjust the brightness of the light in the settings menu, see LED Work Light Brightness.

### Free Arm

To use the free arm, slide off the accessory tray. When attached, a hook keeps the accessory tray locked to the machine. Remove the tray by sliding it to the left.

### Manual Thread Cutter

There are three manual thread cutters on your machine.

- The first one (A) is close to the bobbin winder spindle for cutting the thread before and after winding.
- The second one (B) is on the left side of the machine for manually cutting top and bobbin threads. Pull both threads into the cutter from the back to the front and pull down quickly.
- The third one (C) is next to the bobbin area for cutting the bobbin thread after placing the bobbin in the machine.

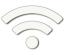

WiFi button

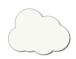

mySewnetTM cloud button

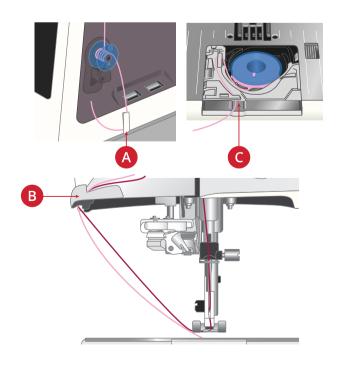

#### Thread Sensor

If the needle thread breaks or bobbin thread is running low, the machine stops and a pop-up appears on the screen.

If needle thread breaks: Remove the thread completely, rethread the machine and touch OK in the pop-up.

If bobbin thread is running low: You can continue sewing without closing the pop-up before the bobbin thread runs out completely. This gives you an opportunity to plan where to stop and change the bobbin. When the bobbin is replaced with a full one, touch OK in the pop-up.

## Telescopic Thread Guide

The telescopic thread guide is always used when threading your machine for sewing/embroidery and bobbin winding. The telescopic thread guide helps straighten the thread, preventing it from tangling or breaking. The thread guide together with the vertical spool pins make it possible to successfully use even very large thread cones.

#### Extending and Retracting the Telescopic Thread Guide

Hold the telescopic thread guide by the markings as illustrated and pull it straight up until it clicks into place.

To retract, hold the thread guide by the markings and push it straight down.

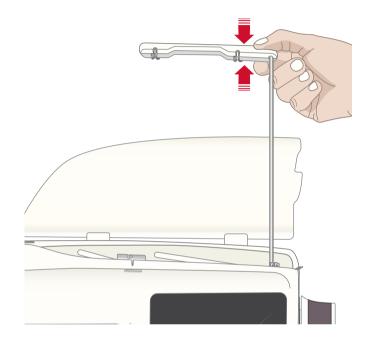

## **Spool Pins**

Your machine has two spool pins; a main spool pin and an auxiliary spool pin. The spool pins are designed for all types of thread.

Use the main spool pin (A) when threading the upper thread and for bobbin winding through the needle. For regular sewing and embroidery thread, use the main spool pin in vertical position. Place the spool pin in the horizontal position if you want to keep the machine threaded and close the lid when you have finished sewing. Remember to place the spool pin back in the vertical position when you start to sew/embroider again.

Note: Tilting the spool pins is not possible with large thread spools or cones.

You may get better results if you tilt the spool pin to the horizontal position when using small spools of specialty thread. See Threading Tips and Hints, page 39.

Use the auxiliary spool pin (B) when winding a bobbin from a second spool of thread or for a second spool when sewing with a twin needle.

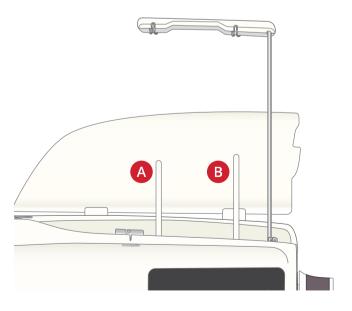

Main spool pin (A) and auxiliary spool pin (B)

## **Spool Caps**

Spool caps in three sizes are included with your machine. For most types of thread spools, no spool cap is needed except when the thread on the spool is running low. If the thread is snagging on the top of the thread spool, place a spool cap on top. Always use a spool cap slightly larger than the thread spool to prevent the thread from snagging. The flat side of the spool cap should be pressed firmly against the spool. There should be no space between the spool cap and the thread spool.

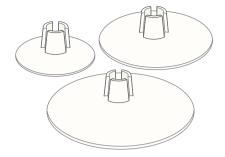

#### **Threads**

There are many threads on the market today developed for different purposes.

Your DESIGNER EPIC<sup>TM</sup> 2 machine is designed for all types of threads and spool sizes. See Threading Tips and Hints, page 39 for information on achieving optimal results with different types of thread and different sizes/styles of thread spools.

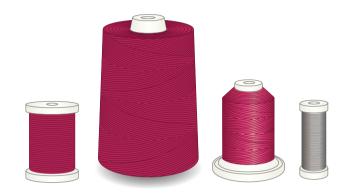

#### All Purpose Sewing Thread

All purpose sewing thread is made of synthetic, cotton or cotton covered polyester. This type of thread is used for most sewing projects, including garments, home decor, and quilting.

#### **Embroidery Thread**

Embroidery thread is made from a variety of fibers: rayon, polyester, acrylic or metallic. These threads create a smooth glossy appearance for embroidery and other decorative stitching.

Embroidery thread is not typically used in the bobbin unless both sides of the project will be seen. A light weight, embroidery bobbin thread is often used in the bobbin instead. The lighter weight thread does not build up under the embroidery.

Note: When using a metallic or a flat film thread for embroidery, you may need to use a needle with a larger eye and lower the embroidery speed.

#### Transparent Thread

Transparent thread, also called monofilament thread, is a single clear synthetic thread. It is used for quilting and other decorative sewing. When winding a bobbin, wind at half speed and fill the bobbin half full.

#### **Needles**

The sewing machine needle plays an important role in successful sewing. Use only quality needles. We recommend needles of system 130/705H. The needle package included with your machine contains needles of the most frequently used sizes.

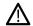

Be sure to match the needle to the thread you are using. Heavier threads require a needle with a larger needle eye. If the needle eye is too small for the thread the automatic needle threader may not work properly.

#### Universal Needle

Universal needles have a slightly rounded point and come in a variety of sizes. For general sewing in a variety of fabric types and weights.

#### Stretch Needle

Stretch needles have a special scarf to eliminate skipped stitches when there is a flex in the fabric. For knits, swimwear, fleece, synthetic suedes and leathers.

#### **Embroidery Needle**

Embroidery needles have a special scarf, a slightly rounded point and a slightly larger eye to avoid damage to thread and materials. Use with metallic and other specialty threads for embroidery and decorative sewing.

#### Denim Needle

Denim needles have a sharp point to penetrate tightly woven fabrics without deflecting the needle. For canvas, denim, microfibers.

#### Wing Needle

Wing needles have wide wings on the side of the needle to poke holes in the fabric when sewing entredeux and other hemstitches on natural fiber fabrics.

### Important Needle Information

Change the needle often. Always use a straight needle with a sharp point (A).

A damaged needle (B) can cause skipped stitches, breakage or snapping of the thread. It can also damage the needle plate.

Do not use asymmetrical twin needles (C), they can damage your sewing machine.

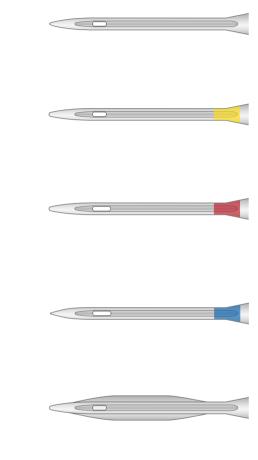

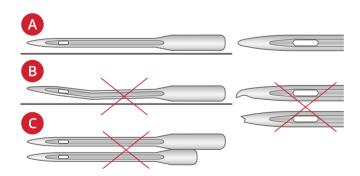

## Changing the Needle

- 1. Use the hole in the multipurpose tool to hold the needle.
- 2. Loosen the needle screw with the universal tool.
- 3. Remove the needle.
- 4. Insert the new needle using the multipurpose tool. Push the new needle upwards with the flat side away from you until it will go no further.

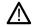

It is very important that the needle is inserted all the way in order for the automatic needle threader to work properly.

5. Tighten the needle screw with the universal tool.

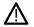

Use the rounded end of the universal tool to loosen and tighten the screw. The universal tool is magnetic and will hold the screw, making it easy to replace and less likely to be lost.

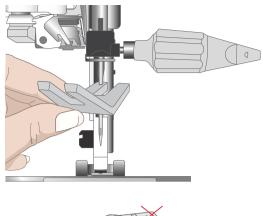

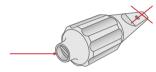

## **Threading**

Make sure that the presser foot and needle are in the up position.

Note: When using thread cones, place a cone holder on the spool pin before placing the thread cone. This prevents the thread cone from wobbling.

Tip: When removing the thread cone from the spool pin, the cone holder might become stuck inside the thread cone. Push it out gently from the top.

## Threading the Upper Thread

For most regular thread qualities and spool sizes, threading the upper thread from the main (left) spool pin in the vertical position is recommended for optimal sewing results.

If you experience problems with the thread or sewing result, there are alternative ways to position the thread spool. See Threading Tips and Hints, page 39.

- 1. Hold the telescopic thread guide by the markings and pull it straight up until it clicks into place.
- 2. Raise both spool pins to vertical position. Place the thread spool on the main spool pin (left).
  - Using both hands, place the thread behind the left clip on the telescopic thread guide (A). The thread should run from right to left.
- Hold the thread with two hands as illustrated. Floss the thread under the thread guide (B) from front to back.
   Pull thread back into and through threading slot (C).

Note: Continue to hold the thread lightly next to the thread guide (B) throughout the threading process. This will create a bit of tension on the thread and ensure that the thread is properly seated in the threading path.

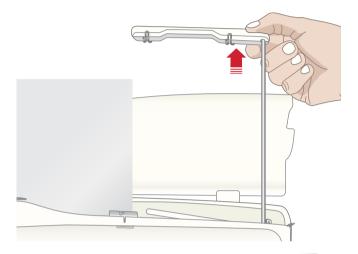

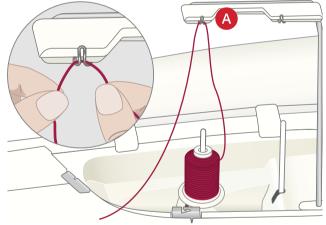

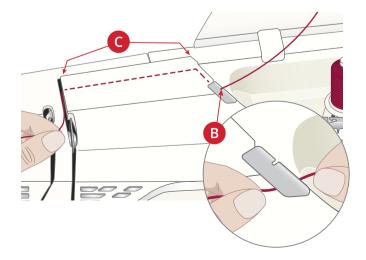

- 4. Pull the thread between the thread tension discs (D). Thread down through the right threading slot and then upwards through the left threading slot. Bring the thread from the right into the take-up lever (E) until it clicks into place (F), and down in the left threading slot to the last thread guide (G) just above the needle.
- 5. Thread the needle using the automatic needle threader or manually.

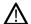

Before using the automatic needle threader, carefully read the instructions and recommendations, see Using the Automatic Needle Threader, page 35.

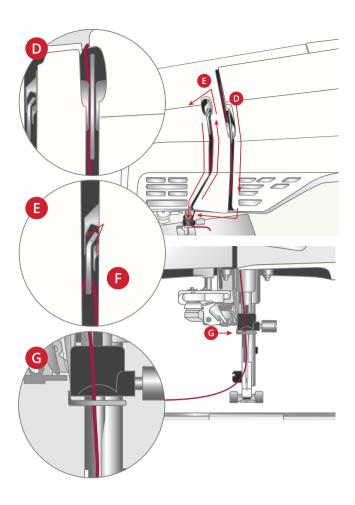

#### Automatic Needle Threader

#### Using the Automatic Needle Threader

The needle threader allows you to thread the needle automatically by simply touching a button.

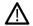

Make sure that the needle is inserted correctly and pushed up all the way into the needle clamp before using the automatic needle threader. Check that the needle is not damaged or bent, and make sure to match the thread weight and needle size according to our recommendations in Selecting Correct Thread/Needle Combination, page 36.

- 1. Place the thread under the hook (A) and pull it between the discs (B) until it "clicks" into place.
- 2. Pull the thread up to the sewing head thread cutter and cut excess thread by pulling the thread from back to front in the thread cutter.
- 3. Touch the automatic needle threader button on the sewing head. The presser foot is automatically lowered during the threading sequence, and will rise again when threading is finished.

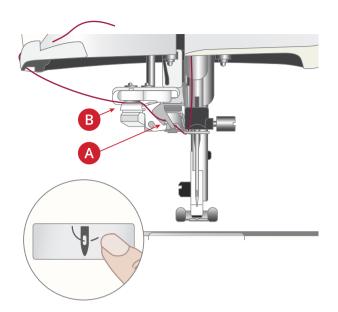

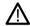

The needle threader is designed to be used with needles size 70-120. You cannot use the needle threader with needles size 65 or smaller, wing needles, twin needles or triple needles.

Specialty threads such as invisible and other stretchy threads, metallic or flat metallic threads, and some heavy weight threads may not be caught correctly by the hook on the automatic needle threader. If this happens, the needle will not be threaded. Try using the automatic needle threader again or thread the needle manually.

When threading the needle manually, make sure that the needle is threaded from front to back.

The automatic needle threader cannot be used with all optional accessories available for your DESIGNER EPIC<sup>TM</sup> 2 machine. To avoid damage to the needle threader and/or optional accessory we recommend using the automatic needle threader before attaching the accessory or thread the needle manually.

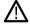

Before using the needle threader with the Sensor One-Step Buttonhole Foot attached, lift the wheel of the foot up to avoid damage to the needle threader and foot.

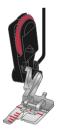

## Selecting Correct Thread/Needle Combination

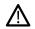

The combination of the thread weight and the needle size is extremely important when using the automatic needle threader. Unsuitable combinations, such as using a heavy weight thread for a fine needle, may cause damage to the needle threader.

Avoid using fine needles with heavy fabrics to reduce the risk of bending the needle. Using the automatic needle threader with a bent needle may cause damage to the needle threader.

| Fabric                                       |                                 | Thread                                        | Needle             |
|----------------------------------------------|---------------------------------|-----------------------------------------------|--------------------|
| Woven                                        | Chiffon, organza,               | Light weight threads:                         | Universal 130/705H |
| light batiste, challis, crepe de chine, etc. |                                 | fine cotton, polyester or silk sewing thread  | 70/10-80/12        |
|                                              | de cimie, etc.                  | rayon embroidery thread                       |                    |
| Woven                                        | Calico, quilting fabrics,       | Medium weight threads:                        | Universal 130/705H |
| medium                                       | crepe, broadcloth, velvet, etc. | fine/normal cotton or polyester sewing thread | 80/12-90/14        |
|                                              | vervet, etc.                    | rayon embroidery thread                       |                    |
| Woven                                        | Denim, tweed, canvas,           | Medium/heavy weight threads:                  | Universal 130/705H |
| heavy                                        | terrycloth, etc.                | normal cotton or polyester sewing thread      | 90/14-110/18       |
|                                              |                                 | top stitching thread                          |                    |
|                                              |                                 | rayon embroidery thread                       |                    |
| Stretch                                      | Tricot, single knit             | Light weight threads:                         | Stretch 130/705H-S |
| light                                        | jerseys, etc.                   | fine cotton or polyester sewing thread        | 75/11              |
|                                              |                                 | rayon embroidery thread                       |                    |
| Stretch                                      | Sweater knits, double           | Medium weight threads:                        | Stretch 130/705H-S |
| medium                                       | knit, velour, swimwear, etc.    | normal cotton or polyester sewing thread      | 90/14              |
|                                              | ctc.                            | rayon embroidery thread                       |                    |
| Stretch                                      | Sweater knits, fleece,          | Medium weight threads:                        | Stretch 130/705H-S |
| heavy                                        | etc.                            | normal cotton or polyester sewing thread      | 90/14              |
|                                              |                                 | rayon embroidery thread                       |                    |
| Leather                                      | Suede and leather               | Medium weight threads:                        | Stretch 130/705H-S |
|                                              |                                 | normal cotton or polyester sewing thread      | 90/14              |
|                                              |                                 | rayon embroidery thread                       |                    |
| Vinyl                                        | Vinyl, faux leather and         | Medium weight threads:                        | Universal 130/705H |
|                                              | suede                           | normal cotton or polyester sewing thread      | 80/12              |
|                                              |                                 | rayon embroidery thread                       |                    |

Note: Specialty fabrics and threads may require a special needle for best stitch results. Refer to your HUSQVARNA® VIKING® retailer for more information on needle types and sizes for your sewing needs.

#### Threading for Twin Needle

Replace the sewing needle with a twin needle. Make sure that the presser foot and needle are in the up position.

Note: When using large thread cones on the auxiliary spool pin, place the large spool holder with the flat side up and a cone holder on the spool pin before adding the thread cone.

1. Raise both spool pins to vertical position. Place a thread spool on each spool pin.

Using both hands, place the thread from the main spool pin behind the left clip on the telescopic thread guide (A), from right to left, and then place the thread from the auxiliary spool pin behind the right clip on the telescopic thread guide (B), from right to left.

Note: Do not place the thread from the auxiliary spool pin behind both clips on the telescopic thread guide, as this will create too much thread tension.

2. Hold both threads with two hands as illustrated. Floss the threads under the thread guide (C) from front to back. Pull the threads together back into and through threading slot (D).

Note: Continue to hold the threads lightly next to the thread guide (C) throughout the threading process. This will create a bit of tension on the threads and ensure that the threads are properly seated in the threading path.

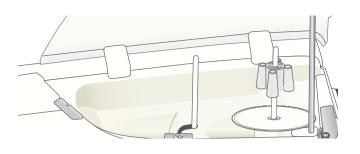

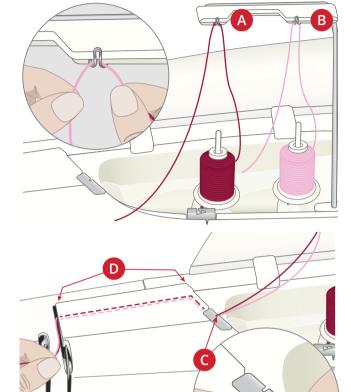

3. Pull the threads between the thread tension discs (E). Make sure that you place one thread to the left and one to the right side of the tension discs.

Thread down through the right threading slot and then upwards through the left threading slot. Bring the threads from the right into the take-up lever (F) until they click into place (G), and down in the left threading slot. One thread should be placed inside the needle thread guide (H) and the other one outside. Make sure the threads do not become twisted together.

4. Thread the twin needle manually.

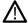

Do not use the automatic needle threader for twin needle!

Note: The weight and irregular surface of specialty threads such as metallic increases the amount of friction on the thread. By reducing the tension, the risk of needle breakage and thread breakage is reduced.

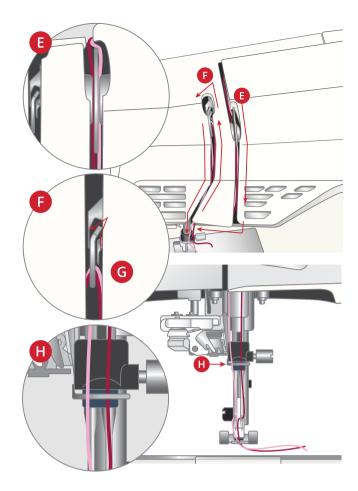

#### Threading Tips and Hints

There are many threads on the market today developed for different purposes. The quality and structure of the thread as well as the shape and size of the thread spool can affect the behavior of the thread. Threads can also behave differently if the spool is full or nearly empty.

If experiencing problems, try the tips and hints below.

Note: Always test sew on a scrap piece of fabric to check the sewing result.

#### If the Thread Spool is Pulled up on the Spool Pin

When the thread on the spool is running low, the thread can snag on the edge of the spool and pull the spool up on the spool pin. Place a spool cap on top of the thread spool to keep it in place. Always use a spool cap slightly larger than the thread spool to prevent the thread from snagging. The flat side of the spool cap should be pressed firmly against the spool. There should be no space between the spool cap and the thread spool.

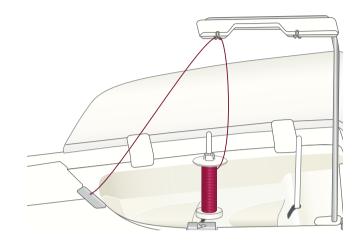

#### If the Thread Slides Down on the Standing Thread Spool

If the thread is of a quality that unwinds easily and slides down on the standing thread spool it can get caught under the thread spool around the spool pin and break. Place the large spool holder on the spool pin with the flat side up before placing the thread spool.

If the thread spool has the same diameter as the large spool holder, place a thread net as illustrated from below over the spool before placing it on the spool pin.

Note: To prevent snagging or increased thread tension on the thread, the thread net should cover the lower part of the thread spool only, not the top where the thread spool narrows.

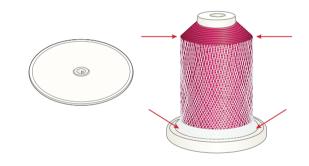

#### If the Thread Tangles or Curls when Unwinding from the Spool

For smaller spools of specialty thread, the main spool pin can be used in tilted position, allowing the thread to roll off the spool.

Place the thread spool on the spool pin. Do not place a spool cap on top of the spool as it may prevent the spool from rotating. Pull thread up to the telescopic thread guide and thread as described under Threading the Upper Thread, page 33.

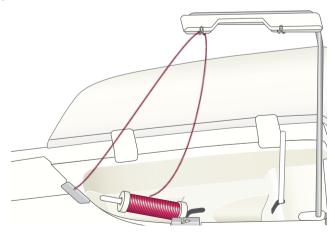

# **Bobbin Winding**

All types of thread, including specialty threads such as invisible or other stretchy threads, metallic or flat metallic threads, should be wound directly from the auxiliary spool pin without passing the needle and presser foot.

Note: Always wind specialty threads at lower speed.

Note: When using large thread cones, place the large spool holder with the flat side up and a cone holder on the auxiliary spool pin before adding the thread cone.

- Place a thread spool on the auxiliary spool pin.
   Using both hands, pull the thread behind the right clip on the telescopic thread guide (A). The thread should run from right to left.
- Bring the thread through bobbin winding thread guide(B) from back to front and to the right.

Bring the thread through bobbin winding thread guide (C), around the thread tension disc (D) and down through thread guide (E) as illustrated.

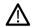

For some specialty threads, following the normal threading path will result in a bobbin that is wound too tight. If this happens, bypass thread guide (C) and thread tension disc (D) to reduce the amount of tension on the thread. Pull the thread from thread guide (B) directly to thread guide (E) instead.

3. Place the bobbin on the bobbin winder on the lower right side of the machine. The bobbin only fits on one way, with the logo facing out.

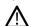

The bobbins included are designed especially for your DESIGNER EPIC<sup>TM</sup> 2 machine. Only use HUSQVARNA® VIKING® category 8 bobbins.

Wind a few turns of thread clockwise around the bobbin and cut excess thread with the thread cutter (F).

- 4. Push the bobbin winding lever (G) towards the bobbin. A pop-up appears on screen. To adjust winding speed drag the slider. Stop and start the bobbin winding with the button in the pop-up.
- 5. When the bobbin is full, the bobbin winding lever will move back and the winding will stop automatically. The pop-up message closes. Remove the bobbin and cut the thread using the bobbin winding thread cutter (F).

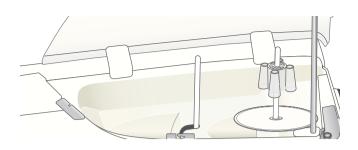

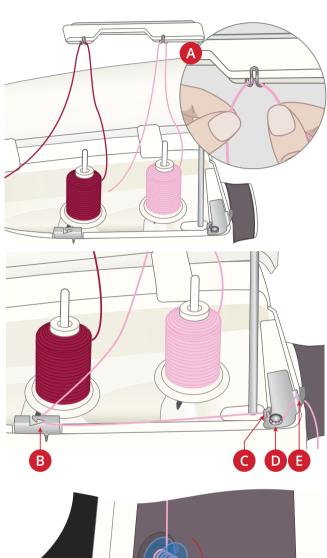

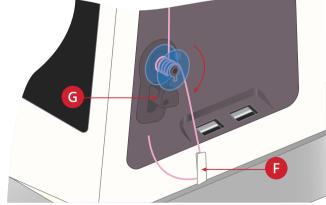

#### Winding Through the Needle

When using the same thread in the needle and bobbin, it is convenient to wind a new bobbin directly through the needle without having to unthread/re-thread your machine.

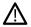

We do not recommend winding speciality threads such as invisible or other stretchy threads, metallic or flat metallic threads through the needle. Very heavy and coarse threads should not be wound through the needle either as the thread tension can become too high, causing the needle to break. Wind specialty threads as described under Bobbin Winding, page 40.

- 1. Make sure that the presser foot and needle are in the up position.
- 2. Thread the machine as described under Threading the Upper Thread, page 33.
- 3. Pull the thread from the needle, under the presser foot and up to the right.
  - Note: Always use a metal presser foot when bobbin winding from the needle.
- 4. Bring the thread from right to left into the bobbin winding thread guide (A), and from left to right through thread guide (B).
- 5. Bring the thread directly through bobbin winding thread guide (C).
  - Note: Bypass the tension disc when winding through the needle.
- 6. Place the bobbin on the bobbin winder on the lower right side of the machine. The bobbin only fits on one way, with the logo facing out.

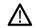

The bobbins included are designed especially for your DESIGNER EPIC<sup>TM</sup> 2 machine. Do not use bobbins from other machine models.

Wind a few turns of thread clockwise around the bobbin and cut excess thread with the thread cutter (D).

- 7. Push the bobbin winding lever (E) towards the bobbin. A pop-up appears on screen. To adjust winding speed drag the slider. Stop and start the bobbin winding with the button in the pop-up.
- 8. When the bobbin is full, the bobbin winding lever will move back and the winding will stop automatically. The pop-up message closes. Remove the bobbin and cut the thread using the bobbin winding thread cutter (D).

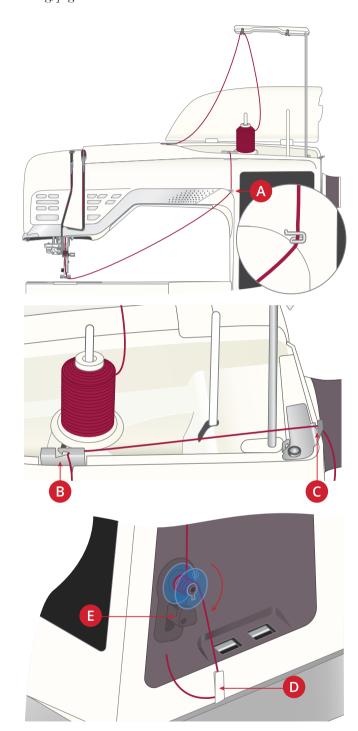

Note: If you experience difficulty winding a bobbin through the needle and you are using a large thread cone, move the cone to the auxiliary spool pin and use the right clip on the telescopic thread guide instead. Place the large spool holder with the flat side up and a cone holder on the auxiliary spool pin before adding the thread cone.

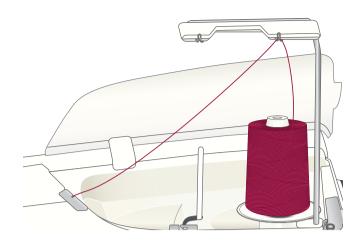

## Inserting the Bobbin

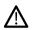

Use only the bobbins designed for your DESIGNER EPIC<sup>TM</sup> 2 machine.

- 1. Open the bobbin cover by pushing the release button (A) to the right. Remove the cover.
- 2. Place the bobbin in the bobbin case. It drops in only one way with the logo facing up. The bobbin will then rotate counterclockwise when you pull the thread.
- 3. Place your finger on the bobbin to keep it from turning as you pull the thread firmly to the right and then to the left into the tension spring (B) until it "clicks" into place. Continue threading around (C) and to the right of the thread cutter (D).
- 4. Replace the bobbin cover. Pull the thread to the left to cut.

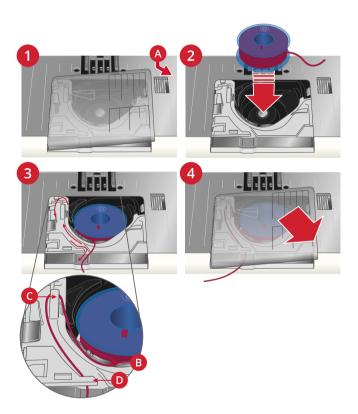

## Integrated Dual Feed (IDF) System

For sewing with an even feed also on more challenging fabrics, your machine provides the ideal solution: the Integrated Dual Feed (IDF) System. The IDF System feeds the fabric from the top and bottom at the same time. The material is fed evenly, eliminating puckering on seams in light weight fabrics such as silk and rayon. The dual feed action of the IDF System prevents layers from shifting while sewing, keeping quilt layers aligned and ensuring a more perfect match when sewing plaid or striped fabrics.

### Engaging the IDF System

Important: For all work with the IDF System, use presser feet with the center back cut-out (A). Raise the presser foot to extra high position. Press the IDF System down until it engages.

Note: Your machine is equipped with an IDF sensor. You will be alerted if the IDF System isn't set according to the stitch recommendations for the selected stitch.

### Disengaging the IDF System

Raise the presser foot. Hold the IDF System with two fingers at the ribbed ankle. Pull the IDF System down, then pull it away from you to release the IDF System slowly upward.

# Changing the Presser Foot

- 1. Make sure that the needle is in the highest position. Pull the presser foot down and towards you.
- 2. Line up the cross pin on the foot with the gap in the presser foot ankle. Push the foot into the gap until the foot snaps into place.

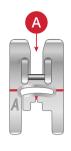

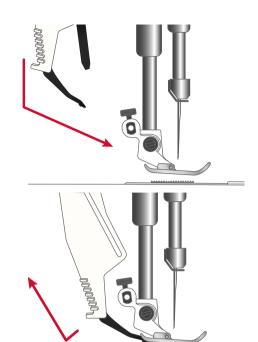

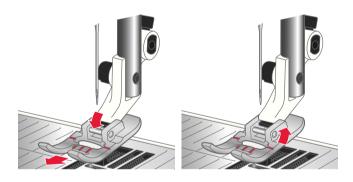

# Attaching the Sensor One-Step Buttonhole Foot

- 1. Snap on the Sensor One-Step Buttonhole Foot.
- 2. Insert the plug, with the three dots facing out, into the accessory socket at the back of the sewing head.

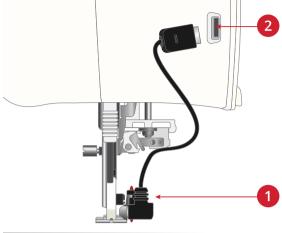

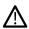

Before using the automatic needle threader with the Sensor One-Step Buttonhole Foot attached, lift the wheel of the foot up to avoid damage to the needle threader and foot.

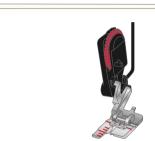

# Attaching the Sensor Q-Foot

- 1. Using the universal tool, remove the presser foot ankle.
  - Note: Do not remove the presser foot ankle screw from the universal tool after unscrewing it. The universal tool is magnetic and will hold the screw, making it easy to replace and less likely to be lost.
- 2. Position the Sensor Q-Foot onto the presser foot bar from behind, lining the hole on the foot up with the hole on the presser foot bar. Lower the needle into the opening of the foot by turning the handwheel towards you. The arm of the presser foot should rest on top of the needle screw. Insert and tighten the presser foot ankle screw using the universal tool.

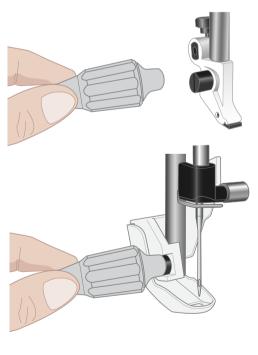

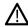

Use the rounded end of the universal tool to loosen and tighten the screw. The universal tool is magnetic and will hold the screw, making it easy to replace and less likely to be lost.

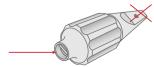

# Changing to Straight Stitch Plate

The Straight Stitch Plate is recommended for embroidery. It may also be used for certain techniques in sewing mode, such as quilt piecing. The smaller hole in the Straight Stitch Plate supports the fabric closer to the needle and helps prevent the fabric from being pulled down into the bobbin area, especially at the beginning and/or end of a seam.

- 1. Remove the presser foot. Open the bobbin cover by pushing the release button (A) to the right. Remove the cover.
- 2. Make sure that the feed teeth are lowered. Place the universal tool under the needle plate as shown and gently turn the universal tool to pop off the needle plate.

Note: Lower the feed teeth by touching the presser foot up and extra lift button.

Note: When changing the needle plate, clean any lint and threads from the bobbin area.

3. With feed teeth lowered, position the Straight Stitch Plate so that it fits into the notches at the back (B). Press the Straight Stitch Plate down until it clicks into place. Replace the bobbin cover.

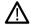

To prevent needle breakage or damage to the plate, remove any accessory that is not compatible with the Straight Stitch Plate, such as twin needle.

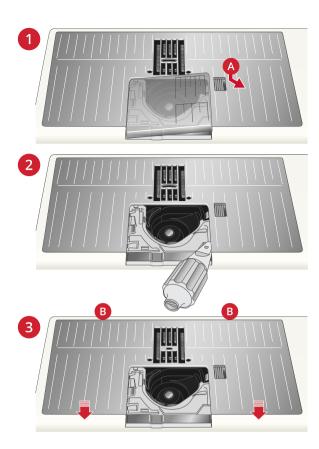

# 3 Embroidery Preparations

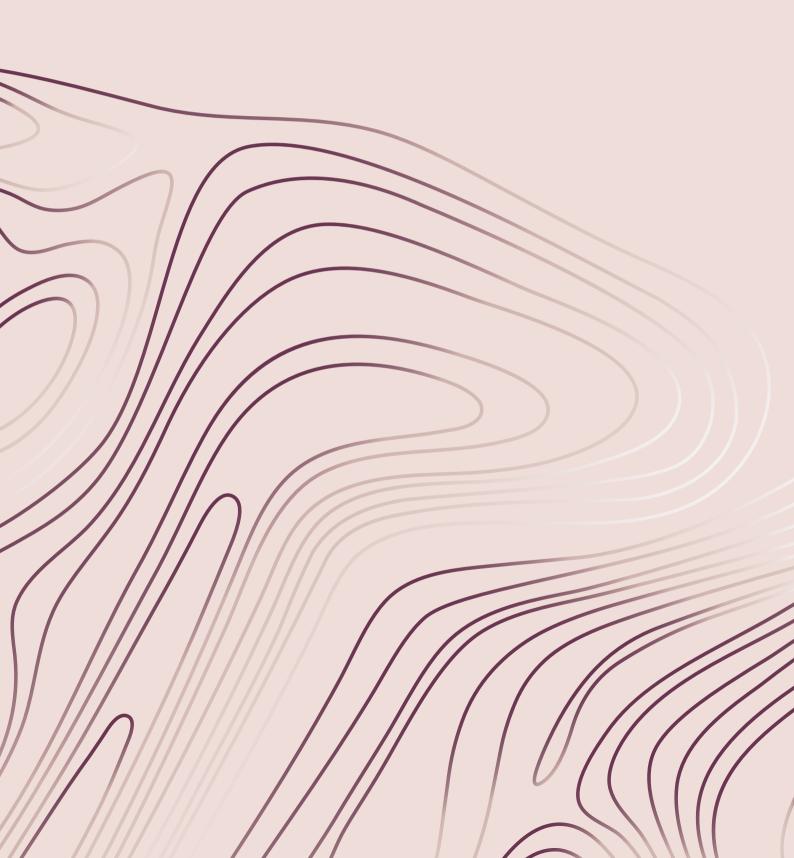

# **Embroidery Unit**

(type EU 22)

- 1. Embroidery unit plug
- 2. Embroidery hoop attachment
- 3. Embroidery arm
- 4. Embroidery unit release button (underside)
- 5. Level adjustment feet

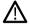

When removing the embroidery unit from the box for the first time, be sure to remove the shipping brace on the underside of the embroidery unit.

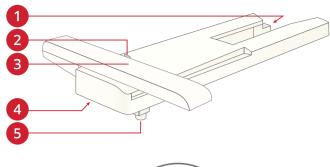

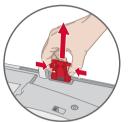

# **Embroidery Hoop Overview**

- 1. Embroidery hoop connector
- 2. Outer hoop
- 3. Inner hoop
- 4. Center marks
- 5. Quick release
- 6. Retaining screw
- 7. Ribs for fitting the clips

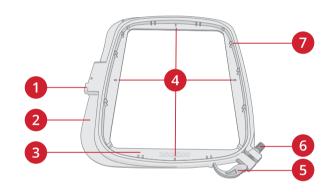

# Sensor Q-Foot

The Sensor Q-foot is recommended for hoop embroidery.

See Attaching the Sensor Q-Foot, page 44.

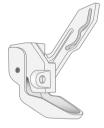

# Straight Stitch Plate

The Straight Stitch Plate is recommended for hoop embroidery.

See Changing to Straight Stitch Plate, page 45.

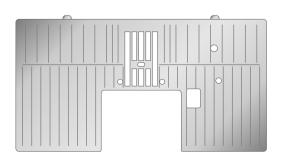

## **Designs**

Almost 800 designs are included in the machine memory. These designs, along with the eight built-in embroidery fonts, are shown in the DESIGNER EPIC<sup>TM</sup> 2 sampler book.

#### DESIGNER EPIC™ 2 Sampler Book

Look through the DESIGNER EPIC $^{\text{TM}}$  2 sampler book for designs and fonts.

All included designs are pictured with information about stitch count (number of stitches in the design), design size, a complete color block list as well as information about special techniques (if applicable).

# Connect the Embroidery Unit

- 1. Slide the accessory tray off.
- Slide the embroidery unit onto the free arm of the machine until it plugs firmly into the socket at the back of the machine. If needed, use the level adjusting feet so that the machine and embroidery unit are even. If the machine is turned off, turn it on.
- 3. If you were already in embroidery mode or when you switch to embroidery mode, a pop-up message tells you to clear the embroidery arm and remove the hoop before calibration. Touch OK. The machine will calibrate and the embroidery arm will move to the ready position.

Note: DO NOT calibrate the machine with the embroidery hoop attached as this can damage the needle, presser foot, hoop and/or the embroidery unit. Be sure to clear all materials from around the machine before calibrating so that the embroidery arm does not bump into anything while calibrating.

## Remove the Embroidery Unit

- 1. To store the embroidery unit in the embroidery case, move the embroidery arm to park position. See park position.
- 2. Press the button at the left, underneath the embroidery unit (A) and slide the unit to the left to remove it.
- 3. Store the embroidery unit in the original black styrofoam packing material, placed in the soft carrying bag.

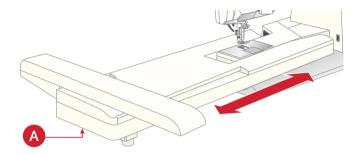

### To Hoop the Fabric

For the best embroidery results, place a layer of stabilizer beneath the fabric. When hooping stabilizer and fabric make sure that they are smooth and securely hooped.

- 1. Open the quick release (A) on the outer hoop and loosen the screw (B). Remove the inner hoop. Place the outer hoop on a firm flat surface with the screw on the lower right (B). There is a small arrow in the center of the lower edge of the hoop which will line up with a small arrow on the inner hoop.
- 2. Place the stabilizer and fabric, with the right sides facing up, on top of the outer hoop. Place the inner hoop on top of the fabric with the small arrow at the bottom edge. If you can see the hoop size in the lower part of the inner hoop, you have attached it correctly.
- 3. Push the inner hoop firmly into the outer hoop.
- 4. Close the quick release (A). Adjust the pressure of the outer hoop by turning the retaining screw (B). The fabric should be taut in the hoop for the best results.

Note: When embroidering additional designs on the same fabric, open the quick release, move the hoop to the new position on the fabric and close the quick release. When changing type of fabric, you might need to adjust the pressure using the retaining screw. Do not force the quick release.

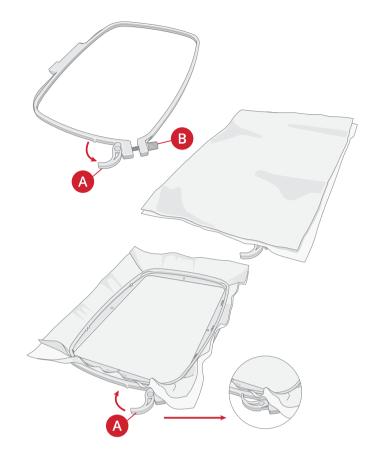

# Slide on/off the Hoop

Slide the hoop connector into the hoop attachment (A) from front to back until it clicks into place.

To remove the hoop from the embroidery arm, press the grey button (B) on the hoop attachment and slide the hoop towards you.

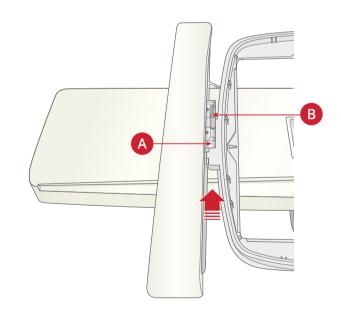

# 4 The Multi-Touch Screen

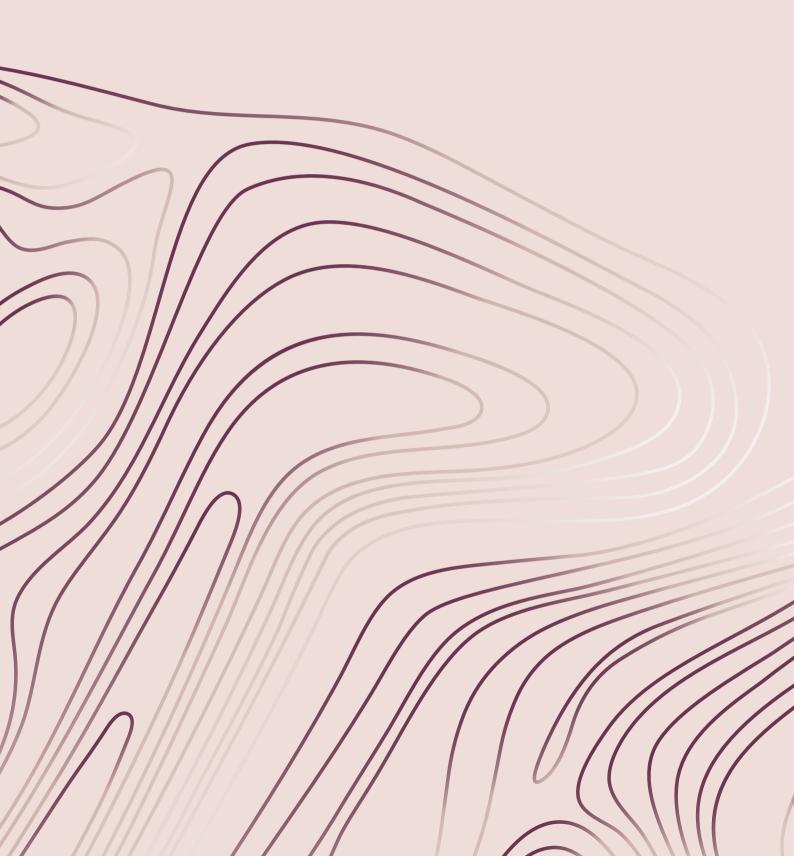

#### **Common Functions**

The following functions on the screen are used frequently.

#### OK

Confirms changes and pop-up messages and returns to previous window.

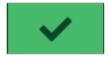

#### Cancel

Cancels changes and pop-up messages and returns to previous window.

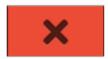

## **Embroidery Edit**

In the lower right corner of the embroidery edit window, there is a GO button. Touch the button to enter welcome to embroidery stitch out

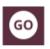

### **Embroidery Stitch Out**

Touch the return button in the lower right corner of the embroidery stitch out window to return to embroidery edit.

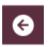

#### Touch & Hold

Some buttons have additional functions, marked with an arrow at the lower right corner. To access those functions, touch & hold on the button for a few seconds.

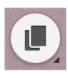

### **Topbar**

On the topbar you will find the following functions: WiFi, *mySewnet*<sup>TM</sup>, wireless firmware update, home screen, quick help, settings and sewing/embroidery mode toggle.

Note: All functions may not always be available at the same time.

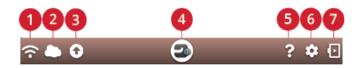

- WiFi
- 2. mySewnet<sup>TM</sup>
- 3. Wireless firmware update
- 4. Home screen
- 5. Quick help
- 6. Settings
- 7. Sewing/embroidery mode toggle

#### WiFi

Touch the WiFi button in the topbar and activate WiFi. Select a network from the list of available networks. If your network is password protected, you will be prompted to enter the password in the pop-up.

You can also connect to a network with WiFi in settings.

If you do not get any signal or have a low signal strength see troubleshooting.

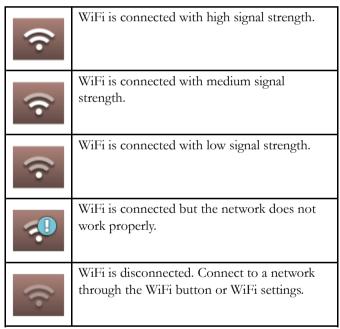

Read more about WiFi in the machine in the WiFi chapter.

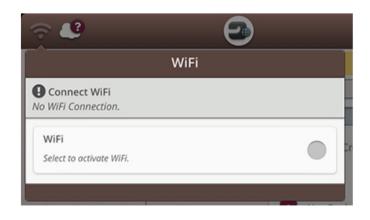

#### mySewnet™

Touch the *mySewnet*<sup>TM</sup> button on the topbar and touch sign in. Sign in to your *mySewnet*<sup>TM</sup> account or create a new *mySewnet*<sup>TM</sup> account.

When signed in you will see how much available space there is left in the *mySewnet*<sup>TM</sup> cloud.

The synchronization status will be shown on the *mySewnet*<sup>TM</sup> button on the topbar:

If your machine cannot connect to *mySewnet*<sup>TM</sup> cloud or does not synchronize, see troubleshooting.

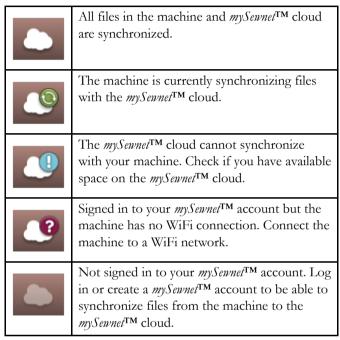

Read more about *mySewnet*<sup>TM</sup> cloud in the *mySewnet*<sup>TM</sup> chapter.

## Wireless Firmware Update

To be able to get the latest firmware you need to connect to a network using WiFi or update through a USB device. When connected, your machine will automatically search for available firmware update. Touch the firmware update button on the topbar to download and install the latest firmware.

Read more about wireless firmware update in the section firmware update using WiFi.

#### Home Screen

The home screen is filled with guidance, inspiration and help. Here you'll find the JoyOS ADVISOR<sup>TM</sup> feature which includes a sewing, quilting and embroidery advisor that will guide you through different techniques and automatically choose correct settings.

Get tips and inspiration through the *mySewnet*<sup>TM</sup> blog, read your user's guide for instant help or find several guides and sewing instructions within the knowledge center.

Read more about the home screen.

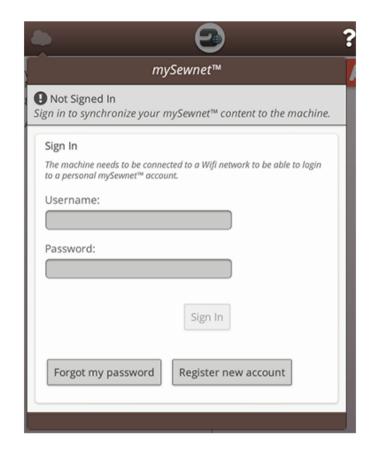

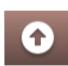

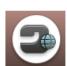

#### Quick Help

Touch quick help on the topbar. Touch an icon, button or an area on the screen you want information about.

Some quick helps will refer to the built-in user's guide for more information. Touch the button to open the built-in user's guide.

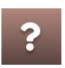

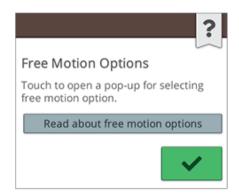

### Settings

Touch settings button to open the settings window.

Settings that are recommended will automatically be set when loading stitches and/or designs from the JoyOS ADVISOR<sup>TM</sup> project menu. This will be indicated with an exclamation mark on the settings button. Touch the button to open settings and see which setting(s) has been changed.

# Sewing/Embroidery Mode Toggle

Toggle between sewing and embroidery mode by touching the sewing/embroidery mode toggle in the upper right corner.

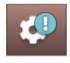

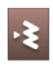

Sewing mode

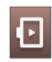

Embroidery mode

# 5 WiFi & mySewnet™ Services

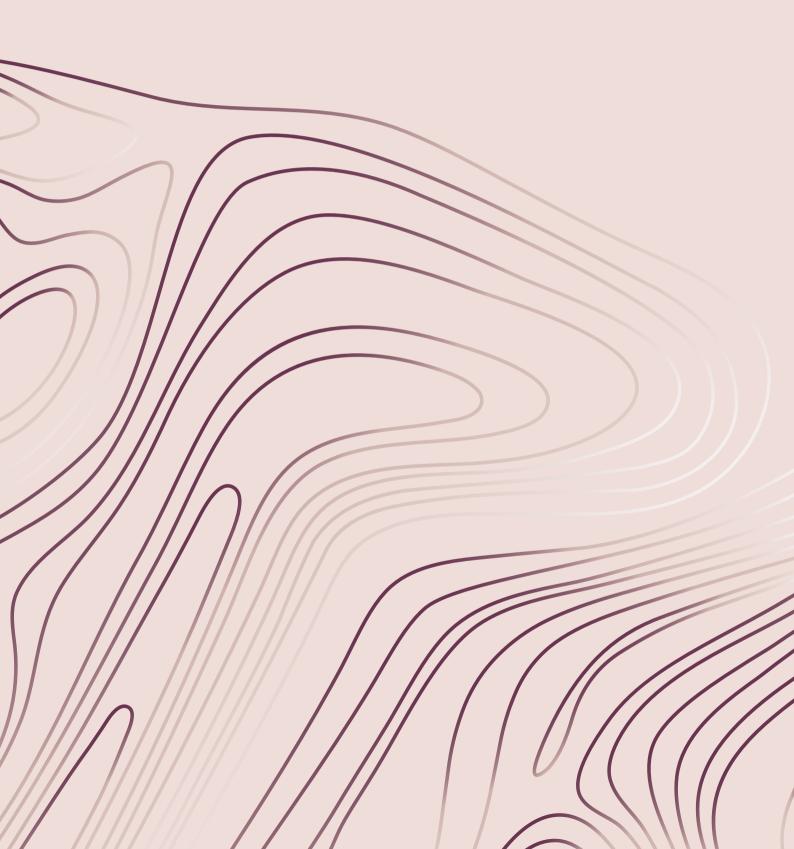

#### WiFi Introduction

Your DESIGNER EPIC<sup>TM</sup> 2 machine features WiFi which makes it possible to connect your machine wireless to the *mySewnet*<sup>TM</sup> services.

#### Getting Started With WiFi

Touch the WiFi button and activate WiFi. Select a network from the list of available networks. If your network is password protected, you will be prompted to enter the password in the pop-up to be able to connect.

Touch the "information" button to open an information pop-up about the network. You can also see the signal strength and if the network is password protected, indicated with a closed padlock.

You can also connect to a network with WiFi in WiFi settings.

If you do not get any signal or have a low signal strength see troubleshooting.

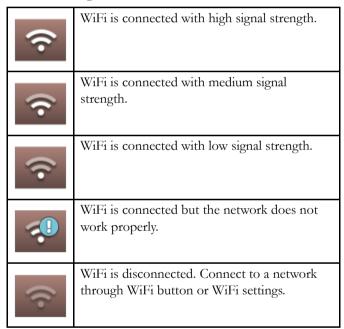

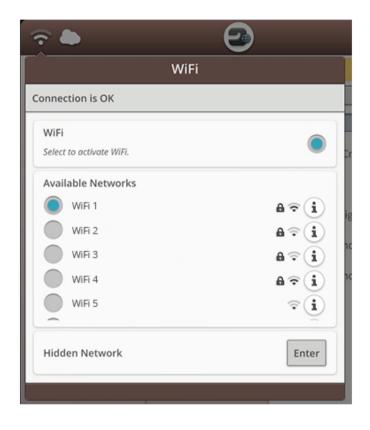

#### Hidden Network

Touch the button to connect to a hidden network. A pop-up will be shown on the screen where you can enter the name of the hidden network.

# Firmware Update Using WiFi

It is always recommended to install the latest firmware in your machine.

To be able to get the latest firmware wirelessly you need to connect to a network using WiFi. When connected, your machine will automatically search for available firmware update. If the machine has detected that there is a newer firmware available, the firmware update button will be visible. Touch the button to download and install the latest firmware.

When the update is completed the machine will restart automatically. Check the firmware version number in settings, machine information.

| • | Indication that your machine does not have the latest firmware. Touch the button to open a pop-up to download and install the latest firmware. |
|---|----------------------------------------------------------------------------------------------------|
|   | A spinning wheel will be shown on the firmware update button indicating that the firmware is downloading.                                      |
|   | An exclamation mark will be shown on the firmware update button to notify that there is a downloaded firmware waiting to be installed.         |

## Firmware Update Using a USB Device

Visit the HUSQVARNA® VIKING® website at www.husqvarnaviking.com and find your machine. Here you will find the available updates.

1. Download the update firmware zip file. Unzip the file and copy the file (.clo) to a USB device.

Note: Do not change the name of the file or do not copy the file into an existing folder on the USB device.

Note: Make sure that there is no old firmware update file (.clo) on the USB stick when copying the new firmware update file (.clo). The file name is not unique.

- Make sure that the machine is turned off. Connect the USB device loaded with the new firmware version to a USB port on your machine.
- 3. Press and hold the reverse button, located on the right side of the sewing head, and turn on your machine with the ON/OFF switch. Release the reverse button when an update icon is shown on the screen.
- 4. The firmware update will be verified and installed. The machine may restart several times during the update process. Do not turn off the machine.
- When the update is completed the machine will restart automatically. Check the software version number in settings, machine information.

# Complimentary Software (PC and MAC)

A computer software package is available for your machine. It adds the following features:

- The *mySewnet*<sup>TM</sup> cloud sync tool allows you to synchronize your content in the *mySewnet*<sup>TM</sup> cloud and your sewing machine with a folder on your computer. Drag and drop files to the folder on your computer and the files will automatically be transferred to the *mySewnet*<sup>TM</sup> cloud and accessible from your machine when signed in to the *mySewnet*<sup>TM</sup> account.
- QuickFont program to create an unlimited number of embroidery fonts from most TrueType<sup>TM</sup> fonts and OpenType<sup>TM</sup> fonts on your computer.
- Plug-in for your Windows Explorer to handle embroidery designs: viewing designs as thumbnail images, reading different embroidery file formats, add trim commands and more.

Visit the HUSQVARNA® VIKING® website at www.husqvarnaviking.com to get support. Select your machine model and download the software.

More information and detailed installation instructions are available on the download page.

# mySewnet™ Services

The *mySewnet*<sup>TM</sup> services contains the following:

- mySewnet<sup>TM</sup> account A personal login-based account to access the different mySewnet<sup>TM</sup> services.
- mySewnet<sup>TM</sup> cloud A cloud based service where you will
  save and access your personal files from three different
  places: the mySewnet<sup>TM</sup> cloud folder on the machine, the
  mySewnet<sup>TM</sup> cloud sync tool on your computer and the
  mySewnet<sup>TM</sup> menu.
- mySevnet<sup>TM</sup> apps There are several apps available to download for free to your mobile device. For example, you will be able to view current machine and embroidery status through the mySewMonitor app.
- mySewnet<sup>TM</sup> menu An entrance to all the web services available when you have a mySewnet<sup>TM</sup> account.
- mySennet<sup>TM</sup> library A subscription service where you
  can get access to thousands of embroidery designs. Visit
  our website to read more about this service and start your
  subscription.
- mySewnet<sup>TM</sup> blog A blog with the latest product news, sewing instructions and inspiration.

### mySewnet™ Account

Register an account to be able to use the *mySewnet*<sup>TM</sup> services. You can create your account from *mySewnet*<sup>TM</sup> button or in *mySewnet*<sup>TM</sup> settings.

Touch the "Register new account" button and fill in the information required.

An account can also be created through the *mySewnet*<sup>TM</sup> menu at husqvarnaviking.mysewnet.com.

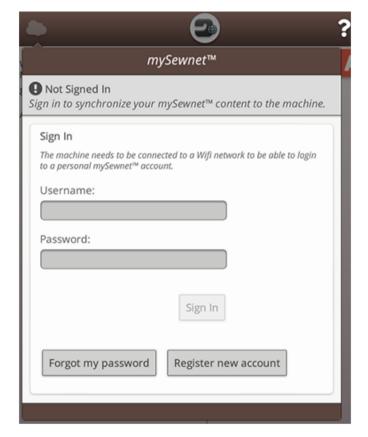

#### mySewnet™ Cloud

mySewnet<sup>TM</sup> cloud is a service where you save and access your personal files, projects, stitches and designs, over the Internet instead of on your computer's hard drive. It is available to all owners and users of a mySewnet<sup>TM</sup> cloud enabled machine. The mySewnet<sup>TM</sup> cloud offers a simple way to manage and access personal files from different devices:

- mySewnet<sup>TM</sup> enabled machine.
- · PC or MAC
- Smartphone or tablet.

The synchronization status in your machine will be shown on the  $mySewnet^{TM}$  button in the topbar:

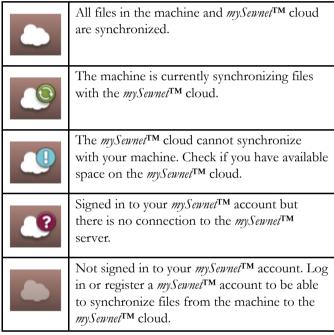

If your machine cannot connect to *mySewnet*<sup>TM</sup> cloud or does not synchronize, see troubleshooting.

#### Used Space in mySewnet™ Cloud

The *mySeunet*<sup>TM</sup> cloud will store designs, fonts, stitches and other files from your machine.

Touch the *mySewnet*<sup>TM</sup> button on the topbar or go to *mySewnet*<sup>TM</sup> settings. When only a small amount of space is left, your machine will alert you once. If you continue to fill the space, it will not remind you again, until the space is completely full. Delete or move files to a USB device to free space.

Note: The mySennet<sup>TM</sup> cloud space gets activated the first time you sign in on your mySennet<sup>TM</sup> account from the machine.

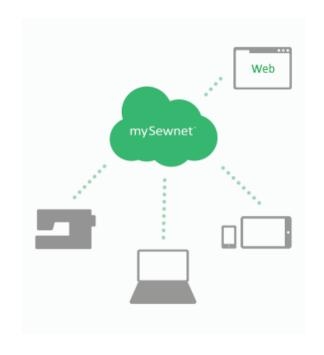

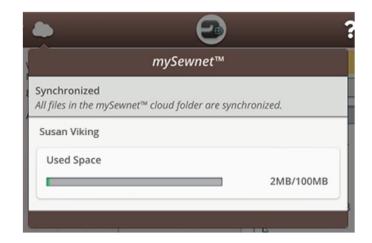

# Installation of *mySewnet™* Cloud Sync Tool for Computer

Install the *mySewnet*<sup>TM</sup> cloud sync tool to support synchronization of a local folder on your computer with the content stored in *mySewnet*<sup>TM</sup> cloud.

To download *mySewnet*<sup>TM</sup> cloud sync tool for your computer and get detailed installation instructions, go to cloud.mysewnet.com

## **Apps**

There are several apps available to download for free to your mobile device. Visit our website to find and read more about our selection of apps. You can download them directly at App store and google play.

### mySewnet™ Menu

The  $mySewnet^{TM}$  menu is the entrance to all the web services that are available when you have a  $mySewnet^{TM}$  account.

You can access the menu at www.husqvarnaviking.com to access the following services:

- Account This is where you register and handle your account.
- mySewnet<sup>TM</sup> cloud Possibility to manage your personal files. The files are automatically synchronized with the mySewnet<sup>TM</sup> cloud folder in the DESIGNER EPIC<sup>TM</sup> 2 machine and the mySewnet<sup>TM</sup> cloud sync tool.
- Help Center Get help to get started with mySewnet<sup>TM</sup> apps and services.
- Project Creator A web service where you create and share step-by-step instructions.

# $mySewnet^{TM}$ Library

mySewnet<sup>TM</sup> library is a subscription service where you can get access to thousands of embroidery designs. Visit our website to read more about this service and start your subscription.

If you have a subscription, WiFi is connected and you have logged in to your *mySewnet*<sup>TM</sup> account, the *mySewnet*<sup>TM</sup> library menu will be visible in your machine. Here you can scroll and select from all your *mySewnet*<sup>TM</sup> library designs.

Read more about mySewnet<sup>TM</sup> library

# mySewnet™ Blog

In *mySewnet*<sup>TM</sup> blog you can view the latest product news, sewing instructions and get inspiration!

The machine needs to be connected to WiFi to be able to see the feed.

# 6 Home Screen

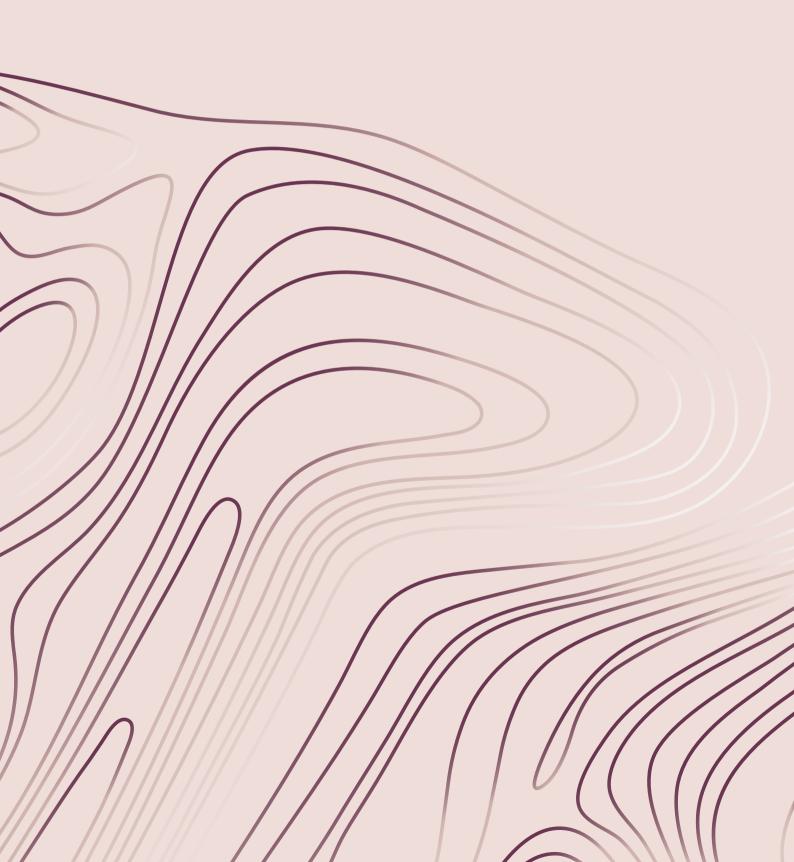

#### Home Screen— Overview

The home screen is filled with guidance, inspiration and help. Here you'll find the JoyOS ADVISOR<sup>TM</sup> feature which includes a sewing, quilting and embroidery advisor that will guide you through different techniques and automatically choose correct settings.

Get tips and inspiration through the *mySewnet*<sup>TM</sup> blog, read your user's guide for instant help or find several guides and sewing instructions within the knowledge center.

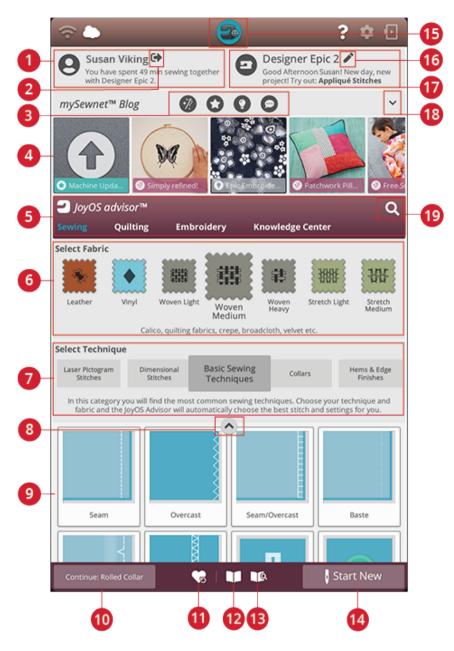

- 1. User profile
- 2. Sign in/out mySewnet<sup>TM</sup> account
- 3.  $mySewnet^{TM}$  filter blog posts
- 4. \*mySewnet<sup>TM</sup> blog posts
- 5. JoyOS ADVISOR<sup>TM</sup> feature
- 6. Fabric selection
- 7. Technique selection

- Minimize/expand JoyOS ADVISOR<sup>TM</sup> project files
- 9. JoyOS ADVISOR<sup>TM</sup> project files
- 10. Continue JoyOS ADVISOR<sup>TM</sup> project file
- 11. Load smart save
- 12. JoyOS ADVISORTM project viewer
- 13. User's guide

- 14. Start new
- 15. Home screen button
- 16. Edit machine nickname
- 17. Welcome center
- 18. Minimize/expand mySennet<sup>TM</sup> blog
- 19. Search

#### **User Profile**

If you're not signed in to your *mySemnel*<sup>TM</sup> account, there will be a sign in button. When you are signed in to your *mySemnel*<sup>TM</sup> account, your user name will be shown. You will receive information on for example how much time you've spent sewing on your machine.

#### Welcome Center

Your machine will randomly give you tips on JoyOS ADVISOR<sup>TM</sup> project files to try out.

If you click on the edit machine nickname button, you can change name of your machine.

This can be useful when owning more than one machine to distinguish one machine from another. The name will be shown on the screensaver.

You can also change your machine's nickname in machine settings.

# mySewnet™ Blog

In *mySewnet*<sup>TM</sup> Blog you can view the latest product news, sewing instructions and get inspiration!

Touch on a post to read the full content.

The machine needs to be connected to WiFi to be able to see the feed.

\*mySewnet<sup>TM</sup> Blog is only available in selected regions.

If you cannot see the blog on your home screen, it's not available in your language.

# Filter mySewnet™ Blog Posts

You can filter blog posts by:

- Sewing instructions
- · What's new
- Tips & hints
- Stay connected
- mySewnet<sup>™</sup> library

# $Minimize/expand \ mySewnet^{TM} \ Blog$

You can minimize *mySewnet*<sup>TM</sup> blog tab by touching minimize/expand. Touch again to expand and see the blog posts.

#### Home Screen — Common Functions

#### Search

Touch the search tab and a window will open allowing you to search within the JoyOS ADVISOR<sup>TM</sup>. Enter your search and touch OK. The machine will display the search results.

You can also find the search tab in the User's Guide to enable you to search within the User's Guide.

#### Minimize/Expand Project files

Touch to expand the view of all available project files.

In this view, select fabric and select technique will not be visible.

Touch minimize/expand project files again to go back to default view.

#### Start New

Always start with selecting the fabric you will sew on. If you want to start sewing without loading any sewing technique, touch the start new button in the bottom right corner. You will enter sewing mode with the selected fabric and a straight stitch will be loaded by default. In sewing mode you can view and select all built-in stitches in the machine from the stitch menu.

If you want to start embroidering without loading an embroidery technique, touch the start new button in the bottom right corner. You will enter embroidery edit. All built-in designs will be shown in the design menu.

#### Continue

If a technique is loaded and you re-enter the home screen, a continue button with the current loaded JoyOS ADVISOR<sup>TM</sup> project will be shown. In sewing you can select another fabric. Touch continue button to load the selected fabric into your current JoyOS ADVISOR<sup>TM</sup> project.

#### **Load Smart Save**

Smart save remembers and stores all sewing and embroidery adjustments and settings. This makes it possible to turn off your machine and continue sewing later.

Simply go to the home screen and touch load smart save button. The machine will load the stitch, embroidery and settings as it were when smart save was last performed.

Read about how to smart save.

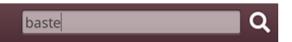

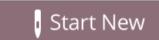

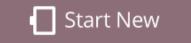

Continue: Baste

Continue: Reversed Appliqué — Raw Edge

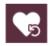

68 6 Home Screen

### Project Menu

In the project menu recommended stitches and/or designs will be shown for the current loaded sewing/embroidery technique.

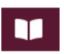

#### **Project Viewer**

When loading a JoyOS ADVISOR<sup>TM</sup> project from the JoyOS ADVISOR<sup>TM</sup> feature it will be shown in the project viewer which is always accessible on the screen. When the project viewer is minimized, touch the button to expand.

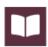

#### JoyOS ADVISOR™ Project Viewer – Overview

- Move the viewer on the screen to be able to reach buttons that might be hidden when following the instructions.
- 2. Decrease or increase the text in the viewer by touching the A- or A+ buttons.
- 3. Select the fabric that you will use. The stitches loaded through the project are set to fit your selected fabric.
- To minimize, touch at the top right corner. To expand it again, touch the JoyOS ADVISOR<sup>TM</sup> project viewer button.
- 5. Touch the right arrow to step forward in the instruction and touch the left arrow to step backwards.
- 6. Information shown for each step in the instruction.
- 7. Every picture can be expanded by touching it in the viewer.
- 8. Touch the play icon to load an animation. More detailed description in animations.
- 9. Load the recommended stitch for the loaded technique by touching the stitch in the viewer.

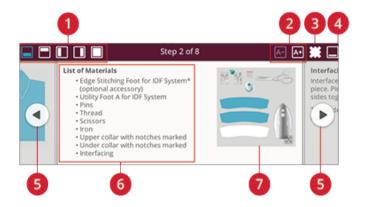

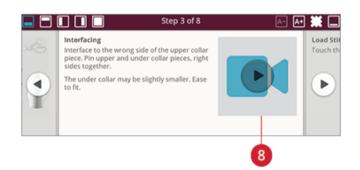

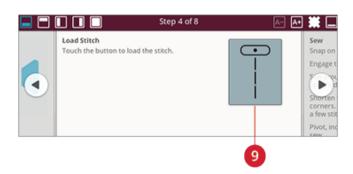

#### How to Play Animations

In the video player you can pause, rewind, fast forward, set the animation on repeat and turn full screen mode on/off. Touch cancel to close the video player. Touch & hold on rewind to start the animation from the beginning.

- 1. Watch clip/full animation
- 2. Rewind (Touch & hold to go to beginning)
- 3. Play/pause
- 4. Fast forward
- 5. Repeat on/off
- 6. Full screen on/off
- 7. Close

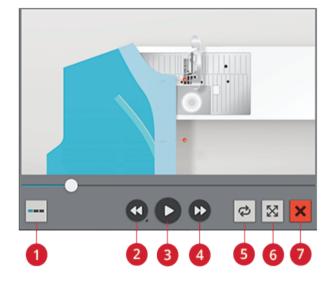

70 6 Home Screen

# JoyOS ADVISOR™

#### SEWING ADVISOR™ - Overview

When loading a sewing technique the machine will select the best stitch and settings for your chosen fabric and project. Depending on which choices you make, your JoyOS ADVISOR<sup>TM</sup> feature will recommend the most suitable sewing techniques.

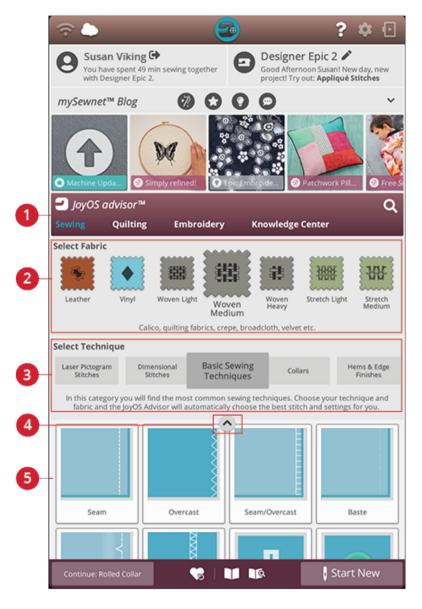

- 1. JoyOS ADVISOR<sup>TM</sup> feature
- 2. Fabric selection
- 3. Sewing technique groups

- 4. Minimize/expand JoyOS ADVISOR<sup>TM</sup> project files
- 5. Sewing techniques

#### **Fabric Selection**

Start your sewing by selecting the fabric that you will use. Suggested fabrics for each fabric group you can choose from are listed below.

Note: Some fabrics have excess dye which can cause discoloration on other fabrics or on your sewing machine. This discoloration may be very difficult or impossible to remove.

Fleece and denim fabric, especially red and blue, often contain excess dye.

If you suspect that your fabric/ready-to-wear garment contains a lot of excess dye, always pre-wash it before sewing/embroidering to prevent discoloration of your machine.

#### Woven or Knit

The difference between woven and knit fabric is the way the threads are put together. Woven fabrics are made of two thread system, warp lengthwise and weft crosswise, that intersect at right angles. A knit fabric is made of one thread system with interlaced stitches. A knit fabric usually has stretch.

As a general rule, select woven in the JoyOS ADVISOR<sup>TM</sup> feature for stable fabrics that have no stretch and stretch for fabric that have stretch.

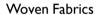

Woven Light: Chiffon, organza, batiste, challis, crepe de chine etc.

**Woven Medium:** Calico, quilting fabrics, crepe, broadcloth, velvet etc.

Woven Heavy: Denim, tweed, canvas, terrycloth etc.

Stretch Fabrics

**Stretch Light:** Tricot, single knit jerseys etc.

Stretch Medium: Sweater knits, double knit, velour,

swimwear etc.

Stretch Heavy: Sweater knits, fleece etc.

#### Leather and Vinyl

For suede and leather. Leather is animal skin with the coat (fur) removed. Leather can be smooth or sueded and has some give.

For vinyl, faux leather and suede. Vinyl is a synthetic material which often has a woven wrong side. Vinyl can be smooth or patterned and some vinyls have stretch.

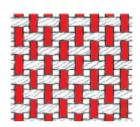

Woven fabric

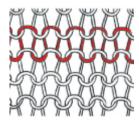

Knit fabric

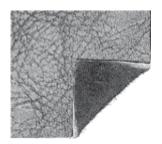

Leather fabric

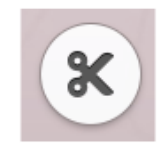

Vinyl fabric

72

# Sewing Technique Groups

After selecting a fabric, touch a sewing technique group and the JoyOS ADVISOR<sup>TM</sup> feature will recommend sewing techniques suitable for your fabric. Touch a sewing technique to load it into the JoyOS ADVISOR<sup>TM</sup> project viewer.

Example: Select woven medium and zippers to show all zipper techniques suitable for woven medium. Change fabric to stretch medium and notice that not all zipper techniques are available since all are not suitable for stretch medium.

Note: Use quick help on a sewing technique for a short description of the technique.

## QUILT ADVISOR - Overview

The Quilt Advisor gives you guidance for different kinds of quilting techniques. When selecting a quilting technique the machine will show all techniques for your chosen quilting technique group.

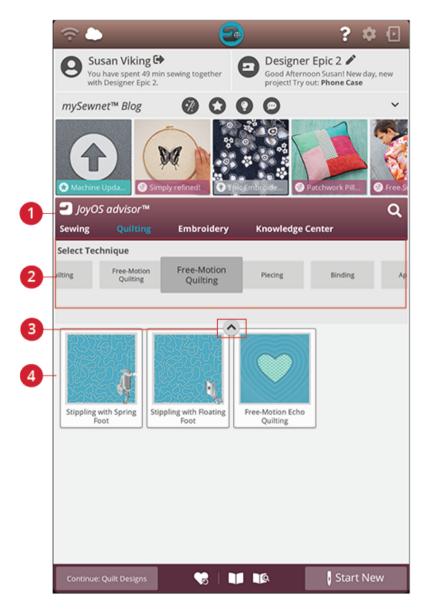

- 1. JoyOS ADVISOR<sup>TM</sup> feature
- 2. Quilting technique groups

- 3. Minimize/expand JoyOS ADVISOR  $^{\text{TM}}$  project files
- 4. Quilting techniques

#### **Quilting Technique Groups**

Touch a quilting technique group and the JoyOS ADVISOR<sup>TM</sup> feature will show available quilting techniques in that group. Touch a quilt technique to load it into the project viewer. There are different quilting technique groups in the Quilting Advisor.

### EMBROIDERY ADVISOR™ – Overview

The EMBROIDERY ADVISOR<sup>TM</sup> gives you guidance for different kinds of embroidery techniques. When selecting an embroidery technique the machine will show all techniques for your chosen embroidery technique group.

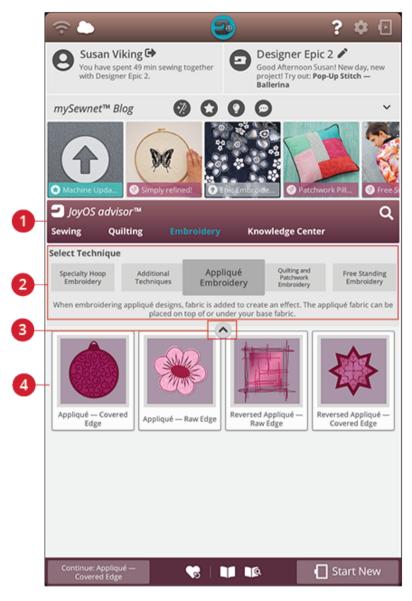

- 1. JoyOS ADVISOR<sup>TM</sup> feature
- 2. Embroidery technique groups

- 3. Minimize/expand JoyOS ADVISOR<sup>TM</sup> project files
- 4. Embroidery techniques

### **Embroidery Technique Groups**

Touch an embroidery technique group and the JoyOS ADVISOR<sup>TM</sup> feature will show available embroidery techniques in that group. Touch an embroidery technique to load it into the JoyOS ADVISOR<sup>TM</sup> project viewer.

Note: Use quick help on an embroidery technique for a short description of the technique.

# Knowledge Center - Overview

The JoyOS ADVISOR<sup>TM</sup> feature also contains a knowledge center including: stabilizer guide, quick start guide, sewing instructions, step-by-step workbook and an accessory guide.

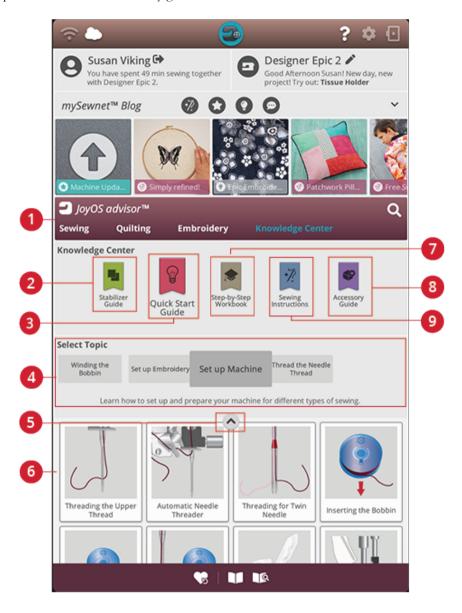

- 1. JoyOS ADVISOR™ feature
- 2. Stabilizer guide
- 3. Quick start guide
- 4. Technique groups
- 5. Minimize/expand JoyOS ADVISOR<sup>TM</sup> project files

- 6. Available techniques of chosen group
- 7. Step-by-step workbook
- 8. Accessory guide
- 9. Sewing instructions

76

#### Stabilizer Guide

Select a stabilizer group to view different stabilizers within the group. Touch a stabilizer to see more information about when to use it. Here you'll find an overview of different types of stabilizers.

- Cut away: Cut away stabilizers are stabilizers that needs to be cut away by using scissors. It will stay on the fabric to make the embroidery more stable.
- Batting: Use batting between your top fabric and backing to add body to your JoyOS ADVISOR<sup>TM</sup> project.
- Water soluble stabilizer: The stabilizers in this category are stabilizers that dissolves in water. They are very useful when embroidering lace and cutwork embroideries.
- Specialty: In this category you will find stabilizers for special uses.
- **Tear-a-away:** Tear-a-way stabilizers are temporary stabilizers. They are easy to remove after embroidering.

#### Quick Start Guide

Here you'll find quick start guides e.g. on how to thread the machine. Select one of the topics to get guidance directly in the viewer.

### Step-by-Step Workbook

Here you will find step-by-step instructions on how to use special techniques and functions. Select a topic to view the projects within that group. Touch to load it into the project viewer.

Note: Minimize/expand your project viewer to be able to view all functions when stepping through the technique.

#### Sewing Instructions

Here you'll find complete sewing instructions.

## Accessory Guide

Here you'll find project files that shows you how to use different sort of accessories available for your machine.

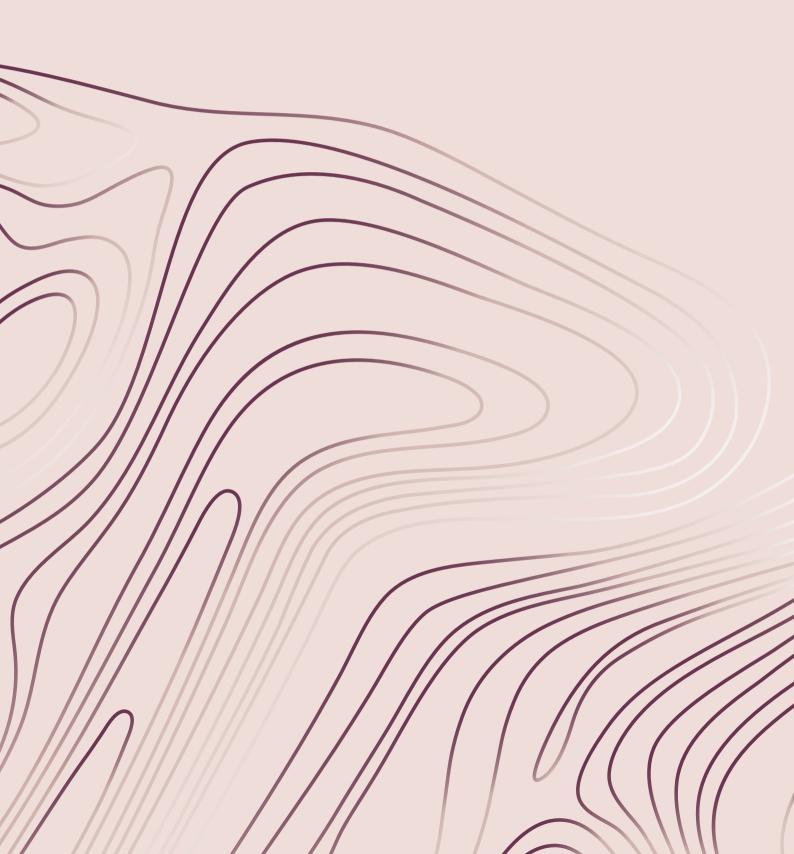

# Getting Started to Sew

When your DESIGNER EPIC<sup>TM</sup> 2 machine starts, the home screen featuring the JoyOS ADVISOR<sup>TM</sup> will be opened automatically.

Always make sure that the type of fabric you intend to sew on is selected in the JoyOS ADVISOR<sup>TM</sup> feature.

Read more about the fabric selections.

After your fabric is chosen, select a special sewing technique you would like to sew or you can touch start new. When a special sewing technique is chosen you will receive detailed instructions in the JoyOS ADVISOR<sup>TM</sup> project viewer. If you touch start new you will enter sewing mode and the straight stitch will be loaded by default. Read more about the JoyOS ADVISOR<sup>TM</sup> feature.

# Sewing Mode - Overview

In sewing mode you can select stitches, adjust and sew them. Your selected stitch will be shown in actual size in the stitch field. The sewing recommendations will be shown at the top.

You can also go to program mode to create your own stitch program. Read more about how to program stitches in program.

Note: All symbols and options will not be shown at the same time.

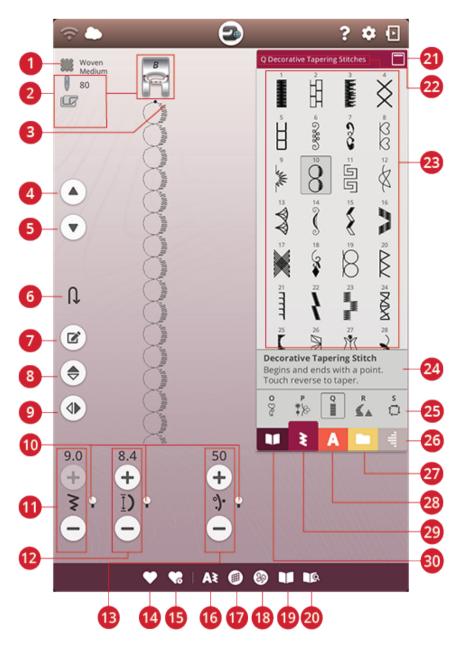

- 1. Fabric selected
- 2. Sewing recommendations
- 3. Stitch start
- 4. Step to previous stitch
- 5. Step to next stitch
- 6. Step to next part of stitch
- 7. Edit stitch program
- 8. Mirror end to end
- 9. Mirror side to side
- 10. Alternative switch bar
- 11. Stitch width/stitch positioning

- 12. Stitch length/stitch density
- 13. Thread portioning/thread tension/sensor foot pressure
- 14. Save
- 15. Smart save
- 16. New program
- 17. Balance stitch
- 18. Free motion options
- 19. JoyOS ADVISORTM project viewer
- 20. User's guide
- 21. Minimize/expand selection area

- 22. Stitch menu name
- 23. Selection area
- 24. Stitch information
- 25. Stitch categories
- 26. Tapering menu
- 27. File manager
- 28. Font menu
- 29. Stitch menu
- 30. JoyOS ADVISOR<sup>TM</sup> project menu

## What is a Stitch?

A stitch either consists of a single stitch as in a straight stitch, or as two individual stitches e.g. in a zigzag. Furthermore, a stitch is also the complete stitch, meaning it is made up by the total of the individual stitches in the stitch, such as a 3 step zigzag or a decorative stitch.

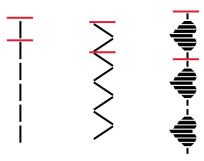

## Select a Stitch or Letter

To load a stitch, open the stitch menu and touch a stitch to select it. The stitch will automatically be loaded and information will be shown in the stitch information area. Swipe up and down in the stitch menu to scroll through the stitches. Swipe left/right to scroll to and select a different stitch category. Alternatively swipe left/right in the category list and touch a category to select it.

To create text, select the font menu and touch a font to select it. When a font is selected it will automatically be loaded into program mode. Program your text by using the keyboard. Minimize the keyboard and touch OK in the program window. Your text will be loaded to sewing mode and ready to be stitched out. Learn more on how to program stitches and letters in the program chapter.

# Load a Stitch or Letter From Another Location

From the file manager you can load stitches or programs that you have saved in your *mySewnet*<sup>TM</sup> cloud folder or on a USB device. Open file manager and load a stitch or program by touching & holding on the file. In file manager you will see all your saved files e.g. stitches, designs and fonts. Learn how to organize your files in file manager.

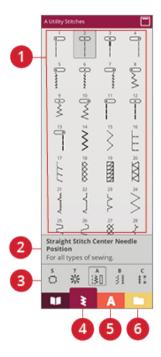

- 1. Selection area
- 2. Stitch information
- 3. Stitch categories
- 4. Stitch menu
- 5. Font menu
- 6. File manager

# Sewing Recommendations

Your machine will show the selected fabric and the active stitch. It will also show sewing recommendations which are set automatically depending on the selected fabric, active stitch and current settings. You can change the selected fabric directly, by touching the fabric icon. The following recommendations can be shown: presser foot, needle, stabilizer, IDF System and glide plates. The Straight Stitch Plate recommendation will be shown when a free motion option is selected with a straight stitch.

Tip: We recommend that you use the stabilizer guide in JoyOS ADVISOR<sup>TM</sup> for detailed information about the different stabilizers.

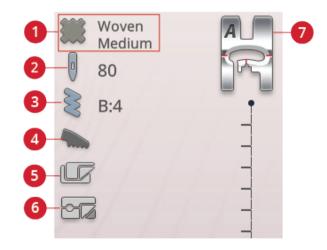

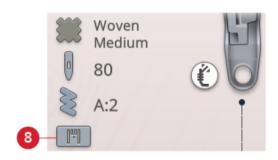

- 1. Fabric selected
- 2. Needle recommendation
- 3. Stitch selected
- 4. IDF System recommendation
- 5. Stabilizer recommendation
- 6. Glide plates recommendation
- 7. Presser foot recommendation
- 8. Straight Stitch Plate recommendation

# Adjustable Laser Sewing Guidance

Touch the Adjustable Laser Sewing Guidance button to activate a guidance system. A red light will be lit in front of the presser foot.

A popup will appear on screen. You can move the position of the laser guidance by touching the arrow buttons. Touch the alternative switch bar to finetune the center position "0". You can decrease or increase the brightness by touching the – or + buttons.

Touch the laser guidance button again to deactivate.

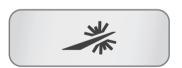

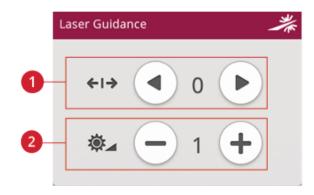

- Adjustable Laser Sewing Guidance Position
- 2. Adjustable Laser Sewing Guidance Brightness

# Stitch Settings

Your machine will set the recommended settings for each selected stitch. You can make your own adjustments to the selected stitch. The changes will only affect the selected stitch and will be reset to default when selecting another stitch or turning your machine off. To save your adjusted stitch, touch save.

The controls available on the screen will change depending on what stitch or program is loaded. Some stitches have more than one control, and an alternative switch bar will appear. Touch the alternative switch bar to change to an alternative control for a different stitch setting. Touch it again to change back to the previous control. The different stitch settings are described below.

Note: When trying to exceed minimum or maximum settings for width and length, a warning sound will be heard. The default setting is always shown in black numbers.

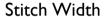

Increase or decrease the stitch width using + and - in the control. The number above the control shows stitch width in mm/inch.

Changed stitch position may limit the stitch width adjustments.

# Stitch Positioning

On certain stitches with a width less than 9mm it is possible to change the stitch position. Use + to move the stitch to the right and - to move the stitch to the left. The number above the control shows the needle start position in mm/inch in relation to center needle position. The machine has a maximum of 37 needle positions (for a straight stitch).

The stitch position can only be changed to the limit of the maximum stitch width. Changing the stitch positioning will also limit the stitch width adjustments.

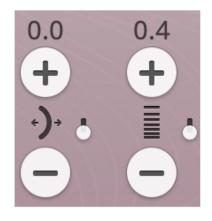

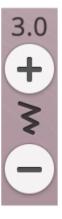

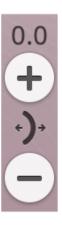

# Stitch Length

Increase or decrease the stitch length using + and – in the control. The number above the control shows the set stitch length in mm/inch. If lengthening a zigzag stitch or a decorative stitch, the entire stitch will be stretched out. If lengthening a stitch where the density can be adjusted, the entire stitch will be longer but the density of the satin stitches will remain the same.

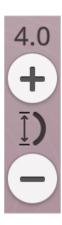

# Stitch Density

The stitch density control adjusts the density (the distance between the individual satin stitches that make up the entire stitch). The density does not affect the actual length of the entire stitch.

Touch + to decrease the density. Touch - to increase the density. The number above the control shows the distance between satin stitches in mm/inch.

Tip: Decrease the density to get different visual effects e.g. when using speciality threads.

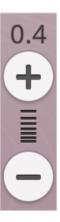

#### **Button Size**

When sewing a buttonhole with the Sensor One-Step Buttonhole Foot, you can set the button size. Measure your button with the ruler on the front of the machine and set the button size in the button size control. Sew a test buttonhole on a fabric scrap to verify the desired length of the buttonhole.

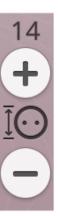

## Sew On Button

When sewing a button, you can set the number of stitch repeats. Touch the + or - in the control to increase or decrease the number of stitch repeats.

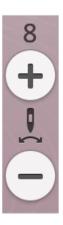

## Sensor Foot Pressure

Touch + to increase or - to decrease the pressure of the presser foot on the fabric.

Note: Touch the alternative switch bar on the thread portioning/thread tension control to switch to sensor foot pressure control.

### EXCLUSIVE SENSOR SYSTEM™

Thanks to the EXCLUSIVE SENSOR SYSTEM<sup>TM</sup> feature, the presser foot automatically and continuously senses and adjusts as you sew any thickness of fabric for perfect even feeding.

Go to sewing mode to see the actual setting of the sensor foot pressure for the selected fabric and adjust the presser foot pressure.

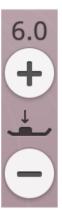

## deLuxe™ Stitch System

The *deLuxe*<sup>TM</sup> stitch system has two ways to control the upper thread: thread portioning and thread tension. To get the best sewing result it will automatically use thread portioning when possible. Thread portioning automatically and continuously measures the fabric thickness to portion the correct amount of thread for the selected stitch.

When thread tension is used, the tension discs will keep the correct amount of tension on the upper thread. Some special techniques may require the use of thread tension. Deselect the <code>deLuxeTM</code> stitch system in the temporary sewing settings to ensure that thread tension is engaged. When the <code>deLuxeTM</code> stitch system is selected in temporary sewing settings the control visible in sewing mode will change between thread portioning and thread tension depending on the current settings and the loaded stitch.

Use the thread portioning/thread tension control to adjust the balance between needle thread and bobbin thread, e.g. decrease when using metallic thread and increase when using heavy weight thread. Make a few tests with different settings on a scrap piece of the fabric you are going to use and check the balance between the upper thread and the bobbin thread.

Note: When changing the value of the thread portioning/thread tension setting, the changes only affect the selected stitch. Your changed settings will be reset to default when selecting another stitch.

Tip: Increase the thread portioning/thread tension setting for best results when sewing on denim fabric with thick threads.

#### Adjust Thread Tension/Thread Portioning

For the best stitch appearance and durability make sure the threads meet evenly between the two fabric layers.

If the bobbin thread is visible on the top side of the fabric, the thread tension/thread portioning is too tight. Reduce the thread tension/thread portioning.

If the upper thread is visible on the back side of the fabric, the thread tension/thread portioning is too loose. Increase the thread tension/thread portioning.

For decorative stitches and buttonholes the upper thread should be visible on the back side of the fabric.

Make a few tests on a scrap piece of the fabric you are going to use and check the tension.

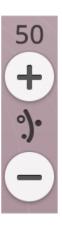

Thread portioning control

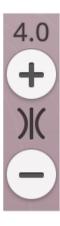

Thread tension control

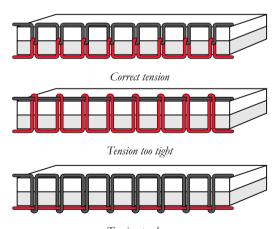

Tension too loose

# Mirroring

To mirror a stitch or stitch program lengthwise, touch the mirror end to end button. To mirror a stitch or stitch program sideways, touch the mirror side to side button.

Tip: Use the smart toolbox to open a shortcut for mirroring.

Note: Some stitches e.g. buttonholes cannot be mirrored.

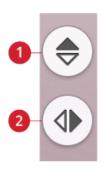

- 1. Mirror end to end
- 2. Mirror side to side

#### Save Stitch

To save your file, touch the save button. You can choose to save the file to the *mySewnet*<sup>TM</sup> cloud folder or to a USB device. Previously saved designs, stitches, programs and/or fonts are shown. Name your file and touch the OK button.

If you want to save to a folder, simply touch & hold on the folder to open it, then name your file and touch OK. To create a new folder, simply touch the create new folder button, name the folder with the keyboard and touch OK. Then touch & hold on the folder to open it and save into the new folder.

Touch the list and thumbnail view button to toggle between showing the files in a list or as thumbnail icons.

To cancel the save process, close the pop-up window by touching cancel. The save pop-up will close and you will return to sewing mode.

Read more about organizing your saved stitches in file manager.

#### **Smart Save**

If you want to stop sewing and save your current stitch and settings, touch the smart save button. A pop-up will indicate that a smart save has been done and you can now turn off the machine.

Smart save remembers and stores the stitch, embroidery and settings as they were when smart save was last performed. This makes it possible to turn off your machine and continue sewing later. To load smart save, touch the load smart save button in the JoyOS ADVISOR<sup>TM</sup> feature.

Your smart save will be saved until you touch the smart save button again and replace it.

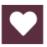

Save button

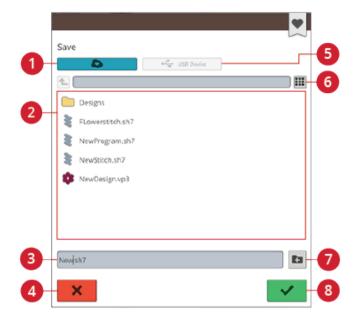

- Save to mySewnet<sup>TM</sup> cloud folder
- 2. Selection area
- 3. File name
- 4. Cancel

- 5. Save to USB device
- 6. List and thumbnail view
- 7. Create new folder
- 8. Confirm

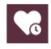

Smart save button

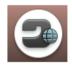

Home screen button

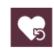

Load smart save button

## **Balance**

When sewing on special fabrics or doing a special technique, the balance may need to be adjusted. To adjust the balance on the active stitch, touch the balance button in sewing mode.

Start by sewing the stitch on a piece of scrap fabric. Change the preview on the screen to match your sewn sample by using the + and - in the controls. When you sew again, the balance will be corrected.

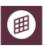

Balance button in sewing mode

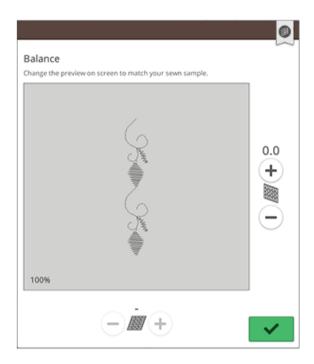

Pop-up window for balance

# Free Motion Options

Choose between three free motion options: free motion spring action, free motion ruler foot, or free motion floating.

When sewing free motion with a straight stitch, use the Straight Stitch Plate for best result. Read about how to change to Straight Stitch Plate.

Note: Make sure that the IDF System is disengaged.

#### Free Motion Spring Action

Activate free motion spring action to set the machine in free motion spring action mode for spring action feet, e.g. the Sensor Q-Foot. The feed teeth will lower automatically.

A spring action foot will raise and lower with each stitch to hold the fabric on the needle plate while the stitch is being formed. When sewing, you need to move the fabric manually.

Sensor Q-Foot is recommended for all free motion sewing except when using specific techniques or accessories that do not support the use of Sensor Q-Foot.

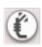

The free motion spring foot icon will be shown in the sewing recommendations.

Tip: There is an optional open toe free motion spring foot that can be purchased at your local authorized retailer.

#### Free Motion Ruler Foot (Optional)

Activate free motion ruler foot to set the machine in free motion mode for the optional free motion ruler foot. The feed teeth will lower automatically.

The presser foot floats over the fabric while sewing.

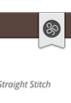

#### Free Motion Options

When sewing free motion with a straight stitch, use the Straight Stitch Plate for best result.

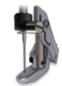

Free Motion Spring Action (e.g. Sensor Q-Foot)

The spring foot will raise and lower with each stitch. Feed teeth will be lowered and thread tension will be used. Sensor Q-Foot is recommended for all free motion sewing except when using specific techniques or accessories that do not support the use of Sensor Q-Foot.

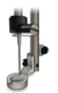

Free Motion Ruler Foot (Optional)

The presser foot floats over the fabric. Feed teeth will be lowered automatically.

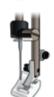

Free Motion Floating (e.g. R-Foot)

The presser foot floats over the fabric at higher speed. Feed teeth will be lowered and thread tension will be used. Note: Do not use this mode when sewing with the optional Free Motion Ruler Foot.

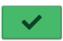

#### Free Motion Floating

Activate free motion floating to set the machine in free motion floating mode for floating feet, e.g. the R-Foot. The feed teeth will lower automatically.

When sewing at low speed the presser foot will raise and lower with each stitch to hold the fabric on the needle plate while the stitch is being formed. At higher speed, the presser foot floats over the fabric while sewing. The fabric must be moved manually.

Skipped stitches can occur if your fabric moves up and down with the needle as you are stitching. Lowering the presser foot height will reduce the space between the presser foot and the fabric and eliminate the skipped stitches.

Note: Be careful not to reduce the presser foot height too much. The fabric must still move freely under the presser foot.

To adjust the presser foot height in free motion floating mode, touch the presser foot height control to make adjustments.

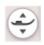

The free motion floating foot icon will be shown in the sewing recommendations.

Note: If free motion floating is activated, do not use a spring action foot, as this might damage the presser foot.

Note: Activate stitch width safety if the presser foot requires it.

Tip: There are optional free motion floating feet that can be purchased at your local authorized retailer.

# **Basic Sewing Techniques**

In basic sewing techniques you will find the most commonly used sewing techniques. When you choose one of the basic sewing techniques, the recommended stitch for the chosen fabric is automatically loaded.

#### Seam

A seam sews two pieces of fabric together with a seam allowance that will usually be pressed open. In most cases, edges of the seam allowance are finished with an overcast stitch before sewing the seam.

Seams in stretch fabric must stretch with the fabric. The stretch stitch makes a stretchy seam that is suitable for sewing together pieces of light stretch fabric.

Your JoyOS ADVISOR<sup>TM</sup> feature will select the best stitch length and stitch width for the fabric weight and recommend the presser foot and needle.

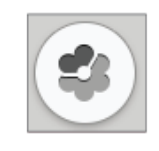

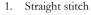

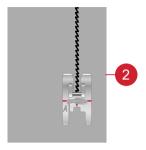

2. Stretch stitch

#### **Overcast**

Overcast fabric edges to prevent fraying and to help them lay flat. It is easier to overcast before the garment is sewn together.

Your JoyOS ADVISOR<sup>TM</sup> feature will select the best stitch length and stitch width for the fabric weight and recommend the presser foot and needle.

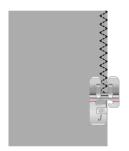

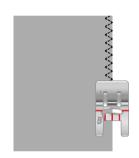

#### Seam and Overcast

The seam/overcast stitch sews the seam and overcasts the edges all at one time. The seam/overcast technique is perfect for stitching ribbed neckbands and cuffs. There are a number of different seam/overcast stitches in your machine.

Your JoyOS ADVISOR<sup>TM</sup> feature will select the best one for your fabric and make all adjustments automatically and recommend the presser foot and needle.

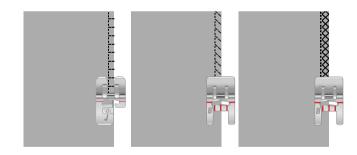

#### **Baste**

Basting is temporary stitching for fitting garments, gathering and marking. The JoyOS ADVISOR<sup>TM</sup> feature automatically sets a long stitch length and reduces the tension so the threads are easy to remove or to pull for gathering.

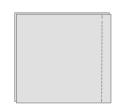

## **Blind Hem**

The blind hem creates an invisible hem on garments. There are two types of blind hem; one is recommended for medium to heavy fabrics, the other for stretch. The blind hem is not suggested for light weight fabric, leather and vinyl.

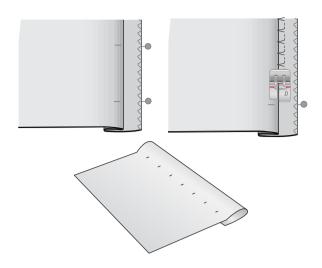

# Hem

The hem technique on your JoyOS ADVISOR<sup>TM</sup> feature will select the visible or topstitch hem that is best for your fabric weight and type. For woven fabric, leather and vinyl a straight stitch is selected. For stretch fabrics, stitches that stretch are selected.

#### **Buttonholes**

The JoyOS ADVISOR<sup>TM</sup> feature will select the best buttonhole and stitch settings for your chosen fabric. Fabric should be interfaced and/or stabilized where buttonholes are to be sewn.

Tip: In your accessory tray there is a special hook where you can hang your Sensor One-Step Buttonhole Foot.

Sew a test buttonhole on a fabric scrap to verify the desired length of the buttonhole.

Measure the desired distance from the fabric edge and then add the length of your buttonhole.

When sewing, place the finished fabric edge with stabilizer underneath the presser foot, facing away from you.

Use the marking on your fabric to position the starting point.

#### Manual Buttonhole

Manual buttonholes are recommended for woven heavy fabric. To sew a manual buttonhole, use the buttonhole foot C.

- Sew the first column as long as you want the buttonhole to be.
- 2. Touch the reverse button. The machine sews the bartack and the second column.
- 3. When the columns are aligned, touch the reverse button to sew the second bartack.
- 4. Touch the STOP function to sew the same length repeatedly.

Sewing direction for buttonholes without satin stitches or satin stitch buttonholes sewn with presser foot C.

#### Automatic Buttonhole

When sewing buttonholes on woven light, woven medium, stretch light or vinyl fabric you can use the Sensor One-Step Buttonhole Foot. The Sensor One-Step Buttonhole Foot will sew automatic buttonholes. Read about how to attach the Sensor One-Step Buttonhole Foot.

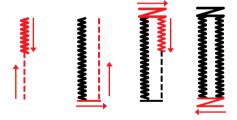

Sewing direction for satin stitch buttonholes sewn with the Sensor One-Step Buttonhole Foot.

#### Corded Buttonhole

Corded buttonholes are recommended when sewing buttonholes on stretch medium or stretch heavy fabric. Use gimp threads for a more stable durable and professional appearance. Use pearl cotton or a regular gimp thread. Attach the buttonhole foot C and use the finger on the back of the foot for holding the cord when sewing.

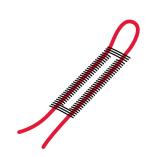

# Programmable Button Sew On

Sew buttons, snaps, hooks and eyes quickly with your machine. Select sew on button in the JoyOS ADVISOR<sup>TM</sup> feature.

Note: Place the thin end of the multipurpose tool under the button when sewing on light fabrics. Use the thick end for heavier fabrics. Hold in place on the fabric with transparent tape.

Note: The recommended width of 3.0 is set for most buttons. If you sew a tiny button or a very large coat button, decrease (-) or increase (+) the stitch width until the swing of the needle sews in the holes of the button or snap.

Note: An optional Button Foot for sewing on buttons can be purchased at your local authorized dealer.

# Laser Pictogram Stitches - Menu I

Menu I includes two types of pictogram stitches: motifs in pairs that can be combined into a full shape and solitary motifs that can be combined into different shapes when using mirror side to side and sewn in different directions.

The adjustable laser sewing guidance is used to get the perfect matching of patterns.

Tip: We recommend you to use your JoyOS ADVISOR<sup>TM</sup> feature and locate the laser pictogram stitches project for instructions on how to sew laser pictogram stitches and automatically get the correct settings.

# Dimensional Stitches - Menu L

Menu L – dimensional stitches includes three types of stitches: appliqué, pop-up and sequin stitches. In this menu there will also be combined appliqué and pop-up stitches. Since every stitch is unique, these stitches will give different decorative effects depending on which stitch is selected and what type of fabric you have chosen.

Tip: We recommend you to use yourJoyOS ADVISOR<sup>TM</sup> feature and locate the dimensional stitches project for instructions on how to sew dimensional stitches and automatically get the correct settings.

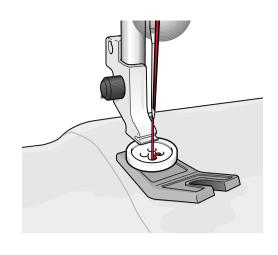

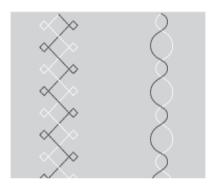

To the left: example of a solitary motif. To the right: example of motifs in pairs.

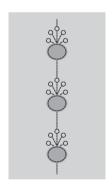

Example of appliqué stitch

# Theme Stitches - Menu M

Theme stitches are beautiful combined stitches, in a group of four, designed to be sewn out together in a random combination. Touch the reverse button on the front of your machine or the reverse button on the screen to change to the next stitch in the group. If you touch the reverse button twice – quickly – you will skip the next stitch in the group.

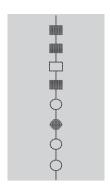

Example of theme stitch

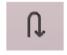

Reverse button on the screen

## Embellished Stitches – Menu N

Embellished stitches are decorative stitches where you can change the appearance of the stitch after it is sewn for a special effect. These stitches can be decorated with crystals or cut for a tassel effect.

Tassel stitches are sewn with many threads on top of each other. The threads can either be left as they are sewn or cut to create a 3D effect. The long stitches should be cut at the very edge and from the top side of the fabric. To make the cutting easy, use a seam ripper.

Tip: For heavier threads, use the optional Specialty Candlewicking Foot (part number 413 16 23-45) for easier feeding.

Crystal stitches could either be used as they are or be embellished with crystals in the sewn circles.

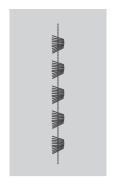

Example of tassel stitch

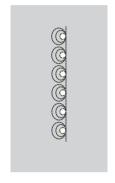

Example of crystal stitch

# Tapering Stitches - Menu Q

The tapering menu will be visible when a stitch that can be tapered is selected. Touch the tapering menu to select from different angles for beginning and end tapers. The machine will sew the beginning tapered point and then continue with the selected stitch. When the desired length has been sewn, touch the reverse button. The stitch will taper to the end.

Select taper "off" to remove any tapering at the beginning or end of the stitch. If you select taper "off" on both the beginning and end, the stitch will be a regular stitch without tapering.

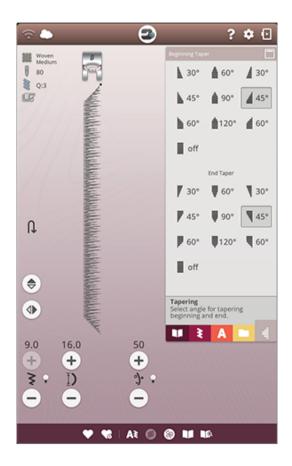

# Taper Satin Stitch Exercise

The taper stitch automatically tapers the satin stitch for corners and points and can be used for satin stitch lettering. Try the satin stitch exercise and stitch a corner of the tapered satin stitch on a piece of stabilized fabric.

- 1. Select stitch Q1 in menu Q Decorative tapering stitches.
- 2. Open tapering and select 45 degrees for both beginning and end.

Note: For a wider satin stitch, adjust the stitch width control.

- 3. Activate needle stop up/down on your machine and start to sew. The machine will sew the tapered point and then continue with a satin stitch at the selected width.
- 4. When the satin stitch is as long as desired, touch the reverse button. This will start the end tapering.
- 5. Turn your fabric to continue with the next tapered satin stitch. Activate the STOP function to repeat the previously stitched length, including the beginning and end tapers.

# 4-Way Stitches – Menu S

The 4-way stitch allows you to sew several sturdy stitches in four different directions. You will have different 4-way stitches to choose from. This is especially helpful when patching trouser legs on a free arm. The 4-way stitches are programmed at a fixed length and stitch width.

#### 4-Way Stitches Exercise

Fabric: Woven heavy, two pieces, one a patch.

**Select**: Woven heavy on your JoyOS ADVISOR<sup>™</sup> feature, menu S – 4-way stitches, stitch 8.

Use: Presser foot S and size 90 needle as recommended.

#### Sew:

- 1. Place the patch on the larger piece of fabric and position the top left corner of the patch under the presser foot. The machine will sew across the top from the left to the right as shown on the screen.
- 2. Sew across the top and touch the reverse button or the 4-way sewing direction button (reverse button on the screen) to change the sewing direction. The direction of the stitch on the screen will change. Step on the foot control. The presser foot lowers automatically.
- Sew down the side of the patch. Continue sewing around the patch, touching the reverse button or the 4-way sewing direction button on the screen, to change the sewing direction.
- 4. Touch the cut function.

Tip: To sew beautiful corners with 4-way stitches, touch the STOP function before changing the sewing direction. This will complete the current stitch before changing the direction.

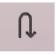

4-way sewing direction button (reverse button on the screen)

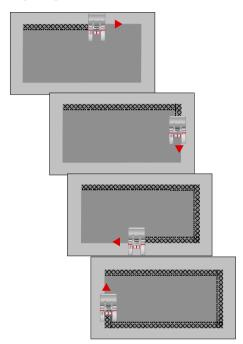

Too 7 Sewing

# 8-Way Stitches – Menu T

There are two different stitches, straight and reinforced straight stitch, in the T menu. Touch the arrows to select one of the pre-set sewing directions. To fine tune the direction of the stitch, use the stitch width and stitch length controls. Program these stitches alone or with decorative stitches from other menus to create unique stitches or borders.

#### 8-Way Stitches Exercise

Fabric: Woven medium and stabilizer.

**Select:** Woven medium on your JoyOS ADVISOR<sup>TM</sup> feature, menu T - 8-way stitches.

**Use:** Thread your machine with embroidery thread on top and bobbin thread in the bobbin. Use presser foot S and size 80 needle as recommended.

#### Sew:

- 1. Touch the program button.
- 2. Select stitch 1 in menu H children stitches.
- 3. Select T menu and click 3 times on the straight stitch to the right.
- 4. Select stitch 1 in menu H.
- 5. Select T menu and click 3 times on the straight stitch to the right.
- 6. Select stitch 1 in menu H.
- 7. Select T menu and click 3 times on the straight stitch to the left.
- 8. Select stitch 1 in menu H.
- 9. Select T menu and click 3 times on the straight stitch to the left.
- 10. Touch OK to enter sewing mode again.
- 11. Place the fabric and stabilizer in position under the presser foot. Press the foot control to lower the presser foot and start sewing your programmed stitch.

# Special Stitches For Optional Presser Feet

Stitch menu P- specialty stitches, includes special stitches like candlewicking and edge stitches. These techniques may require special presser feet and accessories. This is indicated by the optional presser foot icon on the screen.

Tip: Detailed information on the current selected stitch is shown in the stitch information.

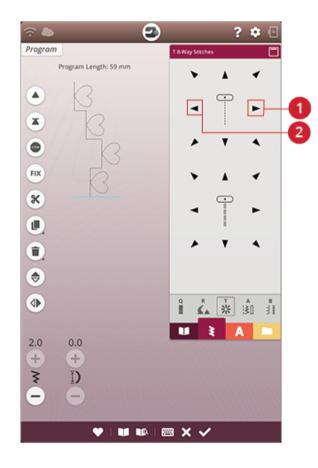

- 1. Straight stitch right
- 2. Straight stitch left

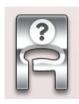

# Sewing Pop-up Messages

#### **Bobbin Thread Low**

When the bobbin thread is running low, a pop-up message appears giving you notice that you will soon need to change the bobbin. This gives you an opportunity to plan when you want to change your bobbin. If you want to continue sewing without changing the bobbin, touch the foot control and do not close the pop-up.

#### Check Upper Thread

The machine stops automatically if the upper thread runs out or breaks. Re-thread the upper thread, close the pop-up message and start sewing.

#### Remove Sensor One-Step Buttonhole Foot

The Sensor One-Step Buttonhole Foot is used only for buttonholes. A pop-up message will advise you to remove the foot for all other sewing.

#### Cannot Use the Automatic Needle Threader

If using a twin needle, touch OK and thread it manually. If using a regular needle, touch OK and deselect twin needle in the settings. Press the automatic needle threader button again.

#### Twin Needle

A pop-up message will appear when you choose a stitch not suitable for twin needle.

#### Stitch Width Safety

When stitch width safety is activated, a pop-up message will appear when you choose a stitch not suitable for stitch width safety.

#### Attention!

If the machine stops and this pop-up appears on the screen you need to stop sewing. Wait a moment and touch the OK button when it is enabled. Check the needle size and condition. Check for correct threading.

# 8 Embroidery

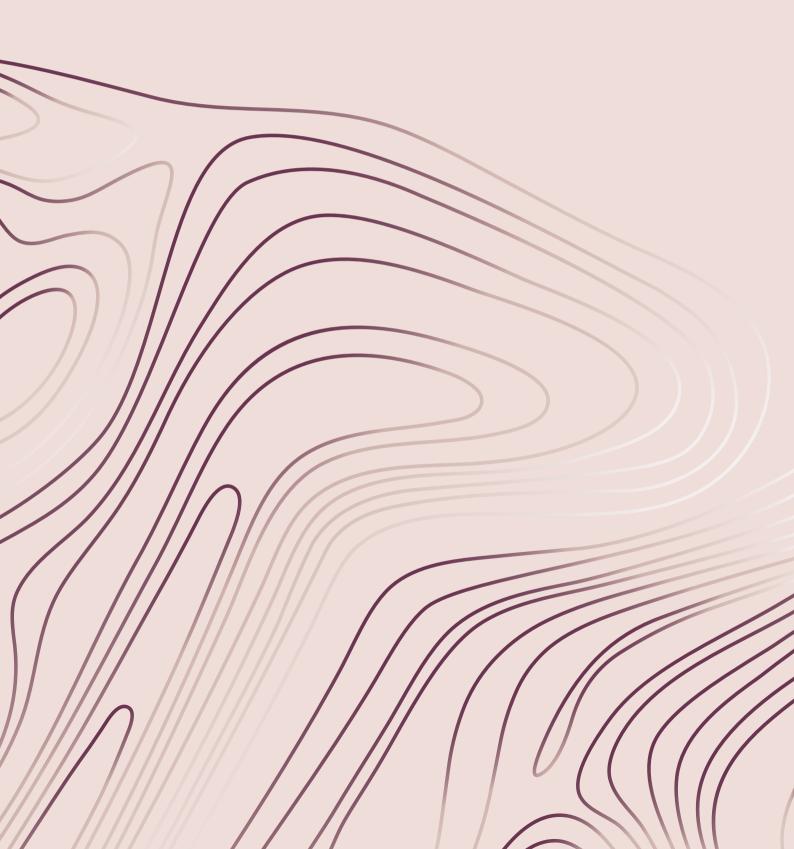

# Getting Started to Embroider

When your DESIGNER EPIC<sup>TM</sup> 2 machine starts the home screen will be opened automatically.

Select a special embroidery technique or touch start new. When a special embroidery technique is chosen you will have directions from the JoyOS ADVISOR<sup>TM</sup> feature. When you touch start new you will enter embroidery mode.

Read more about the JoyOS ADVISOR<sup>TM</sup> feature.

# Embroidery Edit – Overview

In embroidery edit you can adjust, combine, save and delete designs, stitches and fonts. You can edit your design combinations without having the embroidery unit connected to your machine. The loaded design(s) are shown in the embroidery area.

Tip: Minimize the selection area by touching the minimize selection area to use the whole screen when editing your design combinations.

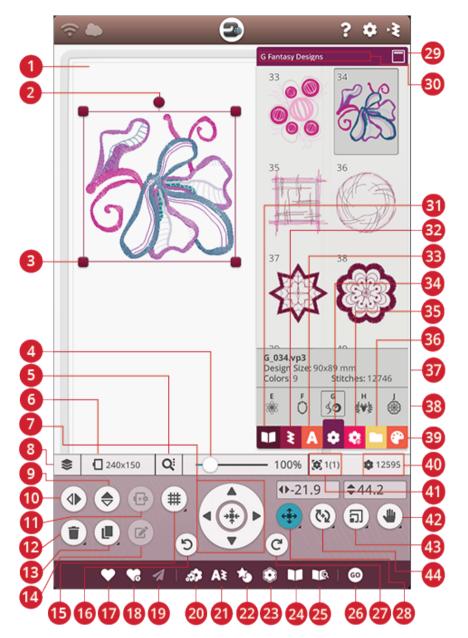

- 1. Embroidery area
- 2. Rotate handle
- 3. Scale handles
- 4. Zoom slider
- 5. Zoom options
- 6. Hoop selection
- 7. Control wheel
- 8. Arrange
- 9. Mirror end to end
- 10. Mirror side to side
- 11. Move to hoop
- 12. Delete

- 13. Duplicate
- 14. Edit
- 15. Grid/background color
- 16. Undo
- 17. Save
- 18. Smart save
- 19. Send design
- 20. Resize
- 21. Program
- 22. Design shaping
- 23. Design appliqué

- 24. JoyOS ADVISOR<sup>TM</sup> project viewer
- 25. User's guide
- 26. Go to embroidery stitch out
- 27. Redo
- 28. Position
- 29. Minimize selection area
- 30. Design menu name
- 31. JoyOS ADVISORTM project menu
- 32. Stitch menu
- 33. Font menu
- 34. Design menu

8 Embroidery 105

- 35. mySewnet<sup>TM</sup> library menu
- 36. File manager
- 37. Design information
- 38. Design categories

- 39. Thread color edit
- 40. Total number of stitches in design combination
- 41. Design stitch out order
- 42. Pan
- 43. Scale
- 44. Rotate

# Grid/Background Color

Touch the grid/background color button to activate a grid on the embroidery area to guide placement of designs. Touch again to remove the grid.

Touch & hold to set background color and/or grid options.

# Background color

Select a background color for the embroidery area that matches the color of the fabric you will use. Choose between different background colors. The selected background color will be shown in the hoop.

# Alignment

If activated, guides will appear when moving your design around the screen. This will help you to easier line-up two designs to one another.

# Grid options

Touch and hold the grid options button to set the distance between the grid lines in millimeters/inches using the - and + buttons. You can also choose from 8 predefined grid options. Alternatively touch in the grid number area to open a keypad where you can enter a number.

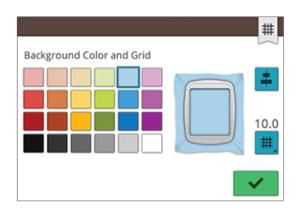

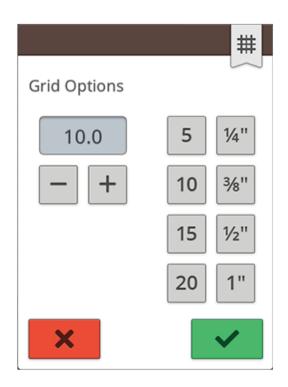

# mySewnet™ Library

mySewnet<sup>TM</sup> library is a subscription service where you can get access to thousands of embroidery designs. Visit our website to read more about this service and start your subscription.

If you have a subscription, WiFi is connected and you have logged in to your *mySewnet*<sup>TM</sup> account, the *mySewnet*<sup>TM</sup> library menu will be visible in your machine. Here you can scroll and select from all your *mySewnet*<sup>TM</sup> library designs.

Use the search function to find different types of designs. There are several ways to filter and sort designs. Filter designs by size by changing the maximum width and/or maximum height. Designs you've marked as favorite designs in *mySewnet*<sup>TM</sup> can also be filtered in your machine if you touch the favorite designs button.

You can also sort the designs by color block count, size (area) or stitch count. Touch the sort from button to sort from highest to lowest value. Touch the sort from button again to sort from lowest to highest value instead.

To remove all applied filters and clear your search, touch reset.

If you haven't started a subscription yet, the *mySewnel*<sup>TM</sup> library menu will still by visible in your machine, but no designs in this menu will be shown.

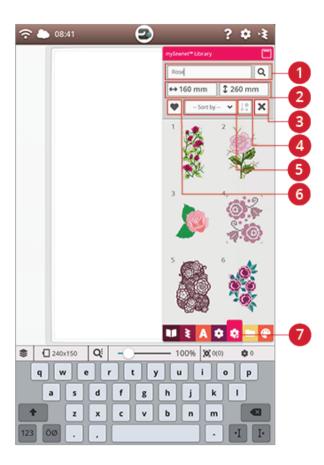

- 1. Search
- 2. Filter by width/height
- 3. Reset
- 4. Sort from
- 5. Sort by
- 6. Favorite designs
- 7. mySewnet<sup>TM</sup> library menu

# Load a Design

Touch & hold a design for a few seconds to activate it and then drag the design to the embroidery area without releasing your finger from the screen. To place the design, release your finger from the screen and the design will be placed into the embroidery area.

Swipe up/down in the selection area to scroll through the designs within the selected category. Swipe left/right in the selection area to scroll to and select a different design category. Alternatively swipe left/right in the category list and touch a category to select it. When a design is selected, information about the design will be shown.

Note: You can also load saved designs from the mySewnet<sup>TM</sup> cloud folder and from a USB device in file manager.

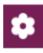

## Load a Stitch

Touch & hold a stitch from the stitch menu for a few seconds to activate it and then drag the stitch to the embroidery area without releasing your finger from the screen. To place the stitch, release your finger from the screen and the stitch will be placed into the embroidery area.

Note: You can also load saved stitches from the mySewnet<sup>TM</sup> cloud folder and from a USB device in file manager.

Note: Touch a stitch to get information about the selected stitch.

## Load a Font

Text can be created both with embroidery fonts and stitch fonts. Select a font by opening the font menu and touching your desired font on the screen. If you choose an embroidery font, the program embroidery text window will open. If you choose a stitch font it will be loaded to program. Stitch fonts are shown in black while embroidery fonts are shown in color. The created text will then be loaded into the embroidery area. If you want to edit your text, select your text and touch the edit design button or use the smart toolbox.

Note: You can also load saved fonts from the mySewnet<sup>TM</sup> cloud folder and from a USB device in file manager.

# File Manager

Touch the file manager button to open file manager and locate your saved design, stitch or font. In file manager you can load files from the *mySewnet*<sup>TM</sup> cloud folder, built-in designs and from a USB device. Touch & hold to load a design, stitch or font. To load several designs, stitches and/or fonts, activate multi-select and select your files. Touch & hold on one of the selected files to load all selected files into the embroidery area.

Read more about organizing your saved designs, stitches and fonts in file manager.

# How to Select Designs

When loading designs into embroidery edit, the last loaded design is selected by default.

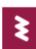

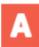

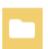

#### Select One Design

To select one design you can either touch the design on the screen or open arrange and touch the thumbnail image in the selection window. To see the order your designs will be embroidered, read about design stitch out order.

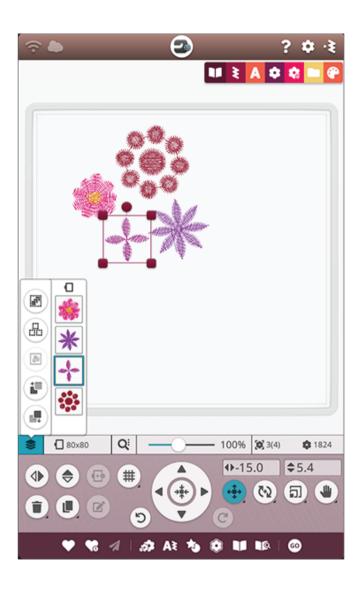

#### **Select Design Exercise**

- 1. In embroidery edit, touch the design menu.
- 2. Touch & hold a design in the design menu to activate it, then drag to the embroidery area and release to load it. Do this four times with different designs.
- 3. The last design will be surrounded with a design selection frame which means that it is selected.
- 4. If you want to select the first design you inserted, touch the design on the screen. Alternatively touch arrange and select the thumbnail image for the first design in the selection window.
- 5. To select more than one design, touch the multi-select button. Touch the designs you want to select.
- Once you have selected the design(s), you can delete, duplicate, position, scale, mirror and/or rotate them.
   Only the design(s) that are selected will be affected by your changes.

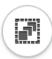

#### Select All

7. If you want to select all designs, simply touch the select all button. All designs on your screen will be selected, indicated by a design selection frame. You can now make changes to all designs. If you want to combine all the designs into one design, touch the group/ungroup button.

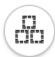

# **Hoop Selection**

The machine will choose the most suitable hoop for the loaded design. To select a different hoop size, touch the hoop selection button. A list will appear with hoop choices, including hoops that are available to purchase from your authorized HUSQVARNA® VIKING® retailer.

After selecting your hoop size, the list will close automatically.

Note: You can adjust the list by choosing specific hoops in my hoops in default embroidery settings. The selected hoops will be shown at the top in the hoop selection list.

Note: In the hoop list you will find that some hoop sizes are followed by a letter. These are specialty hoops. For example, E stands for endless hoop, T for texture hoop and M for metal hoop.

# 120x120 100x100

# Arrange

Touch the arrange button to find several functions that will help you arrange the stitch out order of your designs.

Touch the button again to close.

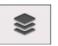

Arrange button

#### Multi-Select

Multi-select allows you to select two or more of the designs on your screen at the same time. Touch the multi-select button and then touch the designs on the screen you want to select. Alternatively select the thumbnail pictures in the selection window. A design selection frame will surround the selected designs; both the thumbnail pictures in the selection window and the designs in the embroidery area. To deselect, touch the designs again and the design selection frame will disappear.

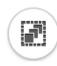

#### Select All

If you want to select all designs, simply touch the select all button. All designs on your screen will be surrounded by design selection frames. You can now make changes to all of the selected designs. If you want to combine all the designs into one design, touch group/ungroup button.

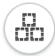

110 8 Embroidery

## Group/Ungroup

If you have selected two or more designs and want to combine them to be adjusted as one design, touch the group/ungroup button. A design selection frame will surround each design that is selected and, when grouped, the design selection frame will surround all of the designs in the group. To ungroup, touch the group/ungroup button again and they will once again become individual designs.

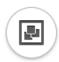

# Stitch Out Design Before/After

To change the design stitch out order without having to start over and load the designs again, you can use the stitch out design before/after buttons. Select the design you wish to stitch out before/after and touch one of the buttons to change the design order. The design will move in the selection window to show the changed stitch out order. Read more about design stitch out order.

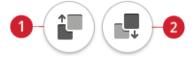

- 1. Stitch out design before
- 2. Stitch out design after

#### **Edit Functions**

### Move to Hoop

A red frame will surround the embroidery area if a design is placed outside the hoop area. Touch move to hoop to move any design that is outside the hoop area into the hoop area. The design will be placed at the outermost edge of the hoop.

Tip: If you want to place a design e.g. in the top left corner as near as possible easily, touch and drag your design to the top left corner. Make sure that the design is placed outside the hoop area. Touch move to hoop and the design will be placed at the top left corner of the hoop area, as close to the hoop edge as possible.

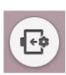

#### **Delete**

When you touch delete, the selected design(s) will be deleted from the embroidery area. If more than one design is selected, a pop-up message will appear. Touch OK to confirm to delete all designs. Touch & hold to delete all loaded designs from the embroidery area and touch OK in the pop-up window to confirm.

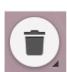

# **Duplicate**

Touch duplicate to make a copy of the selected design(s). Touch & hold on the duplicate button to add more than one copy of the selected design(s). A keypad will appear on the screen where you can enter the desired number of copies.

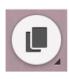

#### Mirror Side to Side and End to End

To mirror a design horizontally, touch the mirror side to side button. To mirror vertically, touch the mirror end to end button.

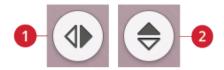

- Mirror side to side
- 2. Mirror end to end

## **Touch Functions**

You can position, rotate, scale and pan directly on the multitouch screen using your fingers. Touch & hold on a touch function to lock it. A padlock below the button indicates that the function is locked. This will prevent activation of another touch function by mistake when working with your design(s) directly on the multi-touch screen. Select any touch function to unlock.

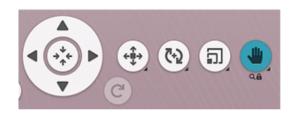

Touch function pan is locked

#### **Position**

Touch and move a selected design with your finger to position it anywhere in the embroidery area. The touch function, position, will automatically be activated.

Use the wheel to adjust the position of the selected design(s). The numbers above the position button show, in millimeters/inches, the horizontal and vertical distance from the center of the hoop for the selected design(s). Touch in the number field to enter a custom value. If an invalid value is entered, the color of the numbers will change.

Touch the center of the control wheel to position the selected design(s) in the center of the hoop.

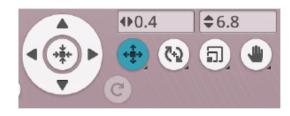

#### Rotate

Touch and move the round handle to rotate the selected design(s).

Use the wheel arrows to adjust the rotation of the selected design(s) in one degree increments. Each touch in the center of the control wheel will rotate the selected design(s) 90 degrees clockwise. The number above the rotate button shows, in degrees, the current rotation angle. Touch in the number field to enter a custom value. If an invalid value is entered, the color of the numbers will change.

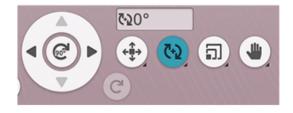

112

#### Scale

With the touch function, scale, you can increase or decrease the size of the selected design(s) up to  $\pm$  20% without changing the number of stitches.

Note: To increase or decrease a design more than 20%, use the resize function.

Scale the selected design(s) by touching one of the scale handles in the corners of the design selection frame and move your finger on the screen. The touch function, scale, will automatically be activated. When scaling a design the 100% button will be enabled. Touch the button to scale the design to the default size.

Touch in the number field to enter a custom value. If an invalid value is entered, the color of the numbers will change.

Use the wheel arrows to adjust the size of the selected design (s). The numbers above the scale button show, in millimeters/inches, the current width and height.

By default the proportions are locked. This is indicated with a closed padlock in the center of the control wheel. Touch the padlock in the center of the control wheel to unlock and activate individual scaling of width and height.

Note: In design shaping and design appliqué the numbers above the touch function scale, relate to the shape line and not the shape/appliqué design.

#### Pan

Touch and move anywhere in the embroidery area, except on a selected design, to pan the embroidery area in zoomed view. If you touch and move on a selected design this will activate the position function and you will move the design instead of panning the embroidery area.

Touch & hold to lock pan and prevent activation of position by mistake. A padlock and a magnifying glass below the button indicates that the function is locked. You can now only pan and zoom. Select any touch function to unlock.

You can also use the control wheel to adjust the view of the embroidery area.

#### Zoom

Zoom in by touching with two fingers at the same time on the screen and, without releasing, increase the distance between the fingers to stretch. Zoom out by touching with two fingers at the same time on the screen and, without releasing, reduce the distance between the fingers to pinch.

If you zoom on a selected design, this will activate the position function and move the design instead of zooming. Touch and hold to lock pan and prevent activating position by mistake. A padlock below the button indicates that the function is locked. You can now only pan and zoom. Select the button again to unlock.

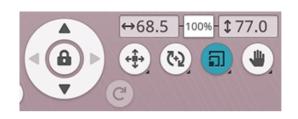

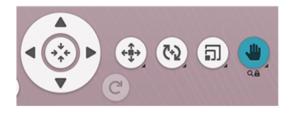

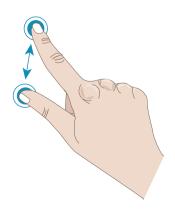

Alternatively use the zoom slider to zoom in and out in the embroidery area. Move the slider to the right to zoom in and to the left to zoom out. You will see how much you have zoomed to the right of the slider.

# 100%

## **Zoom Options**

Touch zoom options to open a pop-up where you can choose between zoom to all or zoom to hoop. Zoom to all will show all the design(s) in the embroidery combination. Zoom to hoop will adjust the embroidery area to fit the selected hoop.

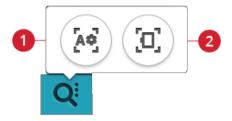

- 1. Zoom to all
- 2. Zoom to hoop

## Undo/Redo

Touch the arrow pointing left to undo your latest design adjustment. Touch repeatedly to step back through your adjustments.

Touch the arrow pointing right to redo your latest design adjustment. Touch repeatedly to step forward through your adjustments. Redo is only activated when undo has been touched.

Note: Not all adjustments can be undone. The buttons will be greyed out if undo/redo are not possible.

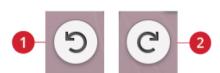

- Undo
- 2. Redo

# Design Stitch Out Order

When working with a design combination that consists of several designs it can be useful to know in which order they will be stitched out. Select a design to see which stitch out number it is. 3(4) for example means that the selected design is the third out of four designs to be stitched out.

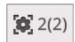

# Total Number of Stitches in Design Combination

You can see the total stitches in your design combination next to the flower in embroidery edit.

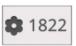

# Save Design

To save your file, touch the save button. You can choose to save the file to the *mySewnet*<sup>TM</sup> cloud folder or to a USB device. Previously saved designs, stitches, programs and/or fonts are shown. Name your file and touch the OK button to confirm.

If you want to save to a folder, simply touch & hold on the folder to open it, then name your file and touch OK to save. To create a new folder, simply touch the create new folder button, name the folder and touch OK. Then touch & hold on the folder to open it and save into the new folder.

Touch the list and thumbnail view button to toggle between showing the files in a list or as thumbnail icons.

To cancel the save process, close the pop-up window by touching cancel. The save pop-up will close and you will return to embroidery mode.

Read more about organizing your saved files in file manager.

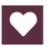

Save button in embroidery edit

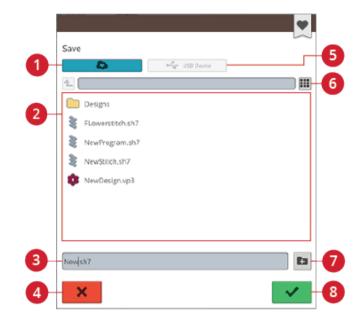

- Save to the mySewnet<sup>TM</sup> cloud folder
- 2. Selection area
- 3. File name
- 4. Cancel

- 5. Save to a USB device
- 6. Toggle between list and thumbnail view
- 7. Create new folder
- 8. Ok

# **Smart Save**

If you want to stop sewing and save your current design(s) and settings, touch the smart save button. A pop-up will indicate that a smart save has been done and you can now turn off the machine.

Smart save remembers and stores the stitch, embroidery and settings as they were when smart save was last performed. This makes it possible to turn off your machine and continue sewing later. To load smart save, touch the load smart save button in the home screen.

Your smart save will be saved until you touch the smart save button again and replace it.

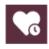

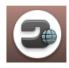

Home screen button

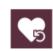

Load smart save button

# Send Design

Send selected embroidery designs directly to other *mySewnet*<sup>TM</sup> enabled devices. Choose any of the available devices by touching it. The pop-up closes and the selected design(s) are sent.

Note: You can only send designs to devices connected to the same  $mySewnet^{TM}$  cloud account.

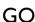

To proceed to embroidery stitch out, touch GO. A"welcome to embroidery stitch out" window will appear. In this window you will get an overview of your current embroidery settings before you continue. Review the settings before you proceed.

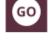

# Edit an Existing Design or Text

When you have created a design, e.g. a shape, appliqué or text, the edit design button will be active. If you want to edit the design that you have created, select your design and touch the edit design button. Depending on the type of design that is selected, you will enter different windows. For example, if selecting a shaped design, you will enter the design shaping window with the selected design loaded for editing.

Tip: Edit function will also be found in the smart toolbox if available.

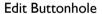

Select a buttonhole and touch the edit button to change stitch width, button size and stitch density. Touch the alternative switch bar to switch to the stitch density controls. Touch OK to confirm the changes.

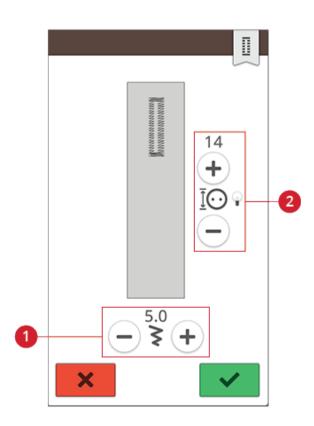

1. Stitch width

Button size/stitch density

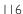

#### Thread Color Edit

Touch the thread color edit button to view a list of thread colors in the selected design(s).

#### Thread Color Change

You can edit the colors in your design. Touch the color block in the list that you want to change. Touch the thread color change button to select a new thread color.

Touch on the color wheel to select your new color or touch the gray scale bar. When choosing a color from the color wheel a color lightness bar will appear where you can set the lightness of the current color.

Previous selected colors will be shown. To select any of the previous colors, touch the color.

#### Change More Than One Color Block

To change the thread color on more than one color block at a time, touch the multi-select button, then touch the color blocks to select the ones you want to change.

Touch the select all button to make changes to all color blocks at one time. The multi-select button is automatically selected.

Use the select equal button to change all the same color blocks at one time. Touch the color block you want to change, then touch the select equal button to select all identical color blocks in the list. The multi-select button is automatically selected. If two or more different color blocks are selected, select equal will select all identical color blocks of all of the selected colors.

# On-Screen Display of Selected and Non-Selected Color Blocks

Selected color blocks are shown with their color on the screen. Color blocks that are not selected will be greyed out in the embroidery area on the screen to make it easy to see which color blocks in the design will be changed.

Touch the selected color block to deselect and show all color blocks in the embroidery area again.

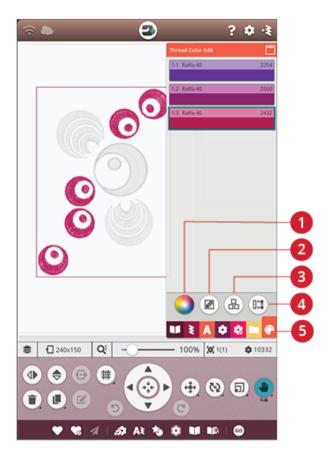

- 1. Thread color change
- 2. Select all
- 3. Multi-select
- 4. Select equal
- Thread color edit

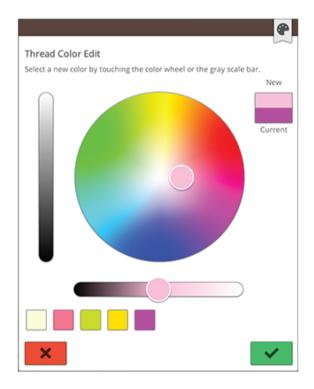

Pop-up for thread color change

# Program Embroidery Text

To create a text design, touch the font menu and select an embroidery font. Write your text and touch OK when finished to load it into the embroidery area.

When selecting an embroidery font the program embroidery text window will open automatically. If you want to adjust an existing text in embroidery edit, select the text design and touch the edit design button. You can also reach edit via the smart toolbox.

Note: If a stitch font is selected, program will be opened instead when touching the edit button.

#### Create a Text

Write your text. The text is shown in the embroidery area and in the text area above the keyboard.

You can change the font and the size of the entire text by touching another embroidery font in the font menu. The text that is written will change to the new font and/or font size in the embroidery area.

#### Add a Letter

Use the cursor arrows to move the cursor to where you want to add a letter into a text. Touch the letter and it will be inserted at the cursor position. You can also touch with your finger in the text area to move the cursor.

#### Delete a Letter

To delete a letter, place the cursor after the letter. Touch the delete button. If you want to delete all text, touch & hold the delete button. The letters will be deleted one by one, with increasing speed.

# Text Shaping

You can shape your written text with different shaping functions.

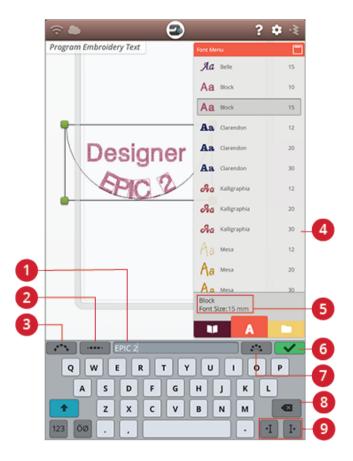

- Text area
- 2. Select spacing
- 3. Select text shape
- 4. Font menu
- 5. Selected font information
- OK, return to embroidery edit
- 7. Fixed letter angle
- 8. Delete
- 9. Cursor arrows

#### Select Text Shape

Touch select text shape to open a list of different shape line types. Touch a shape line and your text will follow the shape line on the screen. The small black arrow indicates the direction your text will follow when adding letters to the shape line.

To change the size of the shape, touch one of the scale handles in the corners of the design selection frame and drag your finger on the screen.

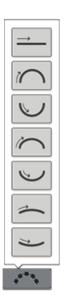

#### Select Spacing

Touch the select spacing button to open a list of options for spacing your text along the shape line: evenly spaced, left justified, centered or right justified. Evenly spaced will place the text evenly along the shape line with an equal distance between all letters. If you choose left justified the text will begin loading from the left. Centered will center the text on the shape line. If you choose right justified, the text will begin loading from the right. The distance between each letter can be increased or decreased with the spacing slider, except for when evenly spaced is selected.

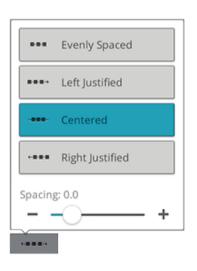

#### Fixed Letter Angle

Touch the fixed letter angle button to align all the letters in a fixed, vertical rotation on the shape line. Deselect to angle the letters in relation to the shape line.

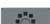

# Design Shaping

Design shaping is a unique way to take your creativity to another level. Use your beautiful stitch programs or embroidery designs to form one of several shapes.

Tip: Use your JoyOS ADVISOR<sup>TM</sup> feature to locate projects for design shaping instructions.

#### Design Shaping Exercise

- 1. Touch the design shaping button in embroidery edit to start a new shape.
- Touch the shape menu and select one of the shapes in the list. A shape line will be shown on the screen. The small black arrow in the shape menu indicates the direction your designs will follow when adding them onto the shape line.
- 3. Add designs or stitches onto the shape from the design menu, stitch menu or from file manager. Touch & hold a design or stitch for a few seconds to load and then drag it to the shape line without releasing your finger. Release your finger to place the design or stitch onto the shape line.
- 4. To change the size of the shape, touch one of the scale handles in the corners of the design selection frame and drag your finger on the screen. The touch function scale will automatically be selected. To rotate your shape, touch and rotate the rotate handle on the multi-touch screen. The touch function rotate will automatically be selected.

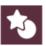

Design shaping button

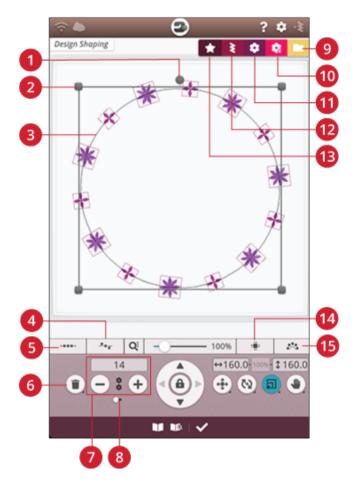

- 1. Rotate handle
- 2. Scale handles
- 3. Shape line
- 4. Select line positioning
- 5. Select spacing
- 6. Delete last/delete all
- 7. Set number of designs
- 8. Combination repeat/duplicate last design

- 9. File manager
- 10. mySewnet<sup>TM</sup> library
- 11. Design menu
- 12. Stitch menu
- 13. Shape menu
- 14. Select side positioning
- 15. Fixed design angle

120

#### Combination Repeat/Duplicate Last Design

- 5. Add more designs onto your shape in two different ways with the combination repeat/duplicate last design function. When the slider is set to the right, touching the + button will add designs to the shape in the same order as the ones already loaded. When the slider is set to the left, touching the + button will duplicate the last added design in the shape. Touch in the number area above the + and buttons to open a keypad to set the number of designs.
- 6. Touch OK in the design shaping window to load the shaped design to the embroidery edit window.

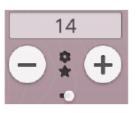

Combination repeat

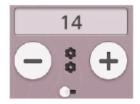

Duplicate last design

#### Edit Existing Shape

7. If you want to make any changes to an already created shape in embroidery edit, select your shaped design and touch the edit button in embroidery edit. You will now enter the design shaping window again.

Tip: You can also reach edit by opening the smart toolbox. Touch & hold on the shaped design to open smart toolbox.

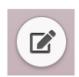

### Select Spacing

Touch the select spacing button to open a list of options for spacing your designs along the shape line: evenly space, left justified, centered or right justified. Evenly spaced is selected by default and will place the designs evenly along the shape line with an equal distance between all designs. If you choose left justified the designs will begin loading from the left. Centered will center the designs on the shape line. If you choose right justified, the designs will begin loading from the right. The distance between each design can be increased or decreased with the spacing slider, except for when evenly spaced is selected.

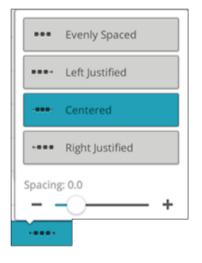

# Select Line Positioning

Touch the select line positioning button to open a list of options for placing your designs horizontally, relative to the shape line: above, centered or below.

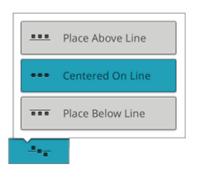

## Select Side Positioning

Touch the select side positioning button to open a list of options for how the designs will be rotated on the shape line: no rotation, rotate 90 degrees clockwise, rotate 180 degrees or rotate 90 degrees counter-clockwise.

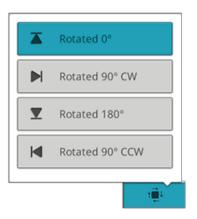

# Fixed Design Angle

Touch the select design angle to align all the designs in a fixed, vertical rotation on the shape line. Deselect to keep the current angle along the shape line.

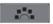

# Set Number of Designs

If you want to enter the total number of designs you want in your shape, touch in the number area above the + and - buttons to open a keypad. Enter the desired number of designs and touch OK to close.

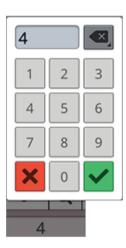

# Design Appliqué

Create a decorative appliqué with the design appliqué feature. Touch the design appliqué button in embroidery edit to start a new appliqué design.

Tip: We recommend to use your JoyOS ADVISOR<sup>TM</sup> feature for instructions on how to create an appliqué.

When creating your appliqué design there are three different decorative stitches with two different widths to choose from to finish the edge of the appliqué:

- Satin stitch (narrow or wide) A narrow or wide satin stitch will be placed around your appliqué shape.
- Feathered stitch (narrow or wide) A narrow or wide feathered stitch will be placed around your appliqué shape.
- Candlewicking stitch (narrow or wide) A narrow or wide candlewicking stitch will be placed around your appliqué shape.

The decorative stitches will cover the raw edges of the appliqué.

#### Design Appliqué Exercise

- Touch the design appliqué button in embroidery edit to start a new appliqué. To the right, in the shape menu, you will find different shapes, letters and numbers to choose from when creating your appliqué design. Touch a shape to load it.
- 2. Touch one of the decorative stitches to load it to the shape line.
- 3. To change the size of the appliqué design, touch one of the scale handles in the corners of the design selection frame and move your finger on the screen. The touch function scale will automatically be selected. To rotate your shape, touch the rotate handle on the screen. The touch function rotate will automatically be selected.
- 4. Touch OK to confirm your design appliqué and load to the embroidery edit window. Touch GO to enter embroidery stitch out.

#### Stitch Out

- 5. The first color block will sew a straight stitch outline on the base fabric to show where the appliqué will be sewn.
- 6. Place your appliqué fabric over the outline stitch on the base fabric. Make sure that your appliqué fabric covers the outline.
- 7. The second color block will sew another straight stitch to secure the appliqué fabric to the base fabric.
- 8. Trim excess appliqué fabric as close to the stitching line as possible.
- The stitches in color block three will cover the raw edges of your appliqué.

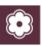

Design appliqué button

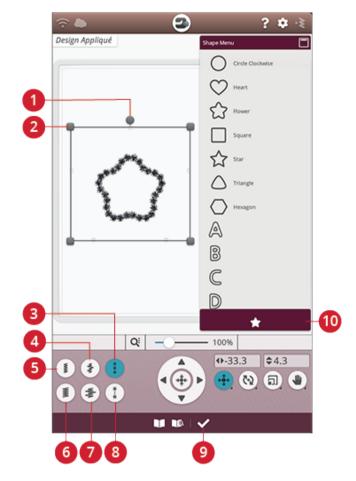

- 1. Rotate handle
- Scale handles
- 3. Candlewicking stitch (narrow)
- Feathered satin stitch (narrow)
- 5. Satin stitch (narrow)

- 6. Satin stitch (wide)
- 7. Feathered satin stitch (wide)
- 8. Candlewicking stitch (wide)
- OK, return to embroidery edit

123

10. Shape menu

#### Resize

Resize can reduce an embroidery design up to five times smaller than the original design or increase it up to eight times larger than the original design. The machine recalculates the number of stitches in the design so the original stitch density remains. Touch the resize button to open the resize window.

Note: To reduce or increase the design less than 20%, use the scale function. The scale function does not change the stitch count.

#### Resize Adjustments

To change the size of the design, touch one of the resize handles in the corners of the design selection frame and move your finger on the screen. The touch function resize will automatically be selected. When resizing, the height and width of the design is always adjusted proportionally. The numbers above the resize button show the current width and height in millimeters/inches. Fine tune with the control arrows.

When resizing a design the 100% button will be enabled. Touch the button to return to the original size.

Touch & hold the resize button to lock it and prevent activation of another touch function by mistake. A padlock below the button indicates that the function is locked. Select any touch function to unlock.

Adjust the placement of the design in the hoop using position and/or rotate.

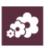

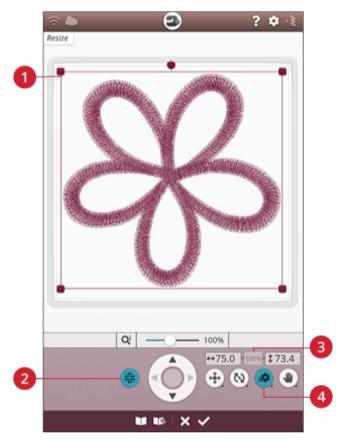

- Resize handles
- 2. Retain fill type
- 3. Return to original size
- 4. Resize

# Retain Fill Type

All fill areas in an embroidery design are made in a specific fill type to achieve the best results. When enlarging or reducing a design, the stitches in the fill area will be affected. The retain fill type function is selected by default, this will keep the fill types as they were originally created.

Retain fill type gives the best result in most cases. If your design becomes distorted, try resizing without retaining the fill type. Reload the original design, deselect retain fill type and resize your design again.

#### Start Resizing

When you are satisfied with the design size and position, touch OK. The resize window will close and your resized design is loaded to the embroidery edit window.

Touch cancel to return to embroidery edit without resizing.

Note: Stitches and stitch programs cannot be resized.

## Important Resize Information

Since designs are digitized for a specific design size, it is important to consider the following information about resize. Always embroider a test sample of your resized design before embroidering on a project.

- Resize is always proportional. If you reduce a design 30%, it will be 30% smaller in both length and width. If the design is very detailed, some of it may be lost or distorted, and/or it can become very dense. Some designs, especially those with lots of detail, should not be reduced more than 25%.
- Designs can be resized larger than the selected hoop. After resizing, make sure the design fits or select a larger hoop for the machine to be able to embroider it.
- If you enlarge a design too much, you may see stitch irregularities. Press the 100% button to return to original size and resize to a smaller percentage for a better result. Please use the embroidery software (PC) to resize very large and complex designs. It is available to purchase from your local authorized retailer.
- Always start with the original design when resizing. This is to ensure the best possible stitch quality. If a resized design is saved, and then resized again, it can cause stitch irregularities.
- It does not matter in which order you select functions to adjust the size, position and rotation. When you touch OK, your machine always resizes first and then adds the other adjustments.
- It is recommended that you scale instead of resize to change a design less than 20%. Scale is also recommended for designs digitized with single or triple stitches, such as cross stitch embroideries. In this case, you do not want to add stitches to the design, you only want to make the design larger or smaller by making each original stitch larger or smaller.

# Embroidery Edit Pop-up Messages

#### **Exceeded Maximum Number of Stitches**

The design combination you are trying to make contains too many stitches. Your design combination can have a maximum of approximately 500.000 stitches.

#### **Embroidery Combination is too Complex**

This pop-up message appears e.g. for one of the following reasons:

- The design combination contains too many color blocks.
- There are too many designs in the combination.
- One or more designs have been grouped and re-grouped too many times.

# 9 Embroidery Stitch Out

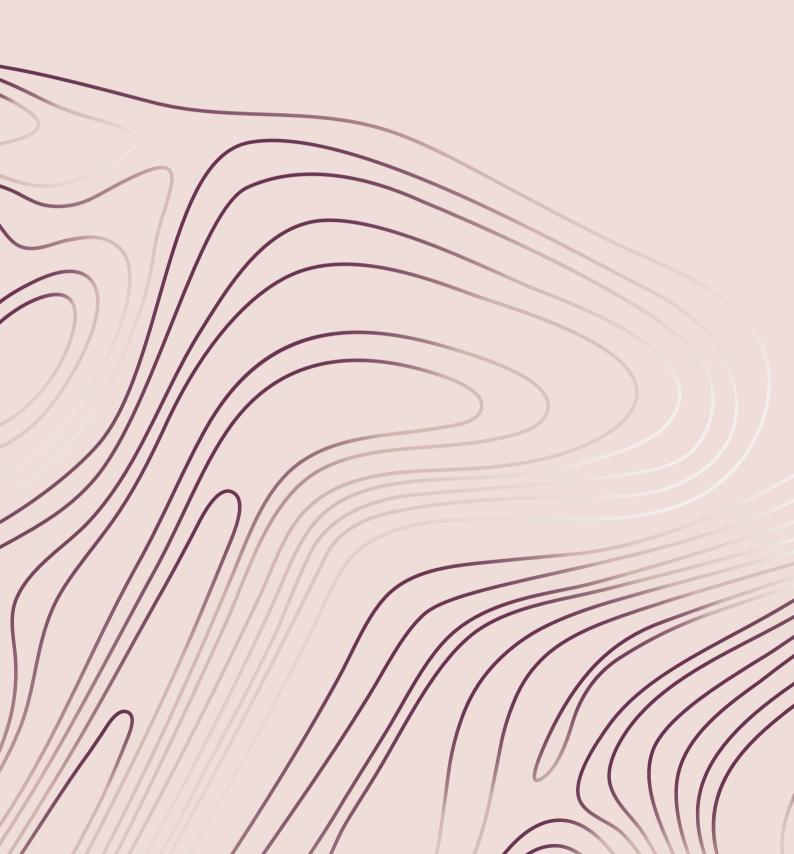

# Embroidery Stitch Out - Overview

To embroider your design(s), enter embroidery stitch out by touching the GO button in embroidery edit. Before entering embroidery stitch out you will see a welcome to embroidery stitch out window with your current embroidery settings.

Review your settings, make any necessary changes, then touch continue to enter embroidery stitch out. The embroidery unit needs to be connected in order to enter embroidery stitch out. Attach the correct hoop once you are in embroidery stitch out.

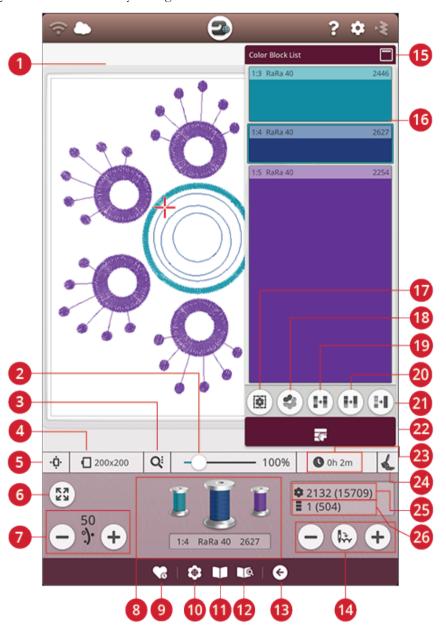

- 1. Embroidery area
- 2. Zoom slider
- 3. Zoom options
- 4. Selected hoop
- 5. Hoop position options
- 6. Corner check
- 7. Thread portioning/Thread tension
- 8. Thread color spools
- 9. Smart save
- 10. Design positioning

- 11. JoyOS ADVISOR<sup>TM</sup> project viewer
- 12. User's guide
- 13. Return to embroidery edit
- 14. Step stitch-by-stitch/Go to stitch
- 15. Minimize/expand color block list
- 16. Color block
- 17. Basting options
- 18. Highlight current color block
- 19. Color block sort
- 20. Color block merge

- 21. Monochrome
- 22. Color block list
- 23. Remaining embroidery time by color block
- 24. Selected embroidery foot type
- 25. Total number of stitches in embroidery combination
- 26. Number of stitches in current color block

# Welcome to Embroidery Stitch Out

Before you enter embroidery stitch out mode, a "welcome to embroidery stitch out" window will appear. In this window you will see an overview of your current embroidery settings. Review your current embroidery settings to check that everything is set as you desire.

Touch continue to proceed to embroidery stitch out. Touch return to go back to embroidery edit.

#### Attached Needle Plate

The Straight Stitch Plate is generally recommended for best results in embroidery. Your DESIGNER EPIC<sup>TM</sup> 2 machine senses which needle plate is attached. If the needle plate shown is not the one you wish to use, attach your preferred needle plate. Read about how to change to the Straight Stitch Plate.

#### Selected Hoop

The currently selected hoop in embroidery edit is shown. If you want to change the hoop, touch return to go back to embroidery edit. There you can change the hoop in hoop selection. When you attach a hoop, the machine will sense which hoop is attached to confirm that the hoop attached is the selected hoop in embroidery edit.

#### Color Options

Preset your embroidery with any of the three color options: color block sort, color block merge or monochrome. You can also set these options in embroidery stitch out. Read more about color block sort, color block merge or monochrome.

Note: You can set both color block sort and color block merge if desired.

#### **Basting Options**

Select basting to add a basting stitch that will secure your fabric to your stabilizer. You can choose either baste around design or baste around hoop or both. Basting can also be activated in embroidery stitch out. Read more about basting options.

#### Selected Foot Type

Select which embroidery foot type you will use for the embroidery. The Sensor Q-Foot and *deLuxe*<sup>TM</sup> stitch system are recommended for best embroidery results. Whichever foot type you have selected in the temporary embroidery settings is the foot that will be shown in this window. You can change the foot type in the window and it will change the selected embroidery foot type in the temporary embroidery settings.

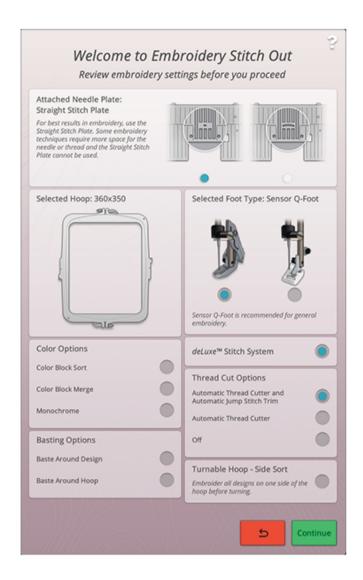

#### deLuxe™ Stitch System

Depending on which embroidery foot is selected in temporary embroidery settings the *deLuxe*<sup>TM</sup> stitch system will be enabled/disabled. Embroidering with the *deLuxe*<sup>TM</sup> stitch system and the Sensor Q-Foot is recommended for best embroidery results. Read more about the *deLuxe*<sup>TM</sup> stitch system.

#### Thread Cut Options

Any settings for the thread cut options made in temporary embroidery settings will be shown in the window. You can also change the thread cut options in the window.

#### Turnable Hoop – Side Sort

This option will only be visible if the DESIGNER<sup>TM</sup> Majestic Hoop 360x350 is chosen in the hoop selection list in embroidery edit. If you want to embroider all designs on one side of the DESIGNER<sup>TM</sup> Majestic Hoop before you turn the hoop, select the side sort option before touching continue.

#### Color Block List

All colors in the loaded design(s) are shown in the order they will be embroidered. Each listed color shows the design number and color block order. Also shown are the thread manufacturer, thread weight and thread color number. The size of each color block gives an indication of how many stitches the color block contains.

Swipe down to scroll in the color block list to see all of the color blocks. The same information will be shown for the active color block in the thread color spools on the screen. To go to another color block, touch a color block in the color block list or swipe with your finger over the thread color spool to activate the next or previous color block in the color block list.

Example: 1:2 RaRa 40 2254, means the second thread color block in the first design to be embroidered is Robison-Anton Rayon 40 weight thread, number 2254.

If you want to minimize the color block list, touch the minimize/expand button or touch the color block menu button.

#### Zoom

Zoom in by touching with two fingers at the same time on the screen and, without releasing, increase the distance between the fingers to stretch. Zoom out by touching with two fingers at the same time on the screen and, without releasing, reduce the distance between the fingers to pinch.

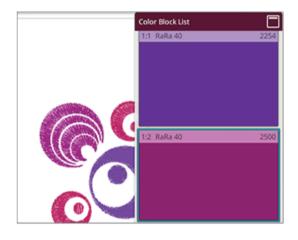

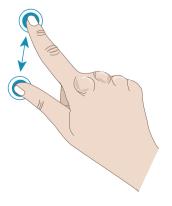

Alternatively use the zoom slider to zoom in and out in the embroidery area. Move the slider to the right to zoom in and to the left to zoom out. You will see how much you have zoomed to the right of the slider.

# 100%

## **Zoom Options**

Touch zoom options to choose between zoom to all or zoom to hoop. Zoom to all will show all the design(s) in the embroidery combination. Zoom to hoop will zoom to show the whole hoop on the screen.

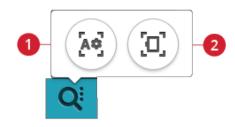

- 1. Zoom to all
- 2. Zoom to hoop

#### Corner Check

Use corner check to trace the four corners of the design to see where the design will be stitched out on the fabric.

Each touch on the corner check button will move the hoop to the following positions and in the following order: upper left, upper right, lower right, lower left and then go back to the current stitch position.

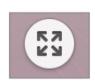

# **Hoop Position Options**

Use the hoop position options to move the embroidery arm to different positions.

#### **Current Stitch Position**

When you want to return to the current stitch position and continue embroidering after you have changed the hoop position, touch the current stitch position. You can also press the start/stop button once to return to the current stitch position and start the embroidery.

#### Park Position

Use the park position when you want to move the embroidery arm out of the way or when you want to pack the embroidery unit in the carrying bag.

Note: Normally the embroidery unit is in park position when in embroidery edit or sewing mode.

# Current Stitch Position Park Position Trim Position Center/Remove Hoop Position

#### Trim Position

Trim position will move the hoop towards you, making it easier to trim threads and fabric for specialty techniques.

Tip: You can also use the needle up/down button on your machine as a shortcut to move the hoop to trim position.

# Center/Remove Hoop Position

When you need to remove the hoop, e.g. when changing a bobbin, touch the center/remove hoop position. This will also show the center position of the hoop.

Tip: You can also use the stitch re-start button on your machine as a shortcut to move the hoop to center/remove hoop position.

# **Design Positioning**

Use the design positioning feature to place a design on an exact location on your fabric without re-hooping. It can also be useful when you want to embroider a design to exactly match a specific spot on your project or next to a previously embroidered design.

Tip: Use your JoyOS ADVISOR<sup>TM</sup> feature to locate instructions for design positioning on how to use the design positioning feature.

Touch the design positioning button to open the design positioning window.

To move your design in the hoop without selecting a specific locking point, touch and move your design until you are satisfied with the placement. You can also open set cursor point options and touch the set cursor point center button to quickly find the center of your design and move the design to the center of your hoop if needed.

To position the design with a locking point on your design that matches a specific position on the fabric or previously stitched design, go through steps 1 and 2 in the design positioning wizard.

To position and rotate the design with a locking point and matching point to match a specific position on the fabric or previously stitched design, go through steps 1-4 in the design positioning wizard.

Touch OK when satisfied with your design placement or touch cancel to close the design positioning feature without saving any changes.

Tip: If you just want to move your embroidery in the hoop, open design positioning and move your design with your finger on the screen or use the control wheel.

Zoom the embroidery area to be sure that you are placing the design exactly where you want it by touching the zoom options and using the zoom to cursor button. You can also use the pinch/stretch function or use the zoom slider to zoom in and out. You will see how much you have zoomed to the right of the slider.

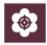

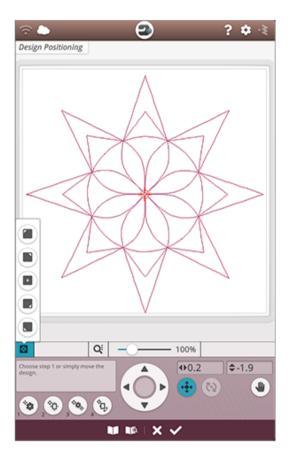

## Design Positioning Wizard

#### I. To Select a Locking Point on Screen

Touch number 1 to select a locking point. Move the blue cursor with your finger to the point in the design on your screen that you want to match to a point on your fabric/previously stitched design. Fine tune with the arrows in the control wheel. If you want to place the locking point in a corner or center of the design, open set cursor point options and use set cursor point buttons. Touch the zoom options button and use the zoom to cursor to maximize the zoom and pan the embroidery area for exact position of the cursor.

1. Move the blue cursor to the point in your design that you want to match.

#### 2. Move Locked Point on Fabric

Touch number 2. The blue cursor will be locked to the design. It will change color from blue to red with a ring around the center of the locking point. Touch and move with your finger on the screen to position your design exactly where you want it to match on the fabric or to the previously stitched design. Use the arrows in the control wheel to fine tune. Watch the hoop until the needle is exactly where you want it to be on the fabric or the previously stitched design. The locking point on the fabric shows the position of the needle in the design.

Note: If satisfied with the placement of your design, touch OK to close design positioning. If you also need to adjust the angle of the design, continue with step 3.

#### 3. Set Matching Point on Screen

Touch number 3 to select another matching point on the design to match a second position on the fabric or previously stitched design.

Touch and move the blue cursor on the screen to where you would like the matching point to be in your design. Fine tune with the arrows in the control wheel. Use the zoom to cursor button to maximize the zoom and pan the embroidery area for exact position of the cursor.

2. Move design to align the locked point with desired position on fabric. Check needle on fabric.

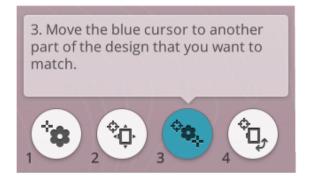

#### 4. Rotate Design on Fabric

Touch number 4. The touch function rotate is automatically selected. Touch and move using your finger on the screen, or use the arrows in the control wheel, to rotate the design until the needle is exactly where you want it to be on the fabric or the previously stitched design. Touch OK to close design positioning.

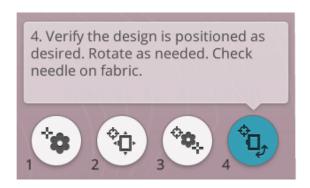

#### Zoom to Cursor

Touch the zoom options button to find zoom to cursor. When using the zoom to cursor it will maximize the zoom and pan the embroidery area so the cursor position is centered on the screen.

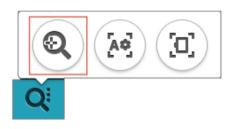

#### Set Cursor Point

Open set cursor point options. Move the cursor point to any of the selected corners or to the center of the design. The set cursor point can be used to trace the design field by touching each of the four corner buttons. Find the center of the design by touching the set cursor point center button.

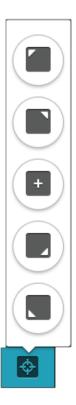

# deLuxe™ Stitch System

The control visible in embroidery stitch out will change depending on whether the *deLuxe*<sup>TM</sup> stitch system is active or not in the temporary embroidery settings. Use the controls to adjust the balance between upper thread and bobbin thread, e. g. when embroidering with specialty thread. Read more about the *deLuxe*<sup>TM</sup> stitch system in temporary embroidery settings.

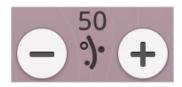

Thread portioning

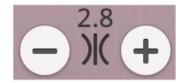

Thread tension

# **Smart Save**

If you want to save your work, including loaded stitch, loaded embroidery, current stitch position and settings, touch the smart save button. A pop-up will indicate that a smart save has been done and you can now turn off the machine or start a new JoyOS ADVISOR<sup>TM</sup> project. Smart save remembers and stores all your design and stitch adjustments along with your settings. This makes it possible to continue your work later

To load the last performed smart save, touch the load smart save button in the *JoyOS advisor*<sup>TM</sup> feature.

Note: When you touch smart save the previously saved smart save will be deleted.

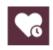

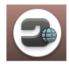

Home screen button

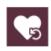

Load smart save button

# **Auto Smart Save**

When embroidering your DESIGNER EPIC<sup>TM</sup> 2 machine will continuously and automatically save your ongoing work, including the loaded stitch, embroidery, current stitch position and settings. If there is a power outage when you are in embroidery stitch out a pop-up will appear when your machine is restarted. In the pop-up you can choose to return to embroidery stitch out and bring up the design ready to stitch. The embroidery will start from approximately the same position as it was interrupted from.

Tip: Before starting the embroidery go back a few stitches using the step stitch-by-stitch control to ensure that the threads will be secured.

# **Thread Color Spools**

All colors in the loaded design(s) are shown in the order they will be embroidered in thread color spools. Underneath the current thread color spool, information about the design number and color order is shown. Also shown are the thread manufacturer, thread weight and color number. Swipe left or right on the thread color spools to activate the next or previous color block in the color block list.

While embroidering, the shade of the active thread color spool will fade indicating how much of the color block is left to embroider.

Example: 1:2 RaRa 40 2254, means the second thread color in the first design to be embroidered is Robison-Anton Rayon 40 weight thread, number 2254.

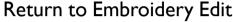

Touch the return button to return to embroidery edit where you can adjust your design(s).

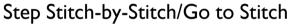

Touch + to step forward and - to step backwards stitch by stitch. Move backwards a few stitches, e.g. after the upper thread breaks or runs out, to ensure that the thread will be secured. Touch & hold to move through the stitches more rapidly. The cursor on the screen will follow the stitches in the embroidery area.

To go to a particular stitch within the color block, touch the go to stitch button and enter the stitch number. If the number entered is too large, the machine will move to the last stitch in the current color block.

# Number of Stitches in Current Color Block

The current stitch position in the current color block is shown next to the color block icon. The number in brackets shows the total number of stitches in the current color block.

# Number of Stitches in Embroidery Combination

The current stitch position in embroidery combination is shown next to the flower icon. The numbers in brackets shows the total number of stitches in the design or combination.

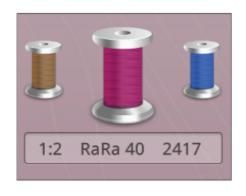

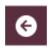

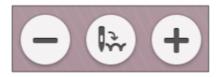

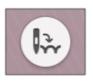

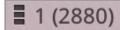

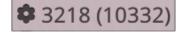

# Remaining Embroidery Time by Color Block

An estimation of the remaining embroidery time for the current color block is shown in hours and minutes next to the clock icon. If monochrome is activated, the estimated remaining embroidery time for the whole embroidery combination is shown.

# **O**h 6m

# **Color Options**

Use the color options to stitch your design easier and faster.

#### Color Block Sort

Color block sort intelligently sorts all color blocks so that the blocks with the same color will follow each other in the color block list

Note: Color block sort has to be performed before you start to embroider. Once you have started to embroider the color block sort button will be greyed out.

# Color Block Merge

Activate color block merge to eliminate the stops between identical color blocks.

Note: The appearance of the color block list will remain the same.

#### Monochrome

Touch the button to activate monochrome embroidery. All designs are shown in a grey color and the machine will not stop for color block changes. To deactivate monochrome embroidery, touch the button again.

Note: If the automatic thread cutter and automatic jump stitch trim function is selected in temporary embroidery settings the jump stitches will still be trimmed between the color blocks.

Tip: You can also touch the STOP function on your machine as a shortcut to activate monochrome.

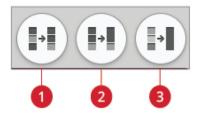

- 1. Color block sort button
- 2. Color block merge button
- 3. Monochrome button

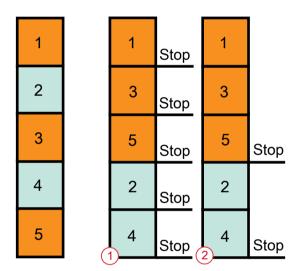

- 1. Color block sort
- 2. Color block sort and color block merge

# Highlight Current Color Block

Touch the button and only the color block that is currently stitching will be visible in the embroidery area. All other color blocks will be greyed out.

Highlight current color block can be useful when your design contains color blocks in different shades of the same color, especially if they are close to or overlapping each other.

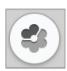

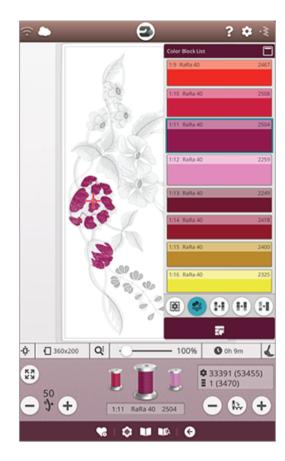

# **Basting Options**

Basting enables you to secure your fabric to a hooped stabilizer. It is especially useful when the fabric that is going to be embroidered cannot be hooped. Basting provides support for stretchy fabrics.

Touch the basting options button. The basting options can also be set in the "welcome to embroidery stitch out" window before entering embroidery stitch out.

Touch baste around design to add a basting stitch around the design, outlining the area where the design will be placed on the fabric.

Touch baste around hoop area to add a basting stitch around the inside edge of the hoop.

You can select both basting options to add additional support for certain fabrics and techniques.

Note: When activated only the basting color blocks will be shown in the color block list. When basting is complete the color block list will once again show the color blocks of your design.

Tip: Touch the FIX function on your machine to activate baste around design.

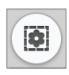

Basting options button

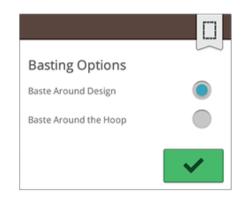

Basting options pop-up

# Embroidery Stitch Out Pop-up Messages

#### The Embroidery Arm Needs to Calibrate

When the embroidery unit is attached, a pop-up message will appear and inform you to slide off the hoop and clear the machine area for calibrating the embroidery arm. You will also be reminded to attach a suitable embroidery foot.

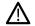

It is very important to remove the hoop, otherwise the hoop or the embroidery unit may be damaged while calibrating.

#### Attach Hoop

If the hoop attached to the machine does not match the hoop that is selected and displayed on the screen, the machine will not embroider. You must change the hoop to the one displayed on the screen or return to embroidery edit and select the hoop to match the attached hoop.

The hoop needs to be inserted properly for the machine to detect it. Slide the hoop connector into the hoop attachment from front to back until it clicks into place.

#### **Bobbin Thread Low**

When the bobbin thread is running low, a pop-up message appears giving you advance notice that you will soon need to change the bobbin. This gives you an opportunity to plan when you want to change your bobbin.

It is possible to embroider until the thread has completely run out. Without closing the pop-up, touch the start/stop button, or the foot control, to continue embroidering.

Touch cancel to remain at the current stitch position.

Touch OK to move the hoop to the center/remove hoop position. The hoop position pop-up opens. Replace the empty bobbin with a full one. Touch current position in the pop-up and pull back any excess length of needle thread. Touch the start/stop button to continue embroidering.

#### Check Upper Thread

The machine stops automatically if the upper thread runs out or breaks. Re-thread the upper thread from the beginning, close the pop-up message and then go back a few stitches using the step stitch-by-stitch control to ensure that the thread will be secured. Re-start your embroidery.

#### Change Thread

When it is time to change the upper thread, the machine will stop. Change the spool of thread and re-thread the machine. The recommended thread color number is shown in the popup message.

#### Cut and Remove the Thread Tail

After changing the thread, the machine will sew a few stitches and then stop so you can cut the thread tail.

Note: When automatic thread cutter and automatic jump stitch trim function is selected in temporary embroidery settings, the thread will be cut automatically and no cut thread tail pop-up will be shown. Simply remove the thread tail that has been cut.

#### Your Embroidery is Finished

A pop-up message and sound informs you that your embroidery is finished. When the pop-up is closed the design will stay loaded in embroidery stitch out and you can stitch the same embroidery again, including any changes you have made.

#### **Auto Smart Save**

If a power outage has occurred, you will see this pop-up message when the machine is restarted. Touch OK in the pop-up to return to embroidery stitch out. This will load the design ready to stitch from approximately the same position it was interrupted.

Tip: Before starting the embroidery go back a few stitches using the step stitch-by-stitch control to ensure that the threads will be secured.

#### Change Needle (Optional Accessory)

Cutwork designs and felting designs require special optional needle accessories. Cutwork designs require the HUSQVARNA® VIKING® Embroidery Cutwork Needle Kit (920268-096) and felting designs require the HUSQVARNA® VIKING® Felting Embroidery Set (920402-096).

When the machine stops and this pop-up message is shown, insert the corresponding optional needle. Touch OK and press the start/stop button to resume.

Cutwork designs are marked with a cutwork needle symbol and felting designs are marked with a felting needle symbol in the DESIGNER EPIC<sup>TM</sup> 2 Sampler book.

Note: Cutwork designs can also be stitched out without using the cutwork needles. The cutwork area will then have to be cut manually and the color block for the cutwork needle in the color block list should be skipped.

#### Attention!

If the machine stops and this pop-up appears on the screen you cannot continue embroidering. Wait a moment and touch OK when it is enabled. Check needle size and condition and check that your machine is threaded correctly.

# 10 Program

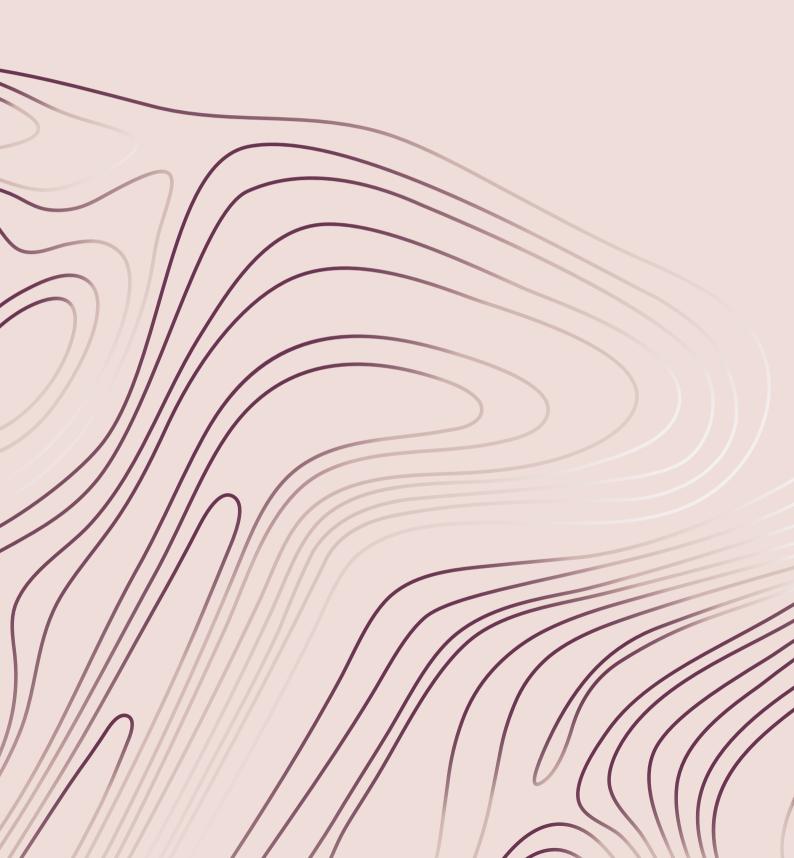

# Program - Overview

You can combine stitches and/or letters and numbers to create stitch programs. Combine various decorative stitches and stitch fonts from the from the machine stitch menus, mySewnet<sup>TM</sup> cloud folder on the machine, or from a USB device.

You can program stitches up to approximately 500 mm (20") long. You can see how long your stitch program is at the top of the window. You can program in both sewing and in embroidery edit.

Tip: If sewing mode is active and your stitch program is ready to be sewn, you can close the program window by pressing the foot control, or by pressing the start/stop button.

Note: Not all stitches are available to program. A pop-up message will alert you if you try to select an unavailable stitch.

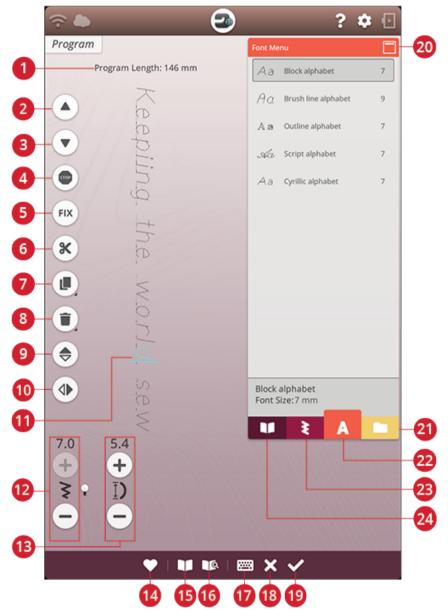

- 1. Program length
- 2. Step to previous stitch/go to last
- 3. Step to next stitch/go to first
- 4. STOP command
- 5. FIX command
- 6. Thread cut command
- 7. Duplicate
- 8. Delete
- 9. Mirror end to end

- 10. Mirror side to side
- 11. Cursor
- 12. Stitch width/Stitch positioning
- 13. Stitch length/Stitch density
- 14. Save
- 15. JoyOS ADVISOR<sup>TM</sup> project viewer
- 16. User's guide
- 17. Open keyboard
- 18. Cancel program

- 19. OK, return to sewing mode/embroidery
- 20. Minimize/expand selection area
- 21. File manager
- 22. Font menu
- 23. Stitch menu
- 24. JoyOS ADVISOR $^{TM}$  project menu

144 I O Program

## Create New Program

- 1. To create a new program, touch the program button to open the program window.
- 2. Touch the stitch menu or font menu to select the stitch or a font you want to use.
- 3. Insert stitches from file manager or the stitch menu. The active position is shown with a cursor and the stitch or letter is highlighted. Inserted stitches or letters will be selected and placed at the cursor. Only the selected stitch or letter can be adjusted. You can move the cursor through the stitch program by using the step to previous stitch/step to next stitch arrows.

Note: A straight line at the point of the arrows indicates go to last/go to first stitch.

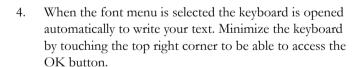

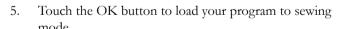

Alternatively load your program by pressing down the foot control or touch the start/stop button on your machine. Touch cancel to undo your program and close the program window.

## To Edit a Created Program

If you want to edit an already loaded program in sewing mode, touch the edit stitch program button and you will enter the program window again. Alternatively, touch & hold on the program to open the smart toolbox to access the edit button. Make your adjustments and touch OK in the program window to load it to sewing mode with your adjustments. Touch the cancel button in program to undo.

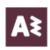

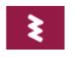

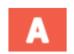

Stitch menu

Font menu

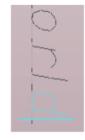

Active position is highlighted

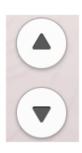

Step to previous stitch/step to next stitch

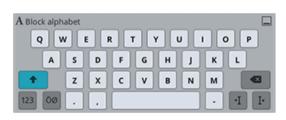

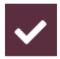

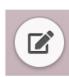

10 Program 145

## Edit Stitch or Lettering Program

#### Insert a Stitch or Letter

Move the cursor to the point where you want to add a stitch or letter by using the step to previous/step to next stitch button. If the step to previous arrow has an underline you will move the cursor to the end. If the step to next arrow has an underline you will move the cursor to the beginning. Touch the desired stitch in the stitch menu or in file manager to add it at the cursor position.

Touch the font menu and touch a letter to insert it at the cursor. Change to a different font style by touching another font style in the selection area. Close the keyboard at the top right corner. If you touch the stitch menu or file manager the keyboard will close automatically. You can open the keyboard again by touching the keyboard button or touching the font menu.

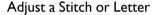

You can mirror, adjust the length, width and position or change the density of the selected stitch, in the same way you can adjust the stitch settings in sewing mode.

Touch & hold over the program on the screen to open the smart toolbox. The smart toolbox will allow you to duplicate, delete or mirror the selected stitch or letter in the program.

#### Delete a Stitch or Letter

If you want to delete a stitch, move the cursor to the stitch or letter you want to delete (the selected stitch or letter will be blue) and touch the delete button on the screen or in the smart toolbox. Touch & hold the delete button to delete the entire program.

#### Duplicate a Stitch or Letter

To duplicate a stitch, move the cursor to the stitch or letter you want to duplicate (the selected stitch or letter will be blue) and touch the duplicate button on the screen or in the smart toolbox.

Note: Make your adjustments to the stitch before duplicating and the duplicated stitch will include the adjustments.

Touch & hold to use the keypad where you can enter the exact number of copies you want to insert.

#### Replace a Stitch or Letter

To replace a stitch or letter, simply select it using the scroll arrows to select the stitch or letter you wish to replace and touch delete. Insert the new stitch or letter and it will be placed at the cursor.

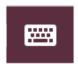

Keyboard button

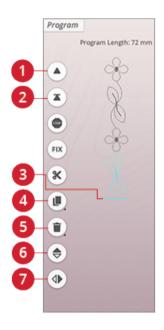

- 1. Step to previous stitch/go to last
- Step to next stitch/go to first
- 3. Cursor
- 4. Duplicate
- 5. Delete
- 6. Mirror end to end
- 7. Mirror side to side

146 I O Program

#### Adjust the Entire Program

To adjust the entire program, return to sewing mode by touching the OK button. Adjustments made here will affect the entire program. Read about the different stitch settings in sewing mode that will adjust your entire program.

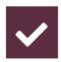

## Stitch Program Commands

You can insert FIX, STOP and thread cut commands into the stitch program. These commands will be included in the stitch program and will always be performed when sewing it.

Move the cursor to the position where you want to add a command. Touch the command and an icon will be added into the programmed stitch. This confirms that the command is inserted and it also shows where the command will be performed in the stitch program.

Note: If creating a stitch program in embroidery mode, tie-offs will be added automatically at the beginning and end, allowing you to create a stitch program in between. The commands can be removed.

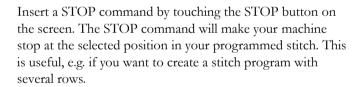

Insert a FIX command by touching the FIX button on the screen. The FIX command will insert a tie-off at the selected position in the program. You can insert the FIX command anywhere in the program.

Insert a thread cut command by touching the thread cut button on the screen. Add a thread cut command if you want the machine to tie-off and cut the threads.

Note: If automatic thread cutter is deselected in temporary settings the machine will only fix and stop when it reaches a thread cut command.

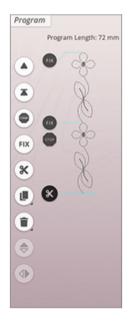

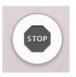

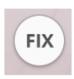

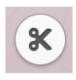

10 Program 147

## Save Program

To save your file, touch the save button and a pop-up will appear on the screen. In the save pop-up you can choose to save the file to the *mySewnet*<sup>TM</sup> cloud folder or to a USB device. Previously saved designs, stitches, programs and/or fonts are shown. Name your file with the keyboard and touch the OK button.

If you want to save to a folder, simply touch & hold on the folder to open it, then name your file with the keyboard and touch OK in the pop-up to save. To create a new folder, simply touch the create new folder button, name the folder with the keyboard and touch OK. Then touch & hold on the folder to open it and save into the new folder.

Touch the list and thumbnail view button to toggle between showing the files in a list or as thumbnail icons. In list view each file is shown with the file name and file type. In thumbnail view each file is shown with file name and a thumbnail image of the file.

To cancel the save process, close the pop-up window by touching cancel. The save pop-up will close and you will return to program mode.

Learn how to organize your saved files in file manager.

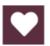

Save button in embroidery edit

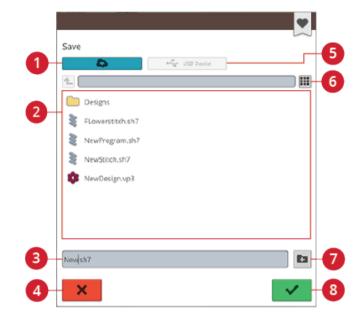

- Save to the mySewnet<sup>TM</sup> cloud folder
- 2. Selection area
- 3. File name
- 4. Cancel

- 5. Save to a USB device
- 6. Toggle between list and thumbnail view
- 7. Create new folder
- 8. Confirm

# Sew or Embroider Your Stitch Program

To sew your stitch program, load it to sewing mode by touching the OK button in the program window.

If you have opened program in embroidery edit, touching OK in the program window will load your program to embroidery edit.

Note: A program created in embroidery mode will be loaded and saved as a design and can not be sewn as a stitch in sewing mode.

## Program Pop-Up Messages

#### Not a Programmable Stitch

Some stitches are not possible to insert in a stitch program, for example buttonholes and special stitch menus such as theme stitches.

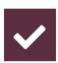

148 IO Program

#### The Maximum Number of Stitches Has Been Reached

The stitch you are trying to add will make the stitch program too long. Your stitch program can be up to approximately 500 mm (20") long and contain up to 199 stitches and commands. If the stitch program exceeds the maximum length this pop-up message will appear.

10 Program 149

# II Settings

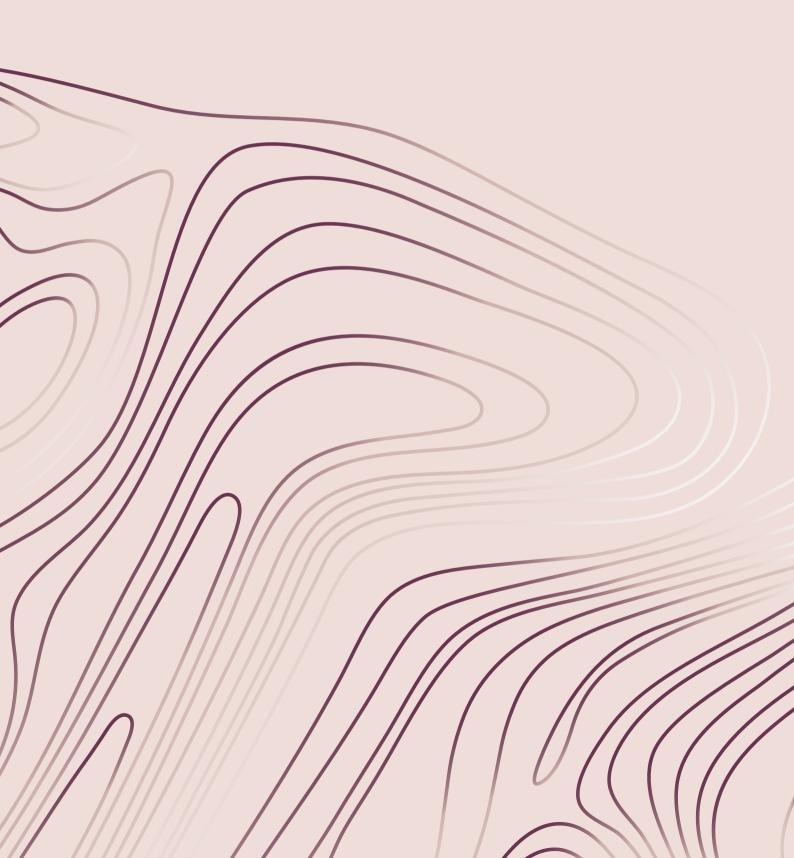

## **Temporary Sewing Settings**

Change your temporary sewing settings when you want to change a sewing related setting for your current project. Changes made to temporary sewing settings will be reset at the start of a new JoyOS ADVISOR<sup>TM</sup> project from the JoyOS ADVISOR<sup>TM</sup> feature. When turning the machine off, all changes made in temporary sewing settings will be reset to default.

The following settings can be set in temporary sewing settings:

- deLuxe<sup>TM</sup> stitch system
- · Presser foot lift
- Automatic thread cutter
- · Automatic FIX
- Stitch limiting options
- · Feed teeth options

## deLuxe™ Stitch System

When the *deLuxe*<sup>TM</sup> stitch system is selected your machine will automatically choose the best way to control the upper thread, thread portioning or thread tension, based on your selected stitch and settings. Thread portioning automatically and continuously measures the fabric thickness to portion the correct amount of thread for the selected stitch. When using thread tension, the tension discs will keep the correct amount of tension on the upper thread.

For best sewing results we strongly recommend you to keep this setting selected except when using specific special techniques or accessories that do not support thread portioning. Deselect the *deLuxe*<sup>TM</sup> stitch system in the temporary sewing settings to switch to thread tension.

The control for adjusting thread portioning/thread tension, visible in sewing mode, will change depending on the active stitch and whether the *deLuxe*<sup>TM</sup> stitch system is selected or not in temporary sewing settings.

#### Sensor Presser Foot Lift

When selected, the machine automatically raises the presser foot in the following situations:

- When stopping with the needle in the down position the presser foot will automatically raise to pivot height.
- After a cut the presser foot will be raised to lift position.

When deselected, the presser foot will stay lowered.

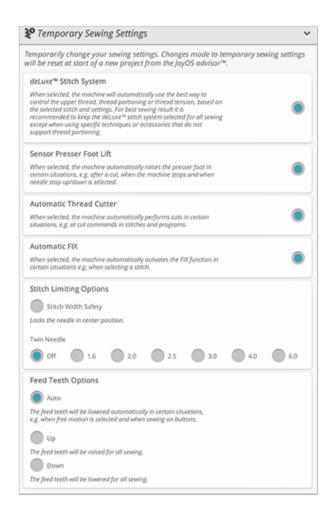

152 I I Settings

#### **Automatic Thread Cutter**

When selected, the threads are cut automatically in the following situations:

- At cut commands in stitches and programs.
- After sewing a single stitch e.g. a monogram or eyelets.

If deselected, no automatic thread cut will be performed.

Note: Deselect when using optional accessories that are attached in the two holes in the needle plate just above the bobbin cover, to prevent damage to the automatic thread cutter knife located under the needle plate.

#### **Automatic FIX**

When selected, the machine will automatically activate the FIX function after a cut has been performed and when a stitch is selected.

#### Stitch Limiting Options

Set the machine to either stitch width safety or select the size of the twin needle to limit the stitch width and stitch positioning. This will minimize the risk of breaking a needle when sewing with accessories that do not allow the use of the enire stitch width.

#### Stitch Width Safety

When selected, the machine will only allow a centered straight stitch to prevent damage to the needle, presser foot and needle plate. Select stitch width safety when using an accessory that only supports a centered needle position e.g. straight stitch presser foot. Stitch width safety will automatically be selected when the Straight Stitch Plate is attached to the machine and cannot be deselected as long as the Straight Stitch Plate is attached.

When the Straight Stitch Plate is removed you will be given the option to keep stitch width safety selected or to deselect it. When stitch width safety is activated all twin needle sizes will be disabled as they cannot be used together with stitch width safety.

Note: The settings are reset at the start of a new project from the JoyOS ADVISOR<sup>TM</sup> feature. Always make sure to remove any accessory that requires this setting or select the setting again after starting a new project.

153

#### Twin Needle

When a twin needle size is selected, the stitch width and stitch position of all stitches are limited according to the selected twin needle size to prevent damage to the needle, presser foot and needle plate. In sewing mode the stitch preview will indicate that a twin needle is selected. When a twin needle size is selected, the stitch width safety will be disabled as it cannot be used together with a twin needle.

Note: The settings are reset at the start of a new project from the JoyOS ADVISOR<sup>TM</sup> feature. Always make sure to remove any accessory that requires this setting or select the setting again after starting a new project.

#### Feed Teeth Options

When auto is selected (recommended) your machine automatically raises or lowers the feed teeth, depending on the stitch and other selected settings. For example, the feed teeth are lowered when sewing on buttons or when free motion sewing.

Select up and the feed teeth will be raised for all sewing. Select down and the feed teeth will be lowered for all sewing.

Note: Regardless of which option is selected the machine will always lower the feed teeth automatically when raising the presser foot to extra lift position.

Note: The feed teeth options will automatically be reset to auto at the start of a new project from the JoyOS ADVISOR<sup>TM</sup> feature.

154 II Settings

## **Temporary Embroidery Settings**

Change your temporary embroidery settings when you would like to change an embroidery related setting for your current project. Changes made to the temporary embroidery settings will be reset at the start of a new project from the JoyOS ADVISOR<sup>TM</sup> feature. When turning the machine off, all changes made in temporary embroidery settings will be reset to default.

The following settings can be set in temporary embroidery settings:

- deLuxe<sup>TM</sup> stitch system
- Embroidery foot type
- · Thread cut options
- Twin needle options

## deLuxe™ Stitch System

When the *deLaxe*<sup>TM</sup> stitch system is selected your DESIGNER EPIC<sup>TM</sup> 2 will automatically choose the best way to control the embroidery upper thread based on the design and the selected settings: thread portioning or thread tension. For best embroidery results we strongly recommend that you keep this setting selected and select the Sensor Q-Foot for embroidery foot type.

When the *deLuxe*<sup>TM</sup> stitch system is selected thread portioning will be used when the embroidery foot type, Sensor Q-Foot, is selected unless, e.g. the active color block indicates a felting color block or a cutwork needle color block in the color block list.

When the *deLuxe*<sup>TM</sup> stitch system is deselected and/or embroidery foot type is set for floating foot, thread tension will be used for all designs and settings.

For some specific special techniques and accessories that cannot be embroidered with thread portioning, the *deLuxe*<sup>TM</sup> Stitch System needs to be deselected.

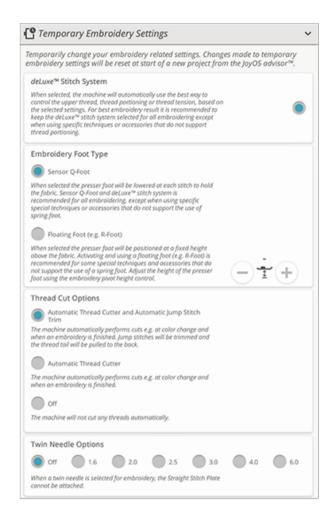

11 Settings 155

#### **Embroidery Foot Type**

Select either the Sensor Q-Foot or floating foot. It is very important that the correct setting is selected for the attached embroidery foot.

For best embroidery results, select and use the Sensor Q-Foot and the *deLuxe*<sup>TM</sup> stitch system. This is strongly recommended. Some specific specialty techniques and/or accessories do not support the use of the Sensor Q-Foot, e.g. yarn couching and felting.

When the Sensor Q-Foot is selected the machine will lower the foot to hold the fabric at each stitch. When the floating foot is selected the machine will lower the foot to a pivot height above the fabric. When using a floating foot the presser foot height can be adjusted for improved performance when using different weights of material and/or embroidery threads.

Note: The embroidery foot type will automatically be reset to Sensor Q-Foot at the start of a new project from the JoyOS ADVISOR<sup>TM</sup> feature. Make sure you attach the Sensor Q-Foot or change the setting to floating foot (e.g. R-Foot).

## Thread Cut Options

Choose between three thread cut options: no thread cuts, automatic thread cut and a combination of automatic thread cut and automatic jump stitch trim.

#### Off

When selected, no automatic thread cuts will be performed by the machine.

#### **Automatic Thread Cutter**

When selected, thread cuts will be automatically performed in the following situations:

- Upper thread is cut automatically and the presser foot raises at color changes.
- Bobbin thread and needle thread are cut and the presser foot raises when an embroidery is finished.

156 II Settings

#### Automatic Jump Stitch Trim

When selected, cuts will be automatically performed and needle thread pulled to the underside of the fabric. This function saves you time trimming after the embroidery is completed. The upper thread will be cut and pulled to the underside of the fabric when starting to embroider after a color change, at the first color block, after stepping stitches and when the machine continues to embroider after a jump stitch.

Thread cuts will be automatically performed in e.g. the following situations:

- Upper thread is cut automatically and the presser foot raises at color changes.
- Bobbin thread and upper thread are cut and the presser foot raises when an embroidery is finished.
- Upper thread is cut automatically at the start of a jump stitch.
- Cut commands in designs, stitches or programs.

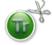

Designs marked with this symbol are programmed for automatic jump stitch trim. Jump stitch trim commands can be added to any design using the complimentary software.

Tip: Hold the thread tail when you start embroidering or at a new color block so that you can easily remove the thread end when cut.

Tip: If the front and back of your embroidery will be visible, turn off the automatic jump stitch trim and cut the threads manually.

Tip: If your designs are very close together, e.g. lettering or programmed stitches, turn off the automatic jump stitch trim and cut the thread manually.

## Twin Needle Options

When a twin needle size is selected the *deLuxe*<sup>TM</sup> Stitch System will automatically use thread tension. When embroidering with a twin needle the Straight Stitch Plate needs to be removed as it cannot be used together with a twin needle. The twin needle setting will automatically be set when loading a twin needle embroidery project from the JoyOS ADVISOR<sup>TM</sup> project menu.

Note: It is very important to activate the twin needle setting when embroidering with a twin needle to prevent damage to the machine.

11 Settings 157

## **Default Sewing Settings**

Settings made in the default sewing settings will be saved, even when turning your machine off.

## deLuxe™ Stitch System – Default

When selected the *deLaxe*<sup>TM</sup> stitch system will automatically be selected in the temporary sewing settings for all new projects loaded from the JoyOS ADVISOR<sup>TM</sup> feature. For more information see the description in the temporary sewing settings.

#### Sensor Presser Foot Lift - Default

When selected the sensor presser foot lift will automatically be selected in the temporary sewing settings for all new projects loaded from the JoyOS ADVISOR<sup>TM</sup> feature. For more information see the description in the temporary sewing settings.

#### Automatic Thread Cutter - Default

When selected the automatic thread cutter will automatically be selected in the temporary sewing settings for all new projects loaded from the JoyOS ADVISOR<sup>TM</sup> feature. For more information see the description in the temporary sewing settings.

#### Automatic FIX - Default

When selected the automatic FIX will automatically be selected in the temporary sewing settings for all new projects loaded from the JoyOS ADVISOR<sup>TM</sup> feature. For more information see the description in the temporary sewing settings.

## Free Motion Options - Default

Choose between three free motion options: free motion floating, free motion ruler foot or free motion spring action. When one of the free motion options is selected the corresponding free motion mode will automatically be selected in sewing mode for all new projects loaded from the JoyOS ADVISOR<sup>TM</sup> feature.

It is recommended that you do not set an option for free motion in the default sewing settings; choose an option in sewing mode instead.

For more information see the description in the free motion options in sewing mode

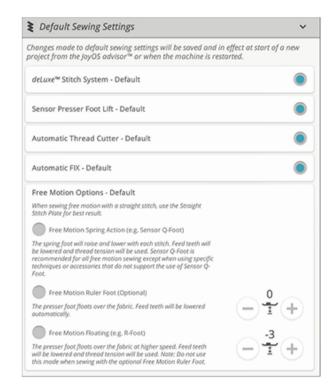

158 II Settings

## **Default Embroidery Settings**

All settings made in the default embroidery settings will be saved, even when turning your machine off.

## deLuxe™ Stitch System – Default

When selected the *deLmxe*<sup>TM</sup> stitch system will automatically be selected in the temporary embroidery settings for all new projects loaded from the JoyOS ADVISOR<sup>TM</sup> feature. For more information see the description in the temporary embroidery settings.

#### Thread Cut Options - Default

When selected the thread cut option will automatically be selected in the temporary embroidery settings for all new projects loaded from the JoyOS ADVISOR<sup>TM</sup> feature. For more information see the description in the temporary embroidery settings.

## Embroidery Pivot Height - Default

If the embroidery pivot height is set in default embroidery settings it will automatically be set to this value in the temporary embroidery settings for all new projects loaded from the JoyOS ADVISOR<sup>TM</sup> feature. For more information see the description in the temporary embroidery settings.

## My Hoops

Select your preferred hoops and selected hoops will be displayed first in the hoop selection list.

When you first load a design, the machine will select the most suitable hoop among the ones you have selected in my hoops.

Note: In the hoop list you will find that some hoop sizes are followed by a letter. These are specialty hoops. For example, E stands for endless hoop, T for texture hoop and M for metal hoop.

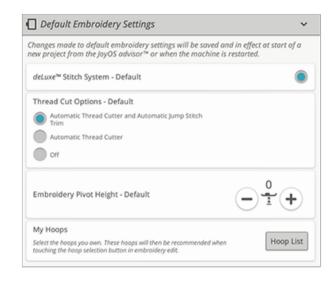

11 Settings 159

## **Machine Settings**

All settings made in the machine settings will be saved, even when turning your machine off.

#### Language

Select your desired language on the screen. All texts in the machine will be changed.

#### Audio Volume

Change the audio volume using the slider bar. All sounds in the machine will be affected when the audio volume is changed. When the slider is all the way to the left, the volume is muted.

#### Audio Repeat

When active, the signal for some warning alerts or attention pop-up messages will be repeated in intervals until the popup is closed.

#### Machine Nickname

Touch to select a nickname for your machine. This can be useful when owning more than one machine, to distinguish one machine from another when working in *mySewnet*<sup>TM</sup>. The name will be shown on the screensaver.

#### Color Theme

Change the color theme of the machine screen. Choose between four color theme options. This will change the color of the screen background, menus, and programs.

Note: To change the background color of your embroidery area please see Background Color

#### Lock Screen

If there is the possibility of bumping the screen and changing the stitch or settings while sewing, it is easy to lock the screen.

When selected, the screen is automatically locked whenever it is inactive for ten seconds. A pop-up is shown on the screen and will remain locked until you touch OK in the pop-up.

## LED Work Light Brightness

Adjust the brightness of the LED lights to adapt to the light conditions in your sewing room. Simply move the slider to the right to make the LED lights brighter or to the left to make them less bright.

#### Units

Touch millimeter or inch to set the measurement unit you prefer.

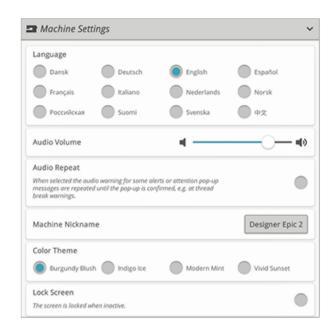

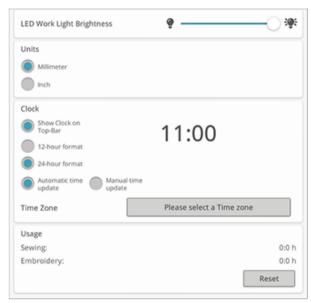

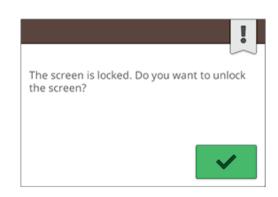

160 II Settings

## **Clock Settings**

In clock settings you will find the different settings connected to the clock; select how the clock should be displayed (visible on the top-bar, show a 12– or a –24 hour format) and if you want the clock to be updated automatically or be done manually.

This is also where you set your time zone. The clock is set to UTC (Coordinated Universal Time) standards. For exemple London is UTC time +/- 0 hours, New York is UTC -5 hours and Sydney is UTC +10 hours. Scroll through the time zones to find the time zone you are in.

#### **Clock Functions**

If you have chosen to show the clock in the top-bar, touch the clock to open further clock functions. Here, you can set an alarm, find a stopwatch and see for how long your machine has been sewing since you last reset the timer. Touch the "Reset" button to reset the Stopwatch and/or Sewing time.

#### Usage

Shows the number of hours sewn on the machine since you last reset the timer. You can reset the counter by touching "Reset".

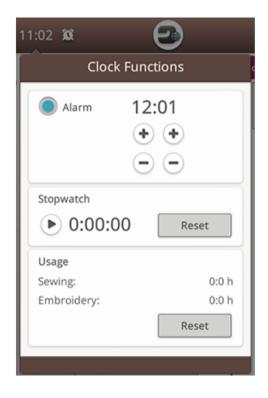

11 Settings 161

## WiFi Settings

Select the WiFi settings on your machine. In WiFi settings you can activate/deactivate WiFi on your machine, search for available networks and connect. If connected to a network with Internet access the latest firmware update will always be available. When WiFi is connected and you have logged in to the *mySewnet*<sup>TM</sup> cloud, all your saved files in the machine will synchronize with the *mySewnet*<sup>TM</sup> cloud.

Read more about the possibilities with WiFi connection in your machine in the WiFi chapter.

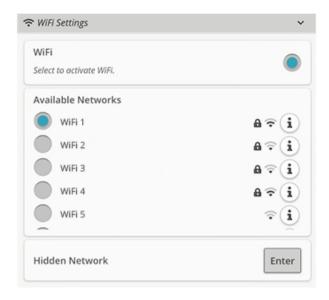

## mySewnet™ Settings

In the *mySewnet*<sup>TM</sup> settings you can sign in to the *mySewnet*<sup>TM</sup> cloud or change the user on the machine. You will also be able to create a new user. With a *mySewnet*<sup>TM</sup> account you will be able to access all of the *mySewnet*<sup>TM</sup> services.

Read more about the possibilities with  $mySewnet^{TM}$  in  $mySewnet^{TM}$  services.

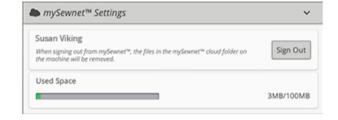

#### Machine Information

Machine information contains technical machine information such as: machine serial number, machine MAC address and current firmware. In machine information you can clear user account and files.

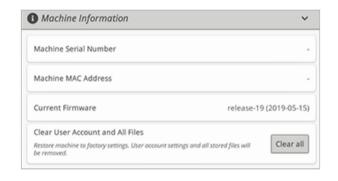

162 II Settings

# 12 File Manager

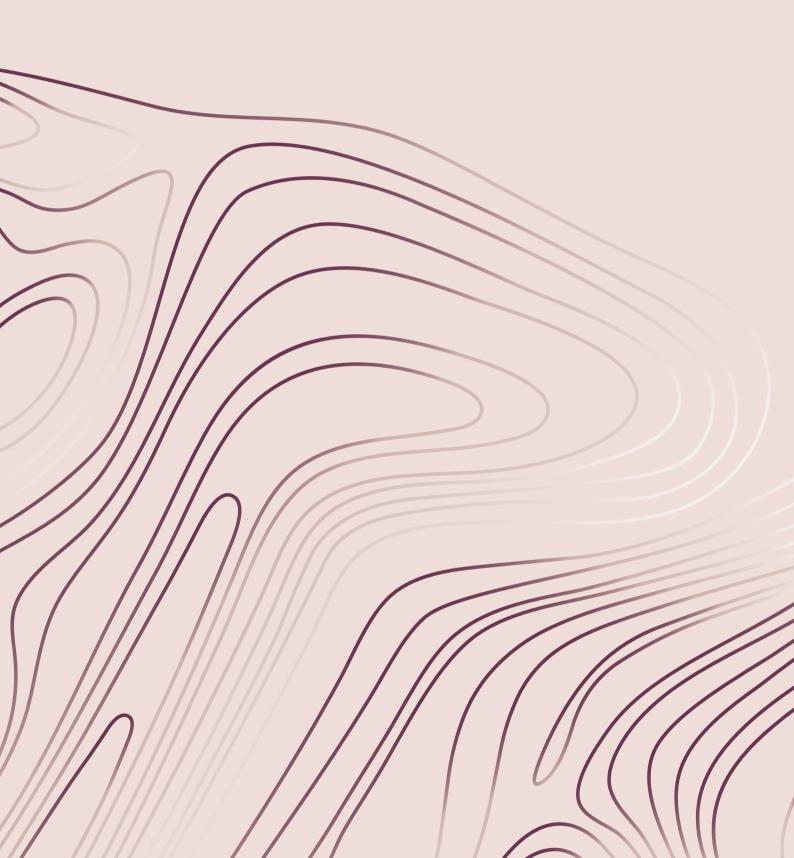

## File Manager – Overview

The file manager is used to open design files, font files and stitch files. Store your saved files in the *mySewnet*<sup>TM</sup> cloud folder or to a USB device connected to your machine.

You can expand the file manager window to fullscreen by touching the file manager tab again.

Touch the minimize button to minimize the file manager.

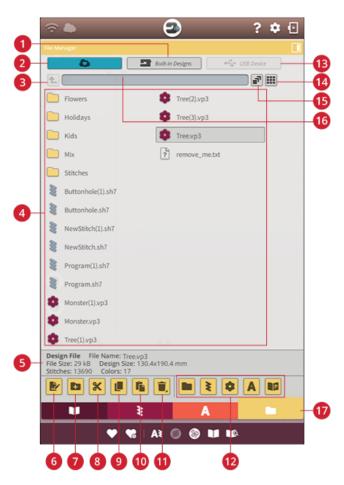

- 1. Built-in designs
- 2. mySewnet<sup>TM</sup> cloud folder
- 3. Move up one folder
- 4. Selection area
- 5. File information
- 6. Rename file or folder

- 7. Create new folder
- 8. Cut
- 9. Copy
- 10. Paste
- 11. Delete
- 12. Filter files

- 13. USB device
- 14. List/thumbnail view
- 15. Multi-select
- 16. Current folder
- 17. File manager

#### File Formats

Your machine can load the following file formats:

- .VP3, .SHV, .DHV, .VIP, .HUS, .PEC, .PES, .PCS, .XXX, . SEW, .JEF, .EXP, .10\* and .DST (embroidery files)
- .SH7 (stitch file)
- .VF3 (embroidery font file)
- .JOS (JoyOS ADVISOR<sup>TM</sup> project files)

Note: Some versions of the embroidery files are not fully supported by your machine.

## Browse File Manager

To open file manager, touch the file manager button. Touch the button again to enlarge the file manager on the screen.

Store your designs, fonts and stitches in the *mySewnet*<sup>TM</sup> cloud folder or to a USB device connected to the USB ports. The USB device button is only available when a USB device is connected to the machine.

To display the content, touch one of the following buttons: *mySewnet*<sup>TM</sup> cloud folder, built-in designs or USB device. Swipe with your finger from the right to the left to scroll and view the content. Design files and font files are displayed as thumbnail images or with an icon.

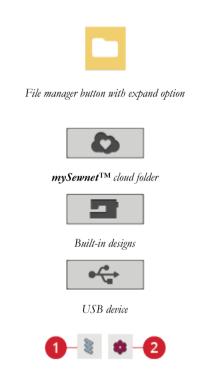

1. Stitch file icon

Design file icon

## Open a File or Folder

Touch a file to read information about the file in the file information area. Touch & hold the file to load it.

If you load an embroidery font file, it will be loaded into program embroidery text. If you load a stitch font file, it will be loaded into program.

Touch & hold on a folder to open it. The content of the folder will be shown in the selection area. The path of an open folder is written in the current folder area.

#### Multi-Select

If you want to select several designs, stitches or fonts at one time, touch the multi-select button. While multi-select is selected, touch the files you want to use. Copy and paste the selected files e.g. to another folder in file manager.

Note: If trying to load a combination of files/folders that is not possible to load to the same destination a pop-up message will be shown.

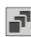

#### Move Up One Folder Level

Use the move up one folder level button to step up through the levels of folders. You can step up all the way to the first level. In the selection area you will see the files and folders for each level as you step up. Touch & hold on a folder to open it.

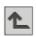

#### List/Thumbnail View

Touch the list/thumbnail view button to toggle between showing the files in a list or as thumbnail icons.

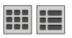

## mySewnet™ Cloud Folder

Save designs, stitches and fonts to the *mySewnet*<sup>TM</sup> cloud folder on the machine. If you are signed in to a *mySewnet*<sup>TM</sup> account and connected to *mySewnet*<sup>TM</sup> your saved files will be synchronized automatically with the *mySewnet*<sup>TM</sup> cloud. Read more about the *mySewnet*<sup>TM</sup> cloud in the *mySewnet*<sup>TM</sup> cloud section.

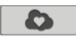

## **Built-in Designs**

Built-in designs contains the designs that are stored in the permanent sewing machine memory. No files can be added to or removed from the built-in designs. You can also access the built-in designs in the design menu.

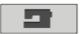

### **USB** Device

The USB device button is only active when a USB device is connected to the machine. Touch the USB device button to display all of the connected devices. Touch a USB device to explore it.

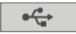

## **Organize**

Below are instructions on how to organize your files in file manager.

#### Create New Folder

Touch the create new folder button to create a new folder in the current position. Enter a name for your folder.

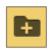

#### Rename a File or Folder

To change the name of a file or folder, touch to select it and then touch the rename file or folder button. Enter the new name for a file or folder.

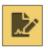

#### Move a File or Folder

Use cut and paste to move file(s) or folder(s) to another location.

Select the file(s) or folder(s) and then touch the cut button. Open the folder where you want to place the selection. Touch the paste button. The file(s) or folder(s) is removed from its original location and now stored in the new folder.

Note: Activate multi-select to be able to select and move more then one file and/or folder the same time.

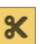

Cut

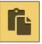

Paste

#### Copy a File or Folder

Use copy and paste to copy file(s) or folder(s) to another location.

Select the file(s) or folder(s), then touch the copy button. Open the folder where you want to place the selection. Touch the paste button. The file(s) or folder(s) is now stored in the new folder and the original file(s) or folder(s) still exists in the previous folder.

Note: Activate multi-select to be able to select and move more then one file and/or folder at the same time.

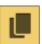

Сору

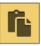

Paste

#### Delete a File or Folder

To delete a file or folder, select it and touch the delete button. A pop-up message will appear so that you can confirm the deletion. If a folder is deleted, all files within the folder are deleted as well.

To delete all files and folders shown in the active folder, touch & hold the delete button for a few seconds. A pop-up message will appear so that you can confirm the deletion of all content.

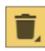

#### Toggle Between Edit and Filter View

If you expand file manager on the screen, all buttons used for organizing are shown at the same time in the lower part of file manager.

If file manager is not expanded on the screen, touch the toggle switch to toggle between showing the buttons for editing and buttons for filtering. If a filter button has been selected and the switch is set to edit view, an exclamation mark appears to remind you that files have been filtered and as a result all files in current folder may not visible on the screen.

## screen.

Filter Files

If you have a lot of content in a folder you can filter specific files in the current view. Touch one or several of the filter buttons to only show, e.g. designs and/or stitches. The content shown in the selection area will change depending on the selected button(s).

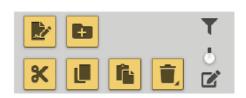

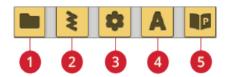

- 1. Filter folders
- 2. Filter stitches
- 3. Filter designs
- 4. Filter fonts
- Filter JoyOS ADVISOR™ project files

## File Manager Pop-up Messages

#### Delete File or Folder

When deleting a file or folder, you will need to confirm the deletion in the pop-up message that appears on screen. This will prevent you from deleting anything by mistake.

#### Folder Already Exists

You cannot create a new folder with the same name as another folder on the same level. Create your folder on a different level or enter a different name for the folder.

#### Available Space is Low

When only a small amount of space is left, your machine will alert you one time. If you continue to fill the space, it will not remind you again, until the space is completely full. Move your files to a USB device by using the cut and paste functions to free up space.

#### The Combination of Selected File Types Cannot be Loaded

Some file combinations can not be loaded to the same destination using multi-select.

## 13 Maintenance

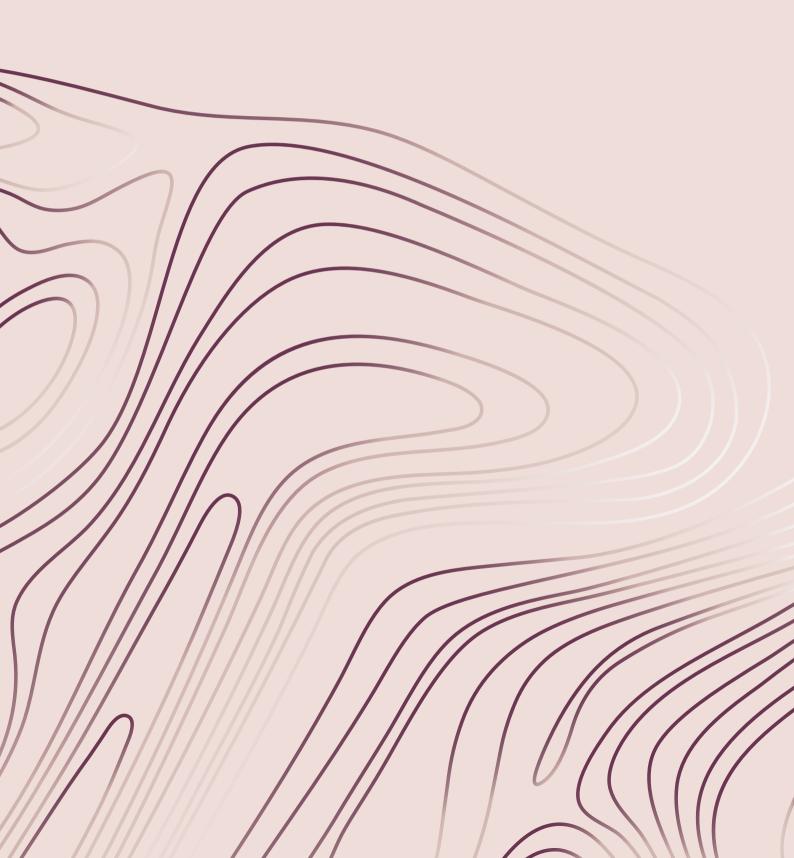

## Cleaning the Machine Exterior

To keep your sewing machine operating well, clean it often. No lubrication (oiling) is needed.

Wipe the exterior surface of your machine with a soft cloth to remove any dust or lint built up.

Wipe the screen with a clean, soft and slightly damp microfiber cloth.

# Removing the Needle Plate and Cleaning the Bobbin Area

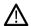

Lower the feed teeth by touching the presser foot up and extra lift button. Turn off the machine.

Remove the presser foot. Open the bobbin cover by pushing the release button (A) to the right. Remove the cover. Place the universal tool under the needle plate as shown and gently turn the universal tool to pop off the needle plate. Clean the feed teeth with the brush that is included with the accessories.

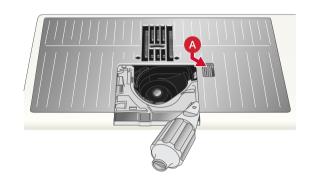

## Cleaning Under the Bobbin Area

Clean the area under the bobbin case after sewing several projects or any time you notice an accumulation of lint in the bobbin case area.

Remove the bobbin case holder (A) covering the front part of the bobbin case by lifting it up. Remove the bobbin case (B) by lifting it up. Clean with the brush.

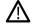

Use caution when cleaning around the automatic thread cutter knife (C).

Put the bobbin case and the bobbin case holder back in place.

Note: Do not blow air into the bobbin case area. The dust and lint will be blown into your machine.

Note: When using optional accessories like cutwork andor felting needles, it is necessary to clean the bobbin area after each embroidered design/project.

Note: Regularly clean the lint and threads from the bobbin area. Check the area when changing the needle plate.

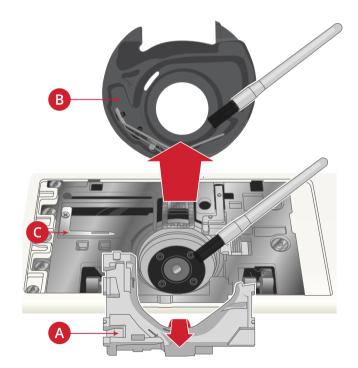

## Replacing the Needle Plate

With feed teeth lowered, position the needle plate so that it fits into the notches at the back (D). Press the needle plate down until it clicks into place. Replace the bobbin cover.

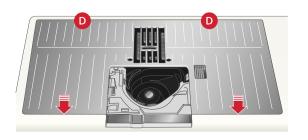

## **Troubleshooting**

In this troubleshooting guide you will find solutions to the problems you may have with your machine. For further information please contact your local authorized HUSQVARNA® VIKING® retailer who will be happy to help you.

## **General Problems**

| Bobbin alarm does not work                                                                                                    | Clean lint from bobbin area and use only the original HUSQVARNA® VIKING® category 8 bobbins, designed especially for this model.                                                                                                    |
|----------------------------------------------------------------------------------------------------|----------------------------------------------------------------------------------------------------|
| Thread cutter does not cut the thread                                                                                                 | Remove needle plate and clean lint from bobbin area.                                                                                                    |
|                                                                                                    | Enable automatic thread cutter in the settings menu.                                                                                                    |
| Fabric does not feed                                                                                                    | Make sure the machine is not set for free motion sewing.                                                                                                    |
|                                                                                                    | Make sure the feed teeth are not set to down in the settings menu.                                                                                                    |
| Wrong stitch, irregular or narrow stitch                                                                                              | Deactivate twin needle or stitch width safety in the settings menu.                                                                                                    |
| The needle breaks                                                                                                    | Insert needle correctly as described, see Changing the Needle, page 32.                                                                                                    |
|                                                                                                    | Use a needle suitable for selected fabric. See Selecting Correct Thread/Needle Combination, page 36.                                                                                                    |
| The machine will not sew                                                                                                    | Check that all plugs are securely inserted into the machine and the wall socket.                                                                                                    |
| Poor sewing/embroidery result                                                                                                    | Use only accessories designed for your DESIGNER EPIC <sup>TM</sup> 2 machine.                                                                                                    |
|                                                                                                    | Follow the on-screen recommendations.                                                                                                    |
| The sewing and embroidery machine screen and/or function buttons do not respond to touch                                              | The sockets and function buttons on the machine can be sensitive to static electricity. If the screen does not respond to touch, turn the machine OFF and then ON again. If the problem persists, contact your authorized HUSQVARNA® VIKING® retailer.                                                                         |
| When sewing in heavy and/or dense fabrics the machine emits a distinct sound different from the sound normally generated when sewing. | The sound is not an indication of malfunction. The machine is equipped with a pulsating needle piercing feature that helps the needle to penetrate heavy and/or dense fabrics. The sound is caused when the presser foot and fabric lift with the needle. Increase the presser foot pressure to prevent the foot from lifting. |
|                                                                                                    | If the sound does not seem to be related to the pulsating needle piercing feature, contact your authorized HUSQVARNA® VIKING® retailer for service.                                                                                                    |

## The Automatic Needle Threader Does Not Work Properly

| The needle eye is too small for the thread                                                                                                 | Use a larger needle size or lighter weight thread. See Selecting Correct Thread/Needle Combination, page 36                                                                                                    |
|----------------------------------------------------------------------------------------------------|----------------------------------------------------------------------------------------------------|
| Are you using a specialty thread such as an "invisible" or other stretchy thread, metallic or flat metallic thread or heavy weight thread? | Specialty threads may not be caught correctly by the hook on<br>the automatic needle threader. If this happens, the needle will<br>not be threaded. Try using the automatic needle threader<br>again or thread the needle manually. |

172 I 3 Maintenance

| Pop-up message: The automatic needle threader is not in its home position. Touch OK to calibrate.                                                                                                    | The needle threader has shifted from its home position, possibly due to something snagging on it during sewing or embroidery. Touch OK to calibrate the needle threader and continue sewing or embroidering.                                                                      |
|----------------------------------------------------------------------------------------------------|----------------------------------------------------------------------------------------------------|
| Pop-up message: The calibration of the automatic needle threader has failed. Touch OK to calibrate again. If the automatic needle threader still does not calibrate correctly, please contact your local authorized service center.                                                              | Shown if the machine fails to calibrate the needle threader when turning on the machine. Remove anything that may be blocking the needle threader and touch OK.                                                                                                    |
| Pop-up message: The automatic needle threader seems to be blocked and cannot return to its home position. Touch OK to move the automatic needle threader to position for manual cleaning.                                                                                                    | If using thread that is too thick for the needle, the automatic needle threader may not be able to pull the thread through the needle eye. Touch OK to go to manual cleaning. A new pop-up message with further instructions will appear.                                         |
|                                                                                                    | If you cannot identify the problem or are unable to remove the thread, touch cancel.                                                                                                    |
| Pop-up message: Gently remove any thread that has been stuck in the automatic needle threader or needle eye and touch OK to return the automatic needle threader to its home position.                                                                                                    | If using thread that is too thick for the needle, the automatic needle threader may not be able to pull the thread through the needle eye. Remove the thread carefully so as not to damage the small hook that runs through the needle eye. Once the thread is removed, touch OK. |
| Pop-up message: The automatic needle threader is not in its home position. Further sewing is disabled to prevent damage to the machine. Press the automatic needle threader button on your machine for possibility to try manual cleaning again or contact your local authorized service center. | Contact your authorized HUSQVARNA® VIKING® retailer for service.                                                                                                    |
| Pop-up message: The automatic needle threader cannot return to its home position. Further sewing is disabled to prevent damage to the machine. Please contact your local authorized service center.                                                                                              | Contact your authorized HUSQVARNA® VIKING® retailer for service.                                                                                                    |

## The Machine Skips Stitches

| Did you insert the needle properly?                                                       | Insert needle correctly as described, see Changing the Needle, page 32.                                            |
|-------------------------------------------------------------------------------------------|----------------------------------------------------------------------------------------------------|
| Did you insert a wrong needle?                                                            | Use needle system 130/705 H.                                                                                       |
|                                                                                           | Use a needle suitable for selected fabric and thread. See<br>Selecting Correct Thread/Needle Combination, page 36. |
| Is the needle bent or blunt?                                                              | Insert a new needle.                                                                                               |
| Did you thread the machine properly?                                                      | Remove the thread completely and rethread the machine, see Threading the Upper Thread, page 33.                    |
| Is the correct presser foot used?                                                         | Attach correct presser foot.                                                                                       |
| Is the needle too small for the thread?                                                   | Change the needle.                                                                                                 |
| Is the fabric moving up and down with the needle when free motion sewing or embroidering? | Attach Sensor Q-Foot.                                                                                              |

## Needle Thread Breaks

| Did you insert the needle properly? | Insert needle correctly, see Changing the Needle, page 32.                                                         |
|-------------------------------------|----------------------------------------------------------------------------------------------------|
| Did you insert a wrong needle?      | Use needle system 130/705 H.                                                                                       |
|                                     | Use a needle suitable for selected fabric and thread. See<br>Selecting Correct Thread/Needle Combination, page 36. |

| Is the needle bent or blunt?                                                                           | Insert a new needle.                                                                                                    |
|----------------------------------------------------------------------------------------------------|----------------------------------------------------------------------------------------------------|
| Did you thread the machine properly?                                                                   | Remove the thread completely and rethread the machine, see<br>Threading the Upper Thread, page 33.                                                                                |
| Does the thread slide down and get caught under the thread spool?                                      | Place the large spool holder with the flat side up under the spool on the spool pin, or for larger spools use a thread net over the spool. See Threading Tips and Hints, page 39. |
| Is the needle too small for the thread?                                                                | Change the needle to the proper size for the thread.                                                                                                    |
| Are you using poor thread with slubs or thread which has become dry?                                   | Change to a new high quality thread purchased from an authorized HUSQVARNA® VIKING® retailer.                                                                                     |
| If using a spool cap on top of the spool, is it too small so the thread snags at the top of the spool? | Attach a spool cap slightly larger than the actual thread spool.                                                                                                    |
| Is the best spool pin position used?                                                                   | Try a different spool pin position (vertical or horizontal).                                                                                                    |
| Is the needle plate hole damaged?                                                                      | Change the needle plate.                                                                                                    |
| Is the thread tension too high for selected thread?                                                    | Lower the thread tension in small increments until problem is solved.                                                                                                    |

## **Bobbin Thread Breaks**

| Is the correct bobbin used?         | Use only bobbins especially designed for the DESIGNER EPIC <sup>TM</sup> 2 machine.    |
|-------------------------------------|----------------------------------------------------------------------------------------|
| Did you insert the bobbin properly? | Check the bobbin thread.                                                               |
| Is the needle plate hole damaged?   | Change the needle plate.                                                               |
| Is the bobbin area full of lint?    | Clean lint from bobbin area and use only the original bobbins approved for this model. |
| Is the bobbin wound correctly?      | Wind a new bobbin.                                                                     |

## The Seam Has Uneven Stitches

| Is the thread tension correct?                | Check needle thread tension.                                                                         |
|-----------------------------------------------|----------------------------------------------------------------------------------------------------|
|                                               | Remove the thread completely and rethread the machine, see<br>Threading the Upper Thread, page 33.   |
| Is the thread you are using thick or slubbed? | Change the thread.                                                                                   |
| Is the bobbin thread evenly wound?            | Check bobbin winding.                                                                                |
| Is a correct needle used?                     | Insert a proper needle correctly as described, see Changing the Needle, page 32.                     |
|                                               | Use a needle suitable for selected fabric. See Selecting Correct Thread/Needle Combination, page 36. |

## The Machine Does Not Feed or Feeds Irregularly

| Did you thread the machine properly?              | Remove the thread completely and rethread the machine, see<br>Threading the Upper Thread, page 33. |
|---------------------------------------------------|----------------------------------------------------------------------------------------------------|
| Has sewing lint collected between the feed teeth? | Remove the needle plate and clean the feed teeth with the brush.                                   |
| Is the free motion setting on?                    | Turn off free motion setting in sewing mode.                                                       |
| Are the feed teeth set to down?                   | Make sure the feed teeth are not set to down in the settings menu.                                 |
| Is the correct presser foot used?                 | Attach correct presser foot.                                                                       |

174 I 3 Maintenance

## Thread Loops are Forming on the Underside of the Embroidery Design

| Has the embroidery built up too much to move freely under | Attach Sensor Q-Foot.                                          |
|-----------------------------------------------------------|----------------------------------------------------------------|
| the presser foot?                                         | If using the R-Foot, increase the embroidery pivot height in   |
|                                                           | settings menu in small increments until the problem is solved. |

## The Embroidery Design Is Distorted

| Is the fabric hooped properly?                                                 | The fabric must be tightly hooped.                                                                   |
|--------------------------------------------------------------------------------|----------------------------------------------------------------------------------------------------|
|                                                                                | For larger hoops, use hoop clips.                                                                    |
| Is the inner embroidery hoop properly inserted into the outer embroidery hoop? | Hoop the fabric in such a way that the inner hoop exactly matches the outer hoop.                    |
| Is the area around the embroidery arm and hoop free?                           | Clear area around the embroidery unit.                                                               |
| Is the hoop attached properly?                                                 | Make sure the hoop connector is inserted all the way into the hoop attachment on the embroidery arm. |

## The Embroidery Design Has Puckered

| Did you stabilize your fabric sufficiently? | Ensure you use the proper stabilizer for your technique or |
|---------------------------------------------|------------------------------------------------------------|
|                                             | fabric type.                                               |

## The Machine Will Not Embroider

| 1                           | Make sure that the embroidery unit is properly attached into the socket. |
|-----------------------------|--------------------------------------------------------------------------|
| Is the wrong hoop attached? | Slide on the correct hoop.                                               |

## Troubleshooting Connectivity

## The Machine Cannot Connect to a WiFi Network

| The machine will not connect to a WiFi network | Make sure that WiFi is enabled on your machine. Touch the WiFi button on the topbar or go to WiFi settings.                                                      |
|------------------------------------------------|----------------------------------------------------------------------------------------------------|
|                                                | Make sure that the machine detects a signal from your WiFi network. If there is no signal, move the machine closer to the WiFi router.                           |
|                                                | Make sure you have selected your WiFi network.                                                                                                    |
| The machine has no Internet connection         | Make sure that your WiFi router has access to the Internet.                                                                                                    |
| The WiFi network is password protected         | Make sure that you have selected your WiFi network and entered the correct password. If you do not know the password, contact the administrator of your network. |

## The Machine Cannot Synchronize with the *mySewnet*™ Cloud

| The machine cannot synchronize files with the <i>mySewnet</i> <sup>TM</sup> | Make sure that you have a working WiFi connection.                                                                                                    |
|-----------------------------------------------------------------------------|----------------------------------------------------------------------------------------------------|
| cloud                                                                       | Make sure that you have signed in to your <i>mySewnet</i> <sup>TM</sup> account. New <i>mySewnet</i> <sup>TM</sup> accounts are registered in the machine or at husqvarnaviking.mysewnet.com |
|                                                                             | Make sure that there is available space on the $mySewnet^{TM}$ cloud.                                                                                                    |
|                                                                             | If the <i>mySewnet</i> <sup>TM</sup> cloud is not accessible although you have checked the WiFi connection, the server could temporarily be unavailable. Please try again later.             |

#### Service

Have Your Sewing Machine Serviced Regularly by Your Local Authorized Retailer!

If you have followed this troubleshooting information and still have problems, contact your retailer. It may be helpful to bring the fabric, thread and stabilizer you are using with you. If you have a stitch out that shows the problem, please bring that as well. A sewing sample will often give better information than words and help your technician diagnose the problem.

## Non-Original Parts and Accessories

The warranty does not cover any defect or damage caused by use of non-original accessories or parts.

## **Technical Specification**

| Sewing Speed<br>1050 stitches/minute maximum                                                             | Rated Voltage<br>100–120V / 200–240V, 50–60Hz                  | Nominal Consumption <100W                              |
|----------------------------------------------------------------------------------------------------|----------------------------------------------------------------|--------------------------------------------------------|
| Light<br>Led Lights                                                                                      | Foot Control Model<br>FR5                                      | Safety Class<br>II (Europe)                            |
| WiFi Module Frequency: 2.4 band / 802.11 b/g/n Transmitting power: +17 dBm Reciever sensitivity: –97 dBm | Machine Dimensions Length: 590 mm Width: 290 mm Height: 360 mm | Net Weight Machine only: 14 kg Embroidery unit: 3.7 kg |

The technical specifications and this user's guide can be changed without prior notice.

176 I3 Maintenance

### **14 IMPORTANT**

## IMPORTANT SAFETY INSTRUCTIONS

This household sewing machine is designed to comply with IEC/EN 60335-2-28 and UL1594.

When using an electrical appliance, basic safety precautions should always be followed, including the following:

Read all instructions before using this household sewing machine. Keep the instructions at a suitable place close to the machine. Make sure to hand them over if the machine is given to a third party.

## DANGER –TO REDUCE THE RISK OF ELECTRIC SHOCK:

 A sewing machine should never be left unattended when plugged in. Always unplug this sewing machine from the electric outlet immediately after using and before cleaning, removing covers, lubricating or when making any other user servicing adjustments mentioned in the instruction manual.

# WARNING -TO REDUCE THE RISK OF BURNS, FIRE, ELECTRIC SHOCK, OR INJURY TO PERSON:

- Do not allow to be used as a toy. Close attention is necessary when this sewing machine is used by or near children.
- Use this sewing machine only for its intended use as described in this manual. Use only attachments recommended by the manufacturer as contained in this manual.
- Never operate this sewing machine if it has a damaged cord or plug, if it is not working properly, if it has been dropped or damaged, or dropped into water. Return the sewing machine to the nearest authorized dealer or service center for examination, repair, electrical or mechanical adjustment.
- Never operate the sewing machine with any air openings blocked. Keep ventilation openings of the sewing machine and foot control free from the accumulation of lint, dust, and loose cloth.
- Keep fingers away from all moving parts. Special care is required around the sewing machine needle.
- Always use the proper needle plate. The wrong plate can cause the needle to break.
- Do not use bent needles.
- Do not pull or push fabric while stitching. It may deflect the needle causing it to break.

- · Wear safety glasses.
- Switch the sewing machine off ("0") when making any adjustment in the needle area, such as threading needle, changing needle, threading bobbin, or changing presser foot, etc.
- Never drop or insert any object into any opening.
- Do not use outdoors.
- Do not operate where aerosol (spray) products are being used or where oxygen is being administrated.
- To disconnect, turn all controls to the off ("0") position, then remove plug from outlet.
- Do not unplug by pulling on cord. To unplug, grasp the plug, not the cord.
- The foot control is used to operate the machine. Avoid placing other objects on the foot control.
- Do not use the machine if it is wet.
- If the LED lamp is damaged or broken, it must be replaced by the manufacturer or its service agent or a similarly qualified person, in order to avoid a hazard.
- If the supply cord connected with the foot control is damaged, it must be replaced by the manufacturer or its service agent or a similarly qualified person, in order to avoid a hazard.
- This sewing machine is provided with double insulation.
   Use only identical replacement parts. See instructions for Servicing of Double-Insulated Appliances.

#### SAVE THESE INSTRUCTIONS

#### FOR EUROPE ONLY:

This appliance can be used by children aged from 8 years and above and persons with reduced physical, sensory or mental capabilities or lack of experience and knowledge if they have been given supervision or instruction concerning use of the appliance in a safe way and understand the hazards involved. Children shall not play with the appliance. Cleaning and user maintenance shall not be made by children without supervision.

The noise level under normal operating conditions is less than 80dB(A).

The machine must only be used with foot control of type FR5 manufactured by Shanghai Binao Precision Mould Co., Ltd.

#### FOR OUTSIDE EUROPE:

This sewing machine is not intended for use by persons (including children) with reduced physical, sensory or mental capabilities, or lack of experience and knowledge, unless they have been given supervision or instruction concerning use of the sewing machine by a person responsible for their safety.

Children should be supervised to ensure that they do not play with the sewing machine.

The noise level under normal operating conditions is less than 80dB(A).

The machine must only be used with foot control of type FR5 manufactured by Shanghai Binao Precision Mould Co., Ltd.

## SERVICING OF DOUBLE INSULATED PRODUCTS

In a double-insulated product, two systems of insulation are provided instead of grounding. No ground means is provided on a double-insulated product, nor should a means for grounding be added to the product. Servicing of a double-insulated product requires extreme care and knowledge of the system and should be done only by qualified service personnel. Replacement parts for a double-insulated product must be identical to those parts in the product. A double-insulated product is marked with the words 'DOUBLE INSULATION' or 'DOUBLE INSULATED'.

#### Licenses

Placeholder for links to licence documents.

178 I4 IMPORTANT

## Index

| 4-Way Stitches – Menu S                       | .100  | baste around hoop                        | 140            |
|-----------------------------------------------|-------|------------------------------------------|----------------|
| 4-Way Stitches Exercise                       |       | Basting options                          |                |
| 8-Way Stitches – Menu T                       |       | Basting Options                          | 129, 140       |
| •                                             |       | Blind Hem                                | 94             |
|                                               |       | Blindhem Foot D                          | 18             |
| A                                             |       | bobbin case                              | 171            |
| A                                             |       | bobbin case holder                       | 171            |
| Accessories                                   | 17    | Bobbin cover                             | 12             |
| Accessory guide                               | 76    | Bobbin cover release button              |                |
| Accessory socket                              |       | Bobbin Thread Breaks                     | 174            |
| Accessory Tray                                |       | Bobbin Thread Low                        | 102, 143       |
| Active position                               |       | bobbin winder                            | 40             |
| Add a Letter                                  |       | Bobbin winder                            | 13             |
| Adjust a Stitch or Letter                     |       | Bobbin Winding                           | 40             |
| Adjust the Entire Program                     |       | Bobbin winding lever                     | 13             |
| Adjust Thread Tension/Thread Portioning       |       | Bobbin winding thread guides             |                |
| Adjustable 1/4" Foot for IDF System           |       | Bobbins                                  | 17             |
| Adjustable Laser Sewing Guidance              |       | Browse File Manager                      | 165            |
| All Purpose Sewing Thread                     |       | Brush                                    | 17             |
| Alphabets                                     |       | Built-in designs                         | 164–165        |
| Alternative switch bar                        |       | Built-in Designs                         | 160            |
| Apps                                          |       | Built-in Ruler with button ruler         | 12             |
| Arrange                                       |       | Built-in USB ports                       | 13             |
| Attach Hoop                                   |       | Button reed                              | 17             |
| Attached Needle Plate                         |       | Button size                              | 110            |
| Attaching the Sensor One-Step Buttonhole Foot |       | Button Size                              |                |
| Attaching the Sensor Q-Foot                   |       | Buttonhole Foot C                        | 18             |
| Attention!                                    |       | Buttonholes                              | 95             |
| Audio Repeat                                  | .160  |                                          |                |
| Audio Volume                                  |       |                                          |                |
| Auto Smart Save                               | 142   | C                                        |                |
| Automatic Buttonhole                          |       |                                          |                |
| Automatic FIX152-                             | -153  | Cancel                                   | , 89, 115, 148 |
| Automatic FIX – Default                       | .158  | Cancel program                           |                |
| Automatic Jump Stitch Trim                    | .157  | Candlewicking stitch (narrow or wide)    | 123            |
| automatic needle threader                     | .102  | Cannot Use the Automatic Needle Threader |                |
| Automatic needle threader                     | 3, 15 | Center marks                             |                |
| Automatic Needle Threader                     | 35    | Center/Remove Hoop Position              | 132            |
| Automatic thread cutter                       | .152  | Change More Than One Color Block         |                |
| Automatic Thread Cutter153,                   |       | Change Needle                            |                |
| Automatic Thread Cutter – Default             | .158  | Change Thread                            |                |
| Auxiliary spool pin                           | 12    | Changing the Needle                      |                |
| Available Space is Low                        |       | Changing the Presser Foot                |                |
| Available techniques of chosen group          |       | Changing to Straight Stitch Plate        |                |
|                                               |       | Check Upper Thread                       | 102, 143       |
|                                               |       | Cleaning the Bobbin Area                 | 171            |
| В                                             |       | Cleaning the Machine Exterior            |                |
| D                                             |       | Cleaning Under the Bobbin Area           |                |
| Balance                                       | 90    | clear user account                       |                |
| Balance stitch                                |       | Close                                    |                |
| Base plate                                    |       | Color block                              |                |
| Basic Gestures for the Multi-Touch Screen     |       | color block list                         |                |
| Basic Sewing Techniques                       |       | Color block list                         |                |
| BasteBaste                                    |       | Color Block List                         |                |
| baste around design                           |       | Color block merge                        |                |
| Zance around devign                           | 10    | color block order                        |                |
|                                               |       |                                          |                |

| Color block sort                             | 128      | Design file                                            | 165      |
|----------------------------------------------|----------|--------------------------------------------------------|----------|
| Color Block Sort                             | 138      | Design information                                     | 106      |
| color number                                 | 137      | Design menu                                            | 105, 120 |
| Color Options                                | 129, 138 | Design menu name                                       | 105      |
| color order                                  | 137      | design number                                          | 130, 137 |
| Combination repeat                           | 120      | Design positioning                                     | 128      |
| Common Functions                             | 52       | Design Positioning                                     | 133      |
| complimentary software                       | 157      | Design Positioning Wizard                              | 134      |
| Complimentary Software (PC and MAC)          |          | Design shaping                                         |          |
| Confirm                                      |          | Design Shaping                                         |          |
| Connect the Embroidery Unit                  | 49       | Design Shaping Exercise                                |          |
| Connect the foot control cord                |          | design stitch out order                                |          |
| Connect the power cord                       |          | Design stitch out order                                |          |
| Connect to a Network with WiFi               |          | Design Stitch Out Order                                |          |
| Connect to mySewnet <sup>TM</sup> Cloud      |          | DESIGNER <sup>TM</sup> Crown Hoop (260x200)            |          |
| Continue                                     |          | DESIGNER EPIC <sup>TM</sup> 2 Sampler book             |          |
| Control wheel                                |          | DESIGNER EPIC <sup>TM</sup> 2 Sampler Book             |          |
| Copy                                         |          | DESIGNER <sup>TM</sup> Imperial Hoop (360x260)         |          |
| Copy a File or Folder                        | ·        | DESIGNER                                               | 17       |
| Corded Buttonhole                            |          | DESIGNER <sup>TM</sup> Splendid Square Hoop (120x120). |          |
| Corner check                                 |          | Designs                                                |          |
| Corner Check                                 |          | Dimensional Stitches – Menu L                          |          |
| Create Create                                | 131      | Duplicate                                              |          |
|                                              | 1.45     | 1                                                      |          |
| New Program                                  |          | Duplicate a Stitch or Letter                           |          |
| Create a Text                                |          | duplicate last design                                  | 120      |
| Create new folder89,                         |          |                                                        |          |
| Create New Folder                            |          | _                                                      |          |
| current embroidery settings                  |          | E                                                      |          |
| current firmware                             |          | <del></del>                                            |          |
| Current folder                               |          | Edge/Quilting guide                                    |          |
| Current Stitch Position                      |          | Edging Foot J for IDF System                           | 18       |
| Cursor                                       | ,        | Edit                                                   | 105      |
| Cursor arrows                                |          | Edit an Existing Design or Text                        | 116      |
| Cut                                          |          | Edit Buttonhole                                        | 116      |
| Cut and Remove the Thread Tail               |          | Edit Existing Shape                                    | 121      |
| Cut function                                 | 15       | Edit Stitch or Lettering Program                       | 146      |
|                                              |          | Edit stitch program                                    | 81       |
|                                              |          | Embellished Stitches – Menu N                          |          |
| D                                            |          | EMBROIDERY ADVISOR <sup>TM</sup> – Overview            | 75       |
| D                                            |          | embroidery area                                        |          |
| Decorative Stitch Foot B                     | 18       | Embroidery area                                        |          |
| Default Embroidery Settings                  |          | Embroidery arm                                         | -        |
| Default Sewing Settings                      |          | Embroidery Combination is too Complex                  |          |
| Delete                                       |          | Embroidery Edit – Overview                             |          |
| Delete a File or Folder                      |          | Embroidery Edit Pop-up Messages                        |          |
| Delete a Letter                              |          | embroidery files                                       |          |
| Delete a Stitch or Letter                    |          | embroidery font file                                   |          |
| delete all                                   |          | Embroidery foot type                                   |          |
| Delete File or Folder                        |          |                                                        |          |
| Delete last                                  |          | Embroidery Foot Type                                   |          |
|                                              |          | Embroidery hoop attachment                             |          |
| deLuxe <sup>TM</sup> stitch system           |          | Embroidery Hoop Connector                              |          |
| deLuxe <sup>TM</sup> Stitch System           |          | Embroidery Hoop Overview                               |          |
| deLuxe <sup>TM</sup> Stitch System – Default |          | Embroidery Needle                                      |          |
| Denim Needle                                 |          | Embroidery Pivot Height – Default                      |          |
| Design appliqué                              |          | Embroidery Stitch Out – Overview                       |          |
| Design Appliqué                              |          | Embroidery Stitch Out Pop-up Messages                  |          |
| Design Appliqué Exercise                     |          | Embroidery technique groups                            |          |
| Design categories                            | 106      | Embroidery Technique Groups                            | 75       |

| Embroidery techniques                            | 75     | G                                                                   |       |
|--------------------------------------------------|--------|---------------------------------------------------------------------|-------|
| Embroidery Thread                                | 30     | _                                                                   |       |
| Embroidery Unit                                  | 14, 48 | General Problems                                                    | 172   |
| Embroidery unit plug                             | 14, 48 | Getting Started to Embroider                                        | 104   |
| Embroidery unit release button                   | 14, 48 | Getting Started to Sew                                              | 80    |
| Embroidery unit sockets                          | 13     | Getting Started With WiFi                                           | 58    |
| Embroidery/Darning Foot R                        |        | Getting Started with WiFi and mySewnet <sup>TM</sup> Cloud          | 28    |
| Exceeded Maximum Number of Stitches              | 126    | Glide plates recommendation                                         | 83    |
| EXCLUSIVE SENSOR SYSTEM™                         |        | GO                                                                  | 116   |
| EXCLUSIVE SENSOR SYSTEM                          | 86     | Go to embroidery stitch out                                         | 105   |
| Extra wide space for Side-Motion Foot S          | 14     | go to first144                                                      | , 146 |
| -                                                |        | go to last                                                          | , 146 |
|                                                  |        | Go to stitch                                                        | 128   |
| F                                                |        | Grid/background color                                               | 105   |
|                                                  |        |                                                                     |       |
| Fabric selected                                  | 81     |                                                                     |       |
| Fabric selection.                                |        | H                                                                   |       |
| Fabric Selection                                 |        | П                                                                   |       |
| Fast forward                                     |        | Handle                                                              | 13    |
| FAT32                                            |        | Handwheel.                                                          |       |
| Feathered stitch (narrow or wide)                |        | Hem                                                                 |       |
| Feed teeth options                               |        | Hidden Network                                                      |       |
| Feed Teeth Options                               |        | high signal strength.                                               |       |
| File Formats                                     |        |                                                                     |       |
| File information                                 |        | Highlight current color block                                       |       |
|                                                  |        | Highlight Current Color Block                                       |       |
| File manager                                     |        | Home Screen— Overview                                               |       |
| File Manager                                     |        |                                                                     |       |
| File Manager – Overview.                         |        | Hook for storing the Sensor One-Step Buttonhole Foot                |       |
| File Manager Pop-up Messages                     |        | Hoop clips                                                          |       |
| File name.                                       |        | hoop connector                                                      |       |
| Filter designs                                   |        | Hoop position options                                               |       |
| Filter files                                     |        | Hoop Position Options                                               |       |
| Filter Files.                                    |        | Hoop selection                                                      |       |
| Filter folders.                                  |        | Hoop Selection                                                      |       |
| Filter fonts                                     |        | How to Select Designs                                               | 108   |
| Filter JoyOS ADVISOR <sup>TM</sup> project files |        | HUSQVARNA® VIKING® Embroidery Cutwork                               |       |
| Filter stitches                                  |        | Needle Kit                                                          |       |
| Firmware Update Using a USB Device               |        | HUSQVARNA® VIKING® Felting Embroidery Set                           | 142   |
| Firmware Update Using WiFi                       |        |                                                                     |       |
| FIX command                                      | ·      | _                                                                   |       |
| FIX function                                     |        |                                                                     |       |
| Fixed design angle                               |        | •                                                                   |       |
| Fixed Design Angle                               |        | Important Needle Information                                        | 31    |
| Fixed letter angle                               |        | Important Resize Information                                        | 125   |
| Fixed Letter Angle                               |        | IMPORTANT SAFETY INSTRUCTIONS                                       | 177   |
| floating foot                                    |        | Included Accessories                                                | 17    |
| Folder Already Exists                            |        | Included Hoops                                                      | 17    |
| Font menu81–                                     |        | Inner hoop                                                          | 48    |
| Free arm                                         |        | Insert a Stitch or Letter                                           | 146   |
| Free Arm                                         |        | Inserting the Bobbin                                                |       |
| free motion floating                             |        | Installation of mySewnet <sup>TM</sup> Cloud Sync Tool for Computer |       |
| Free motion options                              |        | Integrated Dual Feed (IDF) System                                   |       |
| Free Motion Options                              |        | · · ·                                                               |       |
| Free Motion Options - Default                    |        |                                                                     |       |
| free motion spring action                        |        | 1                                                                   |       |
| Full screen on/off                               | 70     | J                                                                   |       |
| Function buttons                                 | 12     | JoyOS ADVISOR <sup>TM</sup> feature                                 | 152   |
| Function Buttons                                 | 15     | Joy 00 110 v 100 R   Teature 123, 133                               | , 104 |

| JoyOS ADVISOR <sup>TM</sup> project152                      | Monochrome                                           | 28, 138 |
|-------------------------------------------------------------|------------------------------------------------------|---------|
| JoyOS ADVISOR <sup>TM</sup> project files165                | Move a File or Folder.                               | 167     |
| JoyOS ADVISOR <sup>TM</sup> project menu81, 105, 144        | Move Locked Point on Fabric                          | 134     |
| JoyOS ADVISOR <sup>TM</sup> project viewer81, 105, 128, 144 | Move to Hoop                                         |         |
| JoyOS ADVISOR <sup>TM</sup> Project Viewer – Overview       | Move up one folder                                   |         |
| Jump stitch trim commands                                   | Move Up One Folder Level                             |         |
|                                                             | multi-select                                         |         |
|                                                             | Multi-select                                         | 17, 164 |
| K                                                           | Multi-Select11                                       | -       |
|                                                             | Multi-touch screen                                   |         |
| keyboard                                                    | Multipurpose tool                                    |         |
| keypad146                                                   | My Hoops                                             | 159     |
| Knit fabric                                                 | mySewnet <sup>TM</sup>                               |         |
| Knowledge Center – Overview                                 | mySewnet <sup>TM</sup> account                       |         |
|                                                             | mySennet <sup>TM</sup> Account                       |         |
|                                                             | $mySewnet^{TM}$ cloud                                | -       |
| 1                                                           | mySennet <sup>TM</sup> Cloud                         |         |
| <b>L</b>                                                    | mySewnet <sup>TM</sup> cloud folder                  |         |
| Language                                                    | mySewnet <sup>TM</sup> Cloud Folder                  |         |
| Large spool holder                                          | mySewnet <sup>TM</sup> cloud sync tool               |         |
| Leather                                                     | mySewnet <sup>TM</sup> menu                          |         |
| LED lights                                                  | mySewnet <sup>TM</sup> Menu                          |         |
| LED Lights                                                  | mySewnet <sup>TM</sup> Services                      |         |
| LED Work Light Brightness160                                | mySewnet <sup>TM</sup> Settings                      | 162     |
| Left Side                                                   |                                                      |         |
| Level adjustment feet                                       |                                                      |         |
| Licenses                                                    | N                                                    |         |
| Lid                                                         | •                                                    |         |
| List and thumbnail view                                     | Needle Area                                          |         |
| List/thumbnail view                                         | Needle Combination                                   |         |
| List/Thumbnail View                                         | Needle holder with needle clamp screw                |         |
| Load a Design                                               | Needle plate                                         |         |
| Load a Font                                                 | Needle recommendation                                |         |
| Load a Stitch                                               | Needle stop up/down                                  |         |
| Load a Stitch or Letter From Another Location               | Needle Thread Breaks                                 |         |
| Load Smart Save                                             | Needle thread guide                                  | _       |
| Lock Screen                                                 | Needles                                              |         |
|                                                             | New program                                          |         |
|                                                             | New Program                                          |         |
| M                                                           | Non-Original Parts and Accessories                   |         |
| / <b>/</b> 1                                                | Non-Stick Glide Foot H for IDF System                |         |
| Machine Information                                         | Not a Programmable Stitch                            |         |
| machine MAC address                                         | Number of stitches in current color block            |         |
| Machine Overview                                            | Number of Stitches in Current Color Block            |         |
| machine serial number162                                    | Number of Stitches in Embroidery Combination         | 13/     |
| Machine Settings                                            |                                                      |         |
| Main spool pin                                              |                                                      |         |
| Manual Buttonhole95                                         | O                                                    |         |
| Manual Thread Cutter                                        | 0%                                                   |         |
| medium signal strength                                      | Off                                                  |         |
| microfiber cloth                                            | Ok                                                   |         |
| Minimize selection area                                     | OK                                                   | -       |
| Minimize/expand color block list                            | On-Screen Display of Selected and Non-Selected Color |         |
| Minimize/expand selection area81, 144                       | Blocks                                               |         |
| Mirror end to end                                           | ON/OFF switch                                        |         |
| Mirror side to side                                         | Open a File or Folder                                |         |
| Mirroring                                                   | OpenType <sup>TM</sup> fonts                         | 60      |

| Organize167                                 | Rename file or folder                                  |
|---------------------------------------------|--------------------------------------------------------|
| Outer hoop48                                | Repeat on/off70                                        |
| Overcast                                    | Replace a Stitch or Letter                             |
|                                             | Replacing the Needle Plate171                          |
|                                             | Resize                                                 |
| D                                           | Resize Adjustments                                     |
| P                                           | Retain Fill Type124                                    |
| Pack Away After Sewing                      | Retaining screw                                        |
| Pan                                         | Return to embroidery edit                              |
| Park Position                               | Return to Embroidery Edit                              |
| Paste                                       | Reverse                                                |
| Pinch/ Stretch                              | Rewind 70                                              |
| ·                                           | Ribs for fitting the clips                             |
| Play/pause                                  | Right Side                                             |
| Position                                    | Rotate                                                 |
| Pre-tension thread guide                    | Rotate Design on Fabric                                |
| Presser Feet                                | Rotate handle                                          |
| Presser foot                                | Rotate nandle 103, 120, 123                            |
| Presser foot ankle                          |                                                        |
| Presser foot bar                            |                                                        |
| Presser foot down and pivot                 | S                                                      |
| Presser foot lift                           |                                                        |
| Presser foot recommendation                 | Satin stitch (narrow or wide)                          |
| Presser foot up and extra lift              | Save                                                   |
| Program105                                  | Save Design                                            |
| Program – Overview144                       | Save Stitch89                                          |
| Program Embroidery Text118                  | Save to a USB device                                   |
| Program length144                           | Save to mySewnet <sup>TM</sup> cloud folder            |
| Program Pop-Up Messages                     | Save to the <i>mySewnet</i> <sup>TM</sup> cloud folder |
| Programmable Button Sew On                  | Save to USB device89                                   |
| Project Menu69                              | Scale                                                  |
| Project Viewer                              | Scale handles                                          |
| ,                                           | Seam93                                                 |
|                                             | Seam ripper                                            |
| lack                                        | Select a Stitch or Letter                              |
| Q                                           | Select all                                             |
| quick help                                  | Select All                                             |
|                                             | Select Design Exercise                                 |
| Quick Help                                  | Select equal                                           |
| Quick release                               | Select line positioning                                |
| Quick start guide                           | Select Line Positioning                                |
| Quick Start Guide                           | Select One Design                                      |
| QUILT ADVISOR– Overview                     | Select side positioning                                |
| Quilting technique groups                   | Select Side Positioning                                |
| Quilting techniques                         | Select spacing                                         |
|                                             | 1 0                                                    |
| _                                           | Select Spacing                                         |
| R                                           | Select text shape                                      |
|                                             | Select Text Shape                                      |
| Rear                                        | Selected embroidery foot type                          |
| Redo105, 114                                | Selected font information                              |
| release button171                           | Selected Foot Type                                     |
| Remaining embroidery time by color block128 | Selected hoop                                          |
| Remaining Embroidery Time by Color Block    | Selected Hoop                                          |
| Removable bobbin holder                     | Selecting Correct Thread                               |
| Remove Sensor One-Step Buttonhole Foot      | Selection area81, 89, 115, 148, 164                    |
| Remove the Embroidery Unit                  | Self-Adhesive Glide Plates                             |
| Removing the Needle Plate                   | Send design                                            |
| Rename a File or Folder                     | sensor foot pressure81                                 |
| remaine a rife of rolder107                 | Sensor Foot Pressure                                   |

| Sensor One-Step Buttonhole Foot            |             | stitch density                                   | 81, 116 |
|--------------------------------------------|-------------|--------------------------------------------------|---------|
| Sensor Presser Foot Lift                   | 152         | Stitch density                                   | 144     |
| Sensor Presser Foot Lift – Default         | 158         | Stitch Density                                   |         |
| Sensor Q-Foot                              | 18, 48, 156 | stitch file                                      | 165     |
| Service                                    |             | Stitch file                                      |         |
| Set Cursor Point                           |             | Stitch information                               |         |
| Set Matching Point on Screen               |             | Stitch length                                    | 81, 144 |
| Set number of designs                      |             | Stitch Length                                    |         |
| Set Number of Designs                      |             | Stitch limiting options                          | 152     |
| Settings                                   | 55          | Stitch Limiting Options                          |         |
| Sew On Button                              |             | Stitch menu81–82, 105,                           | , ,     |
| Sew or Embroider Your Stitch Program       |             | Stitch menu name.                                |         |
| SEWING ADVISOR <sup>TM</sup> – Overview    | 71          | Stitch Menu Overview                             |         |
| Sewing instructions                        |             | Stitch Out                                       |         |
| Sewing Instructions                        |             | Stitch out design after                          |         |
| Sewing Mode – Overview                     |             | Stitch out design before                         |         |
| Sewing Pop-up Messages                     |             | Stitch Overview                                  |         |
| Sewing recommendations                     |             | stitch positioning                               |         |
| Sewing Recommendations                     |             | Stitch positioning                               |         |
| Sewing technique groups                    |             | Stitch Positioning                               |         |
| Sewing Technique Groups                    |             | Stitch Program Commands                          |         |
| Sewing techniques                          |             | Stitch re-start                                  |         |
| Sewing/Embroidery Mode Toggle              | 55          | Stitch selected                                  |         |
| Shape line                                 | 120         | Stitch Settings                                  |         |
| Shape menu                                 | 120, 123    | Stitch start                                     |         |
| Side-Motion Foot S                         |             | Stitch width81,                                  |         |
| Slide on/off the Hoop                      |             | Stitch Width                                     |         |
| Slot for needle packs                      |             | Stitch Width Safety                              |         |
| Smart save                                 | , ,         | STOP command                                     |         |
| Smart Save                                 |             | STOP function                                    |         |
| Smart Toolbox                              |             | Storing a Needle Plate                           |         |
| Space for accessories                      |             | Straight Stitch Plate                            |         |
| Space for needle plate                     |             | Straight Stitch Plate recommendation             |         |
| Space for seam ripper and brush            |             | Stretch Fabrics                                  |         |
| Space in mySewnet <sup>TM</sup> Cloud      |             | Stretch Needle                                   |         |
| Space with hole for Buttonhole Foot C      |             | Swipe                                            | 24      |
| Spaces for presser feet                    |             |                                                  |         |
| Speaker                                    |             |                                                  |         |
| Special Stitches For Optional Presser Feet |             | T                                                |         |
| Speed – and +                              |             | •                                                |         |
| Spool cap                                  |             | Taper Satin Stitch Exercise                      | 99      |
| Spool Caps                                 |             | Tapering menu                                    |         |
| Spool Pins                                 |             | Tapering Stitches – Menu Q                       |         |
| Stabilizer guide                           |             | Technical Specification                          | 176     |
| Stabilizer Guide                           |             | Technique groups                                 |         |
| Stabilizer recommendation                  |             | telescopic thread guide                          | 33      |
| Start New                                  |             | Telescopic thread guide                          |         |
| Start Resizing                             |             | Telescopic Thread Guide                          |         |
| Start/Stop                                 |             | Temporary Embroidery Settings                    |         |
| Step stitch-by-stitch                      |             | Temporary Sewing Settings                        |         |
| Step Stitch-by-Stitch/Go to Stitch         |             | Text area                                        |         |
| Step to next part of stitch                |             | Text Shaping                                     | 118     |
| step to next stitch                        |             | The Automatic Needle Threader Does Not Work      |         |
| Step to next stitch                        |             | Properly                                         | 172     |
| Step to previous stitch                    |             | The Combination of Selected File Types Cannot be |         |
| Step-by-step workbook                      |             | Loaded                                           |         |
| Step-by-Step Workbook                      |             | The Embroidery Arm Needs to Calibrate            |         |
| Stitch categories                          | 81–82       | The Embroidery Design Has Puckered               | 175     |
|                                            |             |                                                  |         |

| The Embroidery Design Is Distorted175                                 | Touch and Move                        | 24      |
|-----------------------------------------------------------------------|---------------------------------------|---------|
| The Machine Cannot Connect to a WiFi Network175                       | Touch Functions                       | 112     |
| The Machine Cannot Synchronize with the <i>mySewnet</i> <sup>TM</sup> | Transparent Thread                    | 30      |
| Cloud                                                                 | Trim Position                         | 131     |
| The Machine Does Not Feed or Feeds Irregularly174                     | Troubleshooting                       | 172     |
| The Machine Skips Stitches                                            | Troubleshooting Connectivity          | 175     |
| The Machine Will Not Embroider175                                     | TrueType <sup>TM</sup> fonts          |         |
| The Maximum Number of Stitches Has Been Reached149                    | Turnable Hoop – Side Sort             |         |
| The Seam Has Uneven Stitches                                          | Twin Needle                           |         |
| Theme Stitches – Menu M                                               |                                       | ,       |
| Thread color change117                                                |                                       |         |
| Thread Color Change117                                                | 11                                    |         |
| Thread color edit                                                     | U                                     |         |
| Thread Color Edit                                                     | Undo                                  | 105 114 |
| thread color number                                                   | Universal Needle                      |         |
| Thread color spools                                                   |                                       |         |
| Thread Color Spools                                                   | universal tool                        |         |
| Thread cone holder                                                    | Universal tool                        |         |
| thread cut command                                                    | Unpacking Machine and Embroidery Unit |         |
| Thread cut command                                                    | Unplug the cord                       |         |
|                                                                       | Unplug the foot control cord          | 27      |
| Thread cut options                                                    | USB device                            |         |
| Thread Cut Options                                                    | USB Device                            |         |
| Thread Cut Options – Default                                          | USB Ports                             |         |
| Thread cutter                                                         | User's guide                          |         |
| Thread cutter for bobbin winding                                      | Using a USB Device                    | 27      |
| Thread Loops are Forming on the Underside of the                      | Using the Automatic Needle Threader   | 35      |
| Embroidery Design                                                     | Utility Foot A for IDF System         | 18      |
| thread manufacturer                                                   | Utility Stitches                      | 20      |
| Thread net                                                            | ·                                     |         |
| thread portioning155                                                  |                                       |         |
| Thread portioning                                                     | V                                     |         |
| Thread Sensor                                                         | V                                     |         |
| Thread Slides Down on the Standing Thread Spool 39                    | Vinyl                                 | 72      |
| Thread Spool is Pulled up on the Spool Pin                            | v iiiyi                               |         |
| Thread take-up lever                                                  |                                       |         |
| Thread Tangles or Curls when Unwinding                                | 147                                   |         |
| thread tension                                                        | W                                     |         |
| Thread tension                                                        |                                       |         |
| Thread tension discs                                                  | Watch clip/full animation             |         |
| thread weight                                                         | Welcome to Embroidery Stitch Out      |         |
| Threading                                                             | What is a Stitch?                     | 82      |
| Threading for Twin Needle                                             | WiFi                                  | ,       |
| Threading slot                                                        | WiFi Introduction                     |         |
| Threading slots                                                       | WiFi router                           | 175     |
| Threading the Upper Thread                                            | WiFi settings                         | 175     |
| Threading Tips and Hints                                              | WiFi Settings                         | 162     |
| Threads 30                                                            | Winding Through the Needle            | 41      |
| To Edit a Created Program                                             | Wing Needle                           | 31      |
| 9                                                                     | Wireless Firmware Update              |         |
| To Hoop the Fabric                                                    | Woven fabric                          | 72      |
| To Select a Locking Point on Screen                                   | Woven Fabrics                         |         |
| Toggle Between Edit and Filter View                                   | Woven or Knit                         |         |
| Toggle between list and thumbnail view                                |                                       |         |
| Topbar                                                                |                                       |         |
| Total number of stitches in design combination                        | V                                     |         |
| Total Number of Stitches in Design Combination114                     | Υ                                     |         |
| Total number of stitches in embroidery combination128                 | V Endada : Ett. 1                     | 4.40    |
| Touch                                                                 | Your Embroidery is Finished           | 142     |
| Touch & Hold24, 52                                                    |                                       |         |

## Z

| Zipper Foot E for IDF System |          |
|------------------------------|----------|
| Zoom                         | 113, 130 |
| Zoom in                      | 113, 130 |
| Zoom options                 | 105, 128 |
| Zoom Options                 | 114, 131 |
| Zoom out                     | 113, 130 |
| zoom slider                  | 131      |
| Zoom slider                  | 105, 128 |
| Zoom to all                  | 114, 131 |
| zoom to cursor               | 134      |
| Zoom to Cursor               | 135      |
| Zoom to hoop                 | 114, 131 |

You have purchased a modern, updatable sewing and embroidery machine. As we regularly release firmware updates, it is possible that there may be some differences between the machine firmware and the firmware described in the user's guide. Consult your local authorized HUSQVARNA® VIKING® retailer, and be sure to visit our website at www.husqvarnaviking.com for the latest updates of the firmware and the user's guide.

We reserve the right to change the machine equipment and the assortment of accessories without prior notice, or make modifications to the performance or design. Such modifications, however, will always be to the benefit of the user and the product.

#### INTELLECTUAL PROPERTY

Patents protecting this product are listed on a label positioned underneath the Sewing Machine.

DELUXE, DESIGNER, 180, DESIGNER EPIC, EXCLUSIVE SENSOR SYSTEM, 181, JOYOS ADVISOR, MYSEWNET, VIKING, and KEEPING THE WORLD SEWING & Design are trademarks of KSIN Luxembourg II, S.a.r.l.

HUSQVARNA and the "crowned H-mark" are trademarks of Husqvarna AB. All trademarks are used under license by VSM Group AB.

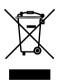

Please note that on disposal, this product must be safely recycled in accordance with relevant National legislation relating to electrical/electronic products. Do not dispose of electrical appliances as unsorted municipal waste, use separate collection facilities. Contact your local government for information regarding the collection systems available. When replacing old appliances with new ones, the retailer may be legally obligated to take back your old appliance for disposal free of charge.

If electrical appliances are disposed of in landfills or dumps, hazardous substances can leak into the groundwater and get into the food chain, damaging your health and well-being.

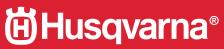

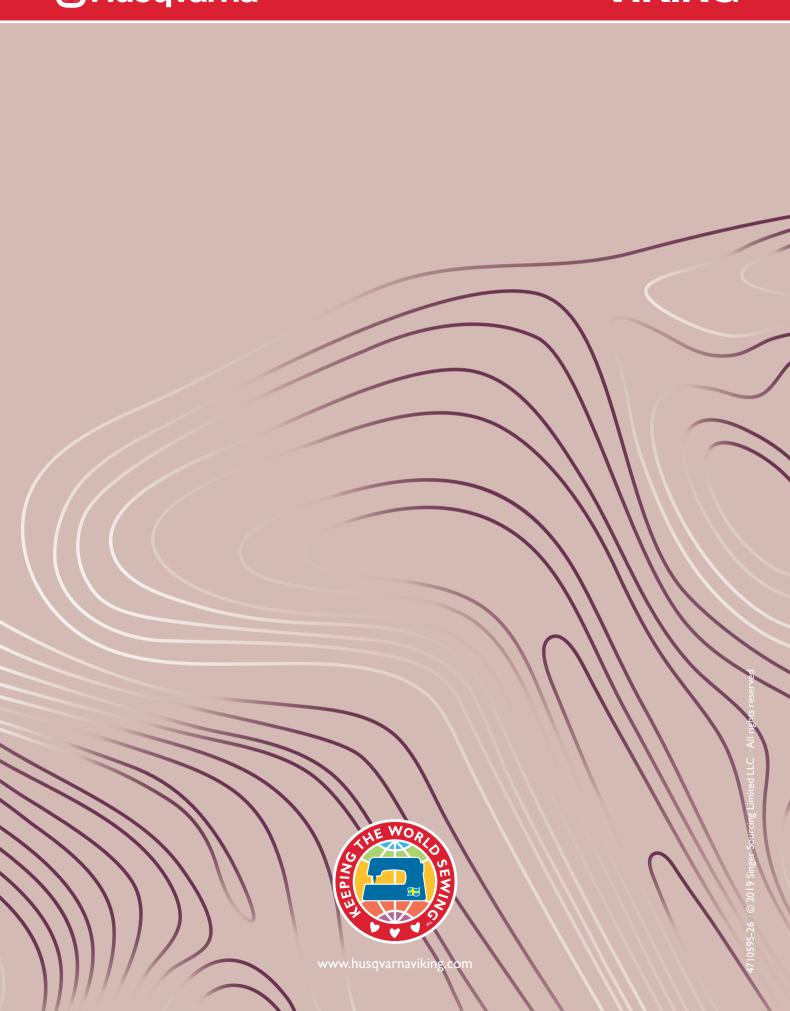